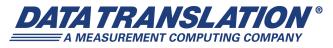

UM-21551-Z

# DT9836 Series User's Manual

#### **Trademark and Copyright Information**

Measurement Computing Corporation, InstaCal, Universal Library, and the Measurement Computing logo are either trademarks or registered trademarks of Measurement Computing Corporation. Refer to the Copyrights & Trademarks section on <u>mccdaq.com/legal</u> for more information about Measurement Computing trademarks. Other product and company names mentioned herein are trademarks or trade names of their respective companies.

© 2015 Measurement Computing Corporation. All rights reserved. No part of this publication may be reproduced, stored in a retrieval system, or transmitted, in any form by any means, electronic, mechanical, by photocopying, recording, or otherwise without the prior written permission of Measurement Computing Corporation.

#### Notice

Measurement Computing Corporation does not authorize any Measurement Computing Corporation product for use in life support systems and/or devices without prior written consent from Measurement Computing Corporation. Life support devices/systems are devices or systems that, a) are intended for surgical implantation into the body, or b) support or sustain life and whose failure to perform can be reasonably expected to result in injury. Measurement Computing Corporation products are not designed with the components required, and are not subject to the testing required to ensure a level of reliability suitable for the treatment and diagnosis of people.

#### **Radio and Television Interference**

This equipment has been tested and found to comply with CISPR EN55022 Class A and EN61000-6-1 (CE) requirements and also with the limits for a Class A digital device, pursuant to Part 15 of the FCC Rules. These limits are designed to provide reasonable protection against harmful interference when the equipment is operated in a commercial environment. This equipment generates, uses, and can radiate radio frequency energy and, if not installed and used in accordance with the instruction manual, may cause harmful interference to radio communications. Operation of this equipment in a residential area is likely to cause harmful interference, in which case the user will be required to correct the interference at his own expense.

Changes or modifications to this equipment not expressly approved by Data Translation could void your authority to operate the equipment under Part 15 of the FCC Rules.

**Note:** This product was verified to meet FCC requirements under test conditions that included use of shielded cables and connectors between system components. It is important that you use shielded cables and connectors to reduce the possibility of causing interference to radio, television, and other electronic devices.

#### **Canadian Department of Communications Statement**

This digital apparatus does not exceed the Class A limits for radio noise emissions from digital apparatus set out in the Radio Interference Regulations of the Canadian Department of Communications.

Le présent appareil numérique n'émet pas de bruits radioélectriques dépassant les limites applicables aux appareils numériques de la class A prescrites dans le Règlement sur le brouillage radioélectrique édicté par le Ministère des Communications du Canada.

# Table of Contents

| About this Manual                                   |
|-----------------------------------------------------|
| Intended Audience                                   |
| How this Manual is Organized 11                     |
| Conventions Used in this Manual                     |
| Related Information                                 |
| Where To Get Help                                   |
| Chapter 1: Overview                                 |
| DT9836 Hardware Features                            |
| Supported Software                                  |
| Accessories                                         |
| Getting Started Procedure                           |
|                                                     |
| Part 1: Getting Started 25                          |
| Chapter 2: Setting Up and Installing the Module     |
| Unpacking                                           |
| System Requirements                                 |
| Applying Power to the Module                        |
| Attaching Modules to the Computer                   |
| Connecting Directly to the USB Ports                |
| Connecting to an Expansion Hub                      |
| Configuring the DT9836 Series Device Driver         |
| Chapter 3: Wiring Signals to the BNC Connection Box |
| Preparing to Wire Signals                           |
| Wiring Recommendations                              |
| High-Performance Considerations    39               |
| Wiring to the BNC Box                               |
| Wiring Signals to the BNC Connectors                |
| Wiring Signals to the D-Sub Connectors              |
| Digital In/Out Connector                            |
| CT/Enc In, Analog Out, Clk/Trig Connector           |
| Connecting Analog Input Signals                     |
| Connecting Analog Output Signals                    |
| Connecting Digital I/O Signals                      |
| Connecting Counter/Timer Signals                    |
| Event Counting                                      |
| Up/Down Counting                                    |
| Frequency Measurement                               |

Contents

| Period/Pulse Width Measurement4                                    | 19             |
|--------------------------------------------------------------------|----------------|
| Edge-to-Edge Measurement5                                          | 50             |
| Continuous Edge-to-Edge Measurement5                               | 50             |
| Pulse Output                                                       | 51             |
| Connecting Quadrature Decoder Signals5                             | 52             |
| Chapter 4: Verifying the Operation of a Module                     | 3              |
| Running the Quick DataAcq Application5                             | 55             |
| Testing Single-Value Analog Input    5                             | 56             |
| Testing Single-Value Analog Output    5                            | 57             |
| Testing Continuous Analog Input5                                   | 58             |
| Testing Continuous Analog Output5                                  | 59             |
| Testing Single-Value Digital Input    6                            | 50             |
| Testing Single-Value Digital Output    6                           | 51             |
| Testing Frequency Measurement    6                                 | 52             |
| Testing Pulse Output   6                                           | 53             |
| Part 2: Using Your Module                                          | 5              |
| Chapter 5: Principles of Operation                                 | 57             |
| Analog Input Features                                              |                |
| Input Resolution                                                   |                |
| Analog Input Channels                                              |                |
| Specifying a Single Analog Input Channel                           |                |
| Specifying One or More Analog Input Channels                       |                |
| Specifying the Digital Input Port in the Analog Input Channel List |                |
| Specifying Counter/Timers in the Analog Input Channel List         |                |
| Specifying Quadrature Decoders in the Analog Input Channel List    |                |
| Input Ranges                                                       | 74             |
| Input Sample Clock Sources                                         | 74             |
| Analog Input Conversion Modes                                      | <b>7</b> 5     |
| Single-Value Mode7                                                 | 75             |
| Continuous Scan Mode7                                              | 75             |
| Input Triggers7                                                    | 76             |
| Data Format and Transfer7                                          | 77             |
| Error Conditions                                                   | 77             |
| Analog Output Features                                             |                |
|                                                                    | <i>'</i> 8     |
| Output Resolution7                                                 |                |
| Output Resolution    7      Analog Output Channels    7            | 78             |
| -                                                                  | 78<br>78       |
| Analog Output Channels7                                            | 78<br>78<br>79 |

| Output Triggers                                      |
|------------------------------------------------------|
| Output Clocks                                        |
| Output Conversion Modes                              |
| Streaming Analog Output81                            |
| Waveform Generation                                  |
| Data Format and Transfer                             |
| Error Conditions                                     |
| Digital I/O Features                                 |
| Digital I/O Lines                                    |
| Operation Modes                                      |
| Counter/Timer Features                               |
| C/T Channels                                         |
| C/T Clock Sources                                    |
| Gate Types                                           |
| Pulse Output Types and Duty Cycles                   |
| Counter/Timer Operation Modes88                      |
| Event Counting                                       |
| Up/Down Counting                                     |
| Frequency Measurement90                              |
| Edge-to-Edge Measurement91                           |
| Continuous Edge-to-Edge Measurement                  |
| Rate Generation                                      |
| One-Shot                                             |
| Repetitive One-Shot                                  |
| Quadrature Decoder Features                          |
| Observer C. Overserver J. Device Driver Osnehilities |
| Chapter 6: Supported Device Driver Capabilities      |
| Data Flow and Operation Options                      |
| Buffering                                            |
| Triggered Scan Mode                                  |
| Data Encoding                                        |
| Channels                                             |
| Gain                                                 |
| Ranges                                               |
| Resolution                                           |
| Current and Resistance Support                       |
| Thermocouple, RTD, and Thermistor Support 104        |
| IEPE Support                                         |
| Bridge and Strain Gage Support 105                   |
| Start Triggers                                       |
| Reference Triggers                                   |
| Clocks                                               |

| Counter/Timers                                                  |     |
|-----------------------------------------------------------------|-----|
| Tachometers                                                     |     |
| Chapter 7. Traublachasting                                      |     |
| Chapter 7: Troubleshooting                                      |     |
| General Checklist                                               |     |
| Technical Support                                               |     |
| If Your Module Needs Factory Service                            |     |
| Chapter 8: Calibration                                          | 117 |
| Using the Calibration Utility                                   | 119 |
| Calibrating the Analog Input Subsystem                          | 120 |
| Connecting a Precision Voltage Source                           | 120 |
| Using the Auto-Calibration Procedure                            |     |
| Using the Manual Calibration Procedure                          | 121 |
| Calibrating the Analog Output Subsystem                         | 122 |
| Appendix A: Specifications                                      | 123 |
| Analog Input Specifications                                     |     |
| Analog Output Specifications.                                   |     |
| Digital I/O Specifications                                      |     |
| Counter/Timer Specifications                                    |     |
| External Trigger Specifications                                 |     |
| Clock Specifications                                            |     |
| Power, Physical, and Environmental Specifications               |     |
| Mating Connector Specifications                                 |     |
| Regulatory Specifications                                       |     |
| External Power Supply Specifications.                           |     |
|                                                                 |     |
| Appendix B: Connector Pin Assignments and LED Status Indicators |     |
| OEM Version Connectors                                          |     |
| OEM J2 Connector.                                               |     |
| OEM J3 Connector.                                               |     |
| OEM Wiring Methods                                              |     |
| OEM TB1 Connector                                               |     |
| BNC Box Connectors                                              |     |
| Digital I/O Connector                                           |     |
| CT/Enc In, Analog Out, Clk/Trig Connector                       |     |
| EP353 Accessory Panel Connectors                                |     |
| Connector J1                                                    |     |
| Connector J2                                                    |     |
| EP356 Accessory Panel Connectors                                |     |
| Connector J1                                                    |     |
| Connector J2                                                    |     |

| EP355 Screw Terminal Assignments            | . 152 |
|---------------------------------------------|-------|
| LED Status Indicators                       | . 153 |
| Anne and in O. One and Bernen and Isolation | 455   |
| Appendix C: Ground, Power, and Isolation    | 155   |
| Secondary Power Connector                   | . 156 |
| Ground, Power, and Isolation Connections    | . 157 |
|                                             |       |
| Index                                       | 159   |

Contents

# About this Manual

The first part of this manual describes how to install and set up your DT9836 Series module and device driver, and verify that your module is working properly.

The second part of this manual describes the features of the DT9836 Series modules, the capabilities of the DT9836 Series Device Driver, and how to program the DT9836 Series modules using the DT-Open Layers for .NET Class Library<sup>™</sup> software. Troubleshooting information is also provided.

**Note:** For more information on the class library, refer to the *DT-Open Layers for .NET Class Library User's Manual*. If you are using the DataAcq SDK or a software application to program your device, refer to the documentation for that software for more information.

#### **Intended Audience**

This document is intended for engineers, scientists, technicians, or others responsible for using and/or programming the DT9836 Series modules for data acquisition operations in the Microsoft® Windows Vista®, Windows 7, or Windows 8 operating system. It is assumed that you have some familiarity with data acquisition principles and that you understand your application.

**Note:** The DT9836 Series module is available either installed in a metal BNC connection box, or as a board-level OEM version that you can install in your own custom application. If the information in this manual applies to all versions of the DT9836 Series module, the manual uses the product name "DT9836 Series module." Otherwise, the specific product name is mentioned

#### How this Manual is Organized

This manual is organized as follows:

- Chapter 1, "Overview," describes the major features of the DT9836 Series module, as well as the supported software and accessories for the modules.
- Chapter 2, "Setting Up and Installing the Module," describes how to install a DT9836 Series module, how to apply power to the module, and how to configure the device driver.
- Chapter 3, "Wiring Signals to the BNC Connection Box," describes how to wire signals to a DT9836 Series BNC connection box.
- Chapter 4, "Verifying the Operation of a Module," describes how to verify the operation of the DT9836 Series module with the Quick DataAcq application.

- Chapter 5, "Principles of Operation," describes all of the features of the DT9836 Series module and how to use them in your application.
- Chapter 6, "Supported Device Driver Capabilities," lists the data acquisition subsystems and the associated features accessible using the DT9836 Series Device Driver.
- Chapter 7, "Troubleshooting," provides information that you can use to resolve problems with the DT9836 Series module and device driver, should they occur.
- Chapter 8, "Calibration," describes how to calibrate the analog I/O circuitry of the DT9836 Series modules.
- Appendix A, "Specifications," lists the specifications of the DT9836 Series modules.
- Appendix B, "Connector Pin Assignments and LED Status Indicators," shows the pin assignments for the connectors and the screw terminal assignments for the screw terminals on the DT9836 Series modules.
- Appendix C, "Ground, Power, and Isolation," describes the electrical characteristics of the DT9836 Series module.
- An index completes this manual.

#### **Conventions Used in this Manual**

The following conventions are used in this manual:

- Notes provide useful information or information that requires special emphasis, cautions provide information to help you avoid losing data or damaging your equipment, and warnings provide information to help you avoid catastrophic damage to yourself or your equipment.
- Items that you select or type are shown in **bold**.

#### **Related Information**

Refer to the following documents for more information on using the DT9836 Series modules:

- *Benefits of the Universal Serial Bus for Data Acquisition.* This white paper describes why USB is an attractive alternative for data acquisition. It is available on the Data Translation web site (www.mccdaq.com).
- *QuickDAQ User's Manual* (UM-24774). This manual describes how to create a QuickDAQ application to acquire and analyze data from DT-Open Layers data acquisition devices.
- *DT-Open Layers for .NET User's Manual* (UM-22161). For programmers who are developing their own application programs using Visual C# or Visual Basic .NET, this manual describes how to use the DT-Open Layers for .NET Class Library to access the capabilities of Data Translation data acquisition devices.
- *DataAcq SDK User's Manual* (UM-18326). For programmers who are developing their own application programs using the Microsoft C compiler, this manual describes how to use the DT-Open Layers DataAcq SDK<sup>™</sup> to access the capabilities of Data Translation data acquisition devices.

- *LV-Link Online Help*. This help file describes how to use LV-Link<sup>™</sup> with the LabVIEW<sup>™</sup> graphical programming language to access the capabilities of Data Translation data acquisition devices.
- Microsoft Windows Vista, Windows 7, or Windows 8 documentation.
- USB web site (http://www.usb.org).

#### Where To Get Help

Should you run into problems installing or using a DT9836 Series module, the Data Translation Technical Support Department is available to provide technical assistance. Refer to Chapter 7 for more information. If you are outside the United States or Canada, call your local distributor, whose number is listed on our web site (www.mccdaq.com).

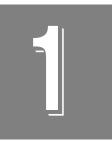

# **Overview**

| DT9836 Hardware Features  | 16 |
|---------------------------|----|
| Supported Software        | 19 |
| Accessories               | 22 |
| Getting Started Procedure | 24 |

#### **DT9836 Hardware Features**

The DT9836 Series is a family of high-performance, multifunction data acquisition modules, shown in Figure 1, for the USB (Ver. 2.0 or Ver. 1.1) bus.

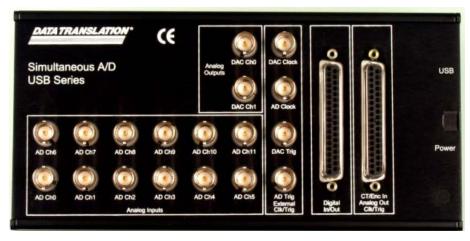

Figure 1: DT9836 Series Module (BNC Box Shown)

The key hardware features of the DT9836 Series modules are as follows:

- Available either installed in a metal BNC connection box, or as a board-level OEM version that you can install in your own custom application.
- Simultaneous operation of analog input, analog output, digital I/O, and counter/timer subsystems.
- Analog input subsystem:
  - 16-bit A/D converters.
  - Throughput rate of up to 225 kS/s or 800 kS/s depending on the model you purchase
  - Either 12 or 6 single-ended separate, simultaneous analog input channels. The number of channels provided depend on the model you purchase.
  - Input ranges of  $\pm 10$  and  $\pm 5$  V.
  - 6-, 17-, or 23-location channel list, depending on the model you purchase. You can read digital inputs, the two 32-bit counters, and/or the three 32-bit quadrature decoders using the A/D subsystem and the A/D clock. This synchronizes digital, counter, and quadrature decoder inputs with the analog measurements.
- Analog output subsystem:
  - Two or four 16-bit D/A converters (if your module includes D/A converters).
  - Simultaneously update the output channels at up to 500 kSamples/s.
  - Output range of ±10 V.

- The analog output channels are deglitched to prevent noise from interfering with the output signal.
- Output channel list. You can cycle through the output channel list using continuous output mode or waveform generation mode.
- Digital I/O subsystem:
  - One digital input port, consisting of 16 digital input lines. You can program any of the first eight digital input lines to perform interrupt-on-change operations. You can read the value of the digital input port using the analog input channel-gain list.
  - One digital output port, consisting of 16 digital output lines. For modules that support analog output channels, you can update the value of the digital output port using the output channel list.
- Two 32-bit counter/timer (C/T) channels that perform event counting, up/down counting, frequency measurement, edge-to-edge measurement, continuous pulse output, one-shot, and repetitive one-shot operations. You can read the value of one or more of the C/T channels using the analog input channel list.
- Three 32-bit quadrature decoders that can provide relative or absolute position of quadrature encoder input and calculate rotational speed. You can read the value of one or more of the quadrature decoder channels using the analog input channel list.
- External or internal clock source.
- Trigger operations using a software command, an analog threshold value, or an external digital trigger.
- 500 V galvanic isolation barrier that prevents ground loops to maximize analog signal integrity and protect your computer.

The key differences among the DT9836 Series modules are summarized in Table 1. Note that all modules provide 16 digital input lines, 16 digital output lines, 16-bit resolution, two counter/timers, and three quadrature decoders.

| Module          | Analog Inputs   | Analog Input<br>Sampling Rate | Analog<br>Outputs | Packaging |
|-----------------|-----------------|-------------------------------|-------------------|-----------|
| DT9836-12-2-OEM | 12 single-ended | 225 kSamples/s                | 2                 | OEM       |
| DT9836-12-2-BNC | 12 single-ended | 225 kSamples/s                | 2                 | BNC       |
| DT9836-12-0-OEM | 12 single-ended | 225 kSamples/s                | 0                 | OEM       |
| DT9836-12-0-BNC | 12 single-ended | 225 kSamples/s                | 0                 | BNC       |
| DT9836-6-4-OEM  | 6 single-ended  | 225 kSamples/s                | 4                 | OEM       |
| DT9836-6-4-BNC  | 6 single-ended  | 225 kSamples/s                | 4                 | BNC       |
| DT9836-6-2-OEM  | 6 single-ended  | 225 kSamples/s                | 2                 | OEM       |
| DT9836-6-2-BNC  | 6 single-ended  | 225 kSamples/s                | 2                 | BNC       |
| DT9836-6-0-OEM  | 6 single-ended  | 225 kSamples/s                | 0                 | OEM       |

Table 1: Summary of DT9836 Series Modules

| Module          | Analog Inputs  | Analog Input<br>Sampling Rate | Analog<br>Outputs | Packaging |
|-----------------|----------------|-------------------------------|-------------------|-----------|
| DT9836-6-0-BNC  | 6 single-ended | 225 kSamples/s                | 0                 | BNC       |
| DT9836S-6-2-OEM | 6 single-ended | 800 kSamples/s                | 2                 | OEM       |
| DT9836S-6-2-BNC | 6 single-ended | 800 kSamples/s                | 2                 | BNC       |
| DT9836S-6-0-OEM | 6 single-ended | 800 kSamples/s                | 0                 | OEM       |
| DT9836S-6-0-BNC | 6 single-ended | 800 kSamples/s                | 0                 | BNC       |

Table 1: Summary of DT9836 Series Modules (cont.)

**Note:** *OEM* packaging refers to the board-level version; the power supply is not included.

*BNC* packaging refers to a connection box with BNCs for the specified number of analog inputs, 2 BNCs for analog outputs (if included), 1 BNC for an external A/D clock, 1 BNC for an external DAC clock, 1 BNC for an external A/D trigger, and 1 BNC for an external DAC trigger.

### Supported Software

The following software is available for use with the DT9836 Series modules and is on the Data Acquisition OMNI CD:

- **DT9836 Series Device Driver** The device driver allows you to use a DT9836 Series module with any of the supported software packages or utilities.
- QuickDAQ Base Version The base version of QuickDAQ is free-of-charge and allows you to acquire and analyze data from all Data Translation USB and Ethernet devices, except the DT9841 Series, DT9817, DT9835, and DT9853/54. Using the base version of QuickDAQ, you can perform the following functions:
  - Discover and select your devices.
  - Configure all input channel settings for the attached sensors.
  - Load/save multiple hardware configurations.
  - Generate output stimuli (fixed waveforms, swept sine waves, or noise signals).
  - On each supported data acquisition device, acquire data from all channels supported in the input channel list.
  - Choose to acquire data continuously or for a specified duration.
  - Choose software or triggered acquisition.
  - Log acquired data to disk in an .hpf file.
  - Display acquired data during acquisition in either a digital display using the Channel Display window or as a waveform in the Channel Plot window.
  - Choose linear or logarithmic scaling for the horizontal and vertical axes.
  - View statistics about the acquired data, including the minimum, maximum, delta, and mean values and the standard deviation in the Statistics window.
  - Export time data to a .csv or .txt file; you can open the recorded data in Microsoft Excel® for further analysis.
  - Read a previously recorded .hpf data file.
  - Customize many aspects of the acquisition, display, and recording functions to suit your needs, including the acquisition duration, sampling frequency, trigger settings, filter type, and temperature units to use.

- QuickDAQ FFT Analysis Option When enabled with a purchased license key, the QuickDAQ FFT Analysis option includes all the features of the QuickDAQ Base version plus basic FFT analysis features, including the following:
  - The ability to switch between the Data Logger time-based interface and the FFT Analyzer block/average-based interface.
  - Supports software, freerun, or triggered acquisition with accept and reject controls for impact testing applications.
  - Allows you to perform single-channel FFT (Fast Fourier Transform) operations, including AutoSpectrum, Spectrum, and Power Spectral Density, on the acquired analog input data. You can configure a number of parameters for the FFT, including the FFT size, windowing type, averaging type, integration type, and so on.
  - Allows you to display frequency-domain data as amplitude or phase.
  - Supports dB or linear scaling with RMS (root mean squared), peak, and peak-to-peak scaling options
  - Supports linear or exponential averaging with RMS, vector, and peak hold averaging options.
  - Supports windowed time channels.
  - Supports the following response window types: Hanning, Hamming, Bartlett, Blackman, Blackman Harris, and Flat top.
  - Supports the ability to lock the waveform output to the analysis frame time.
  - Allows you to configure and view dynamic performance statistics, including the input below full-scale (IBF), total harmonic distortion (THD), spurious free dynamic range (SFDR), signal-to-noise and distortion ratio (SINAD), signal-to-noise ratio (SNR), and the effective number of bits (ENOB), for selected time-domain channels in the Statistics window.
  - Supports digital IIR (infinite impulse response) filters.
- QuickDAQ Advanced FFT Analysis Option When enabled with a purchased software license, the QuickDAQ Advanced FFT Analysis option includes all the features of the QuickDAQ Base version with the FFT Analysis option plus advanced FFT analysis features, including the following:
  - Allows you to designate a channel as a Reference or Response channel.
  - Allows you to perform two-channel FFT analysis functions, including Frequency Response Functions (Inertance, Mobility, Compliance, Apparent Mass, Impedance, Dynamic Stiffness, or custom FRF) with H1, H2, or H3 estimator types, Cross-Spectrum, Cross Power Spectral Density, Coherence, and Coherent Output Power.
  - Supports the Exponential response window type.
  - Supports the following reference window types: Hanning, Hamming, Bartlett,
     Blackman, Blackman Harris, FlatTop, Exponential, Force, and Cosine Taper windows.
  - Supports real, imaginary, and Nyquist display functions.
  - Allows you to save data in the .uff file format.

- **Quick DataAcq application** The Quick DataAcq application provides a quick way to get up and running using a DT9836 Series module. Using this application, you can verify key features of the modules, display data on the screen, and save data to disk.
- **DT-Open Layers for .NET Class Library** Use this class library if you want to use Visual C# or Visual Basic for .NET to develop your own application software for a DT9836 Series module using Visual Studio 2003 to 2012; the class library complies with the DT-Open Layers standard.
- DataAcq SDK Use the Data Acq SDK if you want to use Visual Studio 6.0 and Microsoft C or C++ to develop your own application software for a DT9836 Series module using Windows Vista, Windows 7, or Windows 8; the DataAcq SDK complies with the DT-Open Layers standard.
- **DAQ Adaptor for MATLAB** Data Translation's DAQ Adaptor provides an interface between the MATLAB Data Acquisition (DAQ) subsystem from The MathWorks and Data Translation's DT-Open Layers architecture.
- LV-Link A link to LV-Link is included on the Data Acquisition OMNI CD. Use LV-Link if you want to use the LabVIEW graphical programming language to access the capabilities of the DT9836 Series modules.

Refer to the Data Translation web site (www.mccdaq.com) for information about selecting the right software package for your needs.

# Accessories

You can purchase the following optional items from Data Translation for use with a DT9836 Series module:

|                  | Accessory | Description                                                                                                    |
|------------------|-----------|----------------------------------------------------------------------------------------------------|
| BNC DIN Rail Kit |           | Kit for mounting USB modules in a BNC enclosure to<br>a DIN rail. Includes mounting clips, screws, and<br>instructions. Rail not included                                                                                                    |
| EP361            |           | For OEM configurations only, +5 V power supply and cable. The power supply comes with BNC box versions.                                                                                                    |
| EP353            |           | For OEM configurations only, accessory panel that<br>provides one 37-pin, D-sub connector for attaching<br>analog input signals and one 26-pin connector for<br>attaching a 5B Series signal conditioning backplane.<br>Refer to page 144 for connection information.          |
| EP355            |           | For OEM configurations only, screw terminal panel<br>that provides 14-position screw terminal blocks for<br>attaching counter/timer, digital I/O, trigger, and clock<br>signals. (Not for analog input use with this module.)<br>Refer to page 152 for connection information. |
| EP356            |           | For OEM configurations only, accessory panel that<br>provides two 37-pin, D-sub connectors for attaching<br>digital I/O, analog output, counter/timer, trigger, and<br>clock signals. Refer to page 148 for connection<br>information.                                         |

#### Table 2: Accessories for the DT9836 Series

| Accessory |  | Description                                                                                                    |  |
|-----------|--|----------------------------------------------------------------------------------------------------|--|
| STP37     |  | Screw terminal panel for connecting to the Digital I/O<br>or Counter/Timer, Analog Output, External Clock<br>and Trigger connector on the BNC box version using<br>the EP333 cable.<br>For OEM versions, screw terminal panel that<br>connects to the EP353 accessory panel using the<br>EP360 cable or to the EP356 accessory panel using<br>the EP333 cable. Refer to page 146, page 149, and<br>page 150 for connection information. |  |
| EP333     |  | A 2-meter shielded cable with two 37-pin connectors<br>for connecting to an STP37 screw terminal panel.<br>For OEM versions, connects the STP37 to the<br>EP356 accessory panel. Refer to page 149 and<br>page 150 for connection information.                                                                                                    |  |
| EP360     |  | For OEM configurations only, a 2-meter shielded<br>cable with two 37-pin connectors that connect an<br>EP353 accessory panel to an STP37 screw terminal<br>panel. Refer to page 146 for connection information.                                                                                                    |  |

#### Table 2: Accessories for the DT9836 Series

### **Getting Started Procedure**

The flow diagram shown in Figure 2 illustrates the steps needed to get started using the DT9836 Series module. This diagram is repeated in each Getting Started chapter; the shaded area in the diagram shows you where you are in the getting started procedure.

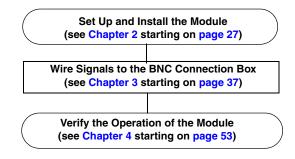

Figure 2: Getting Started Flow Diagram

# Part 1: Getting Started

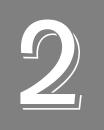

# Setting Up and Installing the Module

| Unpacking                                   | 29 |
|---------------------------------------------|----|
| System Requirements                         | 30 |
| Applying Power to the Module                | 31 |
| Attaching Modules to the Computer           | 32 |
| Configuring the DT9836 Series Device Driver | 35 |

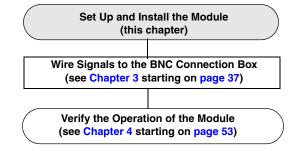

# Unpacking

Open the shipping box and verify that the following items are present:

- BNC connection box or OEM version of the DT9836 Series module
- Data Acquisition OMNI CD

Note that if you purchased a BNC connection box, a USB cable and an EP361 power supply and power cable should also be included.

If an item is missing or damaged, contact Data Translation. If you are in the United States, call the Customer Service Department at (508) 946-5100. An application engineer will guide you through the appropriate steps for replacing missing or damaged items. If you are located outside the United States, call your local distributor, listed on Data Translation's web site (www.mccdaq.com).

**Note:** The DT9836 Series module is factory-calibrated. If you decide that you want to recalibrate the analog input or analog output circuitry, refer to the instructions in Chapter 8.

# System Requirements

For reliable operation, ensure that your computer meets the following system requirements:

- Processor: Pentium 4/M or equivalent
- RAM: 1 GB
- Screen Resolution: 1024 x 768 pixels
- Operating System: Windows 8, Windows 7, Windows Vista (32- and 64-bit)
- Disk Space: 4 GB

### Applying Power to the Module

The BNC connection box is shipped with an EP361 +5V power supply and cable. For the OEM version of the DT9836 Series module, you must provide your own +5 V power source or purchase the EP361 power supply and cable from Data Translation.

To apply power to the module, do the following:

1. Connect the +5 V power supply to the power connector on the DT9836 Series module. Refer to Figure 3.

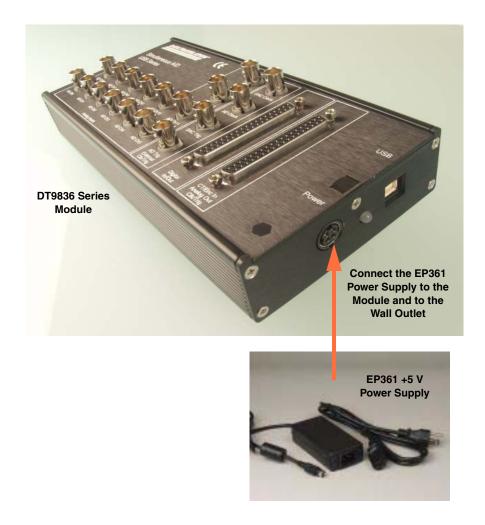

Figure 3: Attaching a +5 V Power Supply to the DT9836 Series Module

2. Plug the power supply into a wall outlet.

For more detailed information about ground, power, and isolation connections on a DT9836 Series module, refer to Appendix C starting on page 155.

### Attaching Modules to the Computer

This section describes how to attach DT9836 Series modules to the host computer.

**Note:** Most computers have several USB ports that allow direct connection to USB devices. If your application requires more DT9836 Series modules than you have USB ports for, you can expand the number of USB devices attached to a single USB port by using expansion hubs. For more information, refer to page 33.

You can unplug a module, then plug it in again, if you wish, without causing damage. This process is called hot-swapping. Your application may take a few seconds to recognize a module once it is plugged back in.

You must install the device driver before connecting your DT9836 Series module(s) to the host computer.

#### **Connecting Directly to the USB Ports**

To connect a DT9836 Series module directly to a USB port on your computer, do the following:

- 1. Make sure that you have attached a power supply to the module.
- 2. Attach one end of the USB cable to the USB port on the module.
- **3.** Attach the other end of the USB cable to one of the USB ports on the host computer, as shown in Figure 4.

*The operating system automatically detects the USB module and starts the Found New Hardware wizard.* 

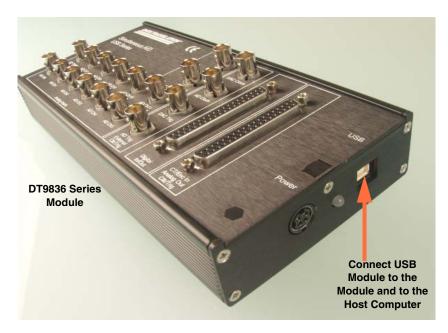

Figure 4: Attaching the Module to the Host Computer

- 4. For Windows Vista:
  - a. Click Locate and install driver software (recommended). The popup message "Windows needs your permission to continue" appears.
  - **b.** Click **Continue**. *The Windows Security dialog box appears.*
  - **c.** Click **Install this driver software anyway**. *The LED on the module turns green.*

Note: Windows 7 and Windows 8 find the device automatically.

**5.** Repeat these steps to attach another DT9836 Series module to the host computer, if desired.

#### **Connecting to an Expansion Hub**

Expansion hubs are powered by their own external power supply. The practical number of DT9836 Series modules that you can connect to a single USB port depends on the throughput you want to achieve.

To connect multiple DT9836 Series modules to an expansion hub, do the following:

- 1. Make sure that you have attached a power supply to the module.
- **2.** Attach one end of the USB cable to the module and the other end of the USB cable to an expansion hub.
- 3. Connect the power supply for the expansion hub to an external power supply.
- **4.** Connect the expansion hub to the USB port on the host computer using another USB cable.

*The operating system automatically detects the USB module and starts the Found New Hardware wizard.* 

- 5. For Windows Vista:
  - **a.** Click **Locate and install driver software (recommended**). *The popup message "Windows needs your permission to continue" appears.*
  - **b.** Click **Continue**. *The Windows Security dialog box appears.*
  - **c.** Click **Install this driver software anyway**. *The LED on the module turns green.*

Note: Windows 7 and Windows 8 find the device automatically.

**6.** Repeat these steps until you have attached the number of expansion hubs and modules that you require. Refer to Figure 5. *The operating system automatically detects the USB devices as they are installed.* 

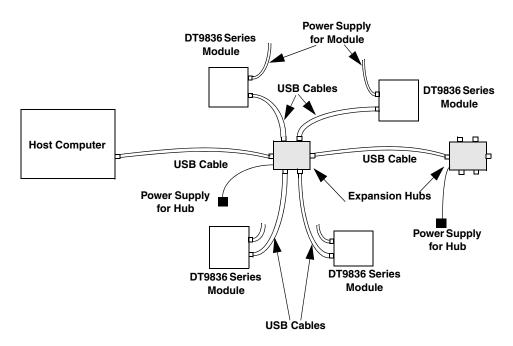

Figure 5: Attaching Multiple Modules Using Expansion Hubs

### Configuring the DT9836 Series Device Driver

**Note:** In Windows 7, Windows 8, and Vista, you must have administrator privileges to run the Open Layers Control Panel. When you double-click the Open Layers Control Panel icon, you may see the Program Compatibility Assistant. If you do, select **Open the control panel using recommended settings**. You may also see a Windows message asking you if you want to run the Open Layers Control Panel as a "legacy CPL elevated." If you get this message, click **Yes**.

If you do not get this message and have trouble making changes in the Open Layers Control Panel, right click the DTOLCPL.CPL file and select **Run as administrator**. By default, this file is installed in the following location:

Windows 7, Windows 8, and Vista (32-bit) C:\Windows\System32\Dtolcpl.cpl

<u>Windows 7, Windows 8, and Vista (64-bit)</u> C:\Windows\SysWOW64\Dtolcpl.cpl

To configure the device driver for the DT9836 Series module, do the following:

- 1. If you have not already done so, power up the host computer and all peripherals.
- 2. From the Windows Start menu, select Settings | Control Panel.
- **3.** From the Control Panel, double-click **Open Layers Control Panel**. *The Data Acquisition Control Panel dialog box appears.*
- **4.** Click the DT9836 Series module that you want to configure, and then click **Advanced**. *The Configurable Board Options dialog box appears.*
- **5.** If required, select the digital input line(s) that you want to use for interrupt-on-change operations. When any of the selected lines changes state, the module reads the entire 16-bit digital input value and generates an interrupt.
- 6. Click OK.
- 7. If you want to rename the module, click **Edit Name**, enter a new name for the module, and then click **OK**. The name is used to identify the module in all subsequent applications.
- 8. Repeat steps 4 to 7 for the other modules that you want to configure.
- 9. When you are finished configuring the modules, click **Close**.

Continue with the instructions on wiring in Chapter 3 starting on page 37.

Chapter 2

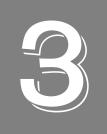

# Wiring Signals to the BNC Connection Box

| Preparing to Wire Signals             | 39 |
|---------------------------------------|----|
| Connecting Analog Input Signals       | 44 |
| Connecting Analog Output Signals      | 45 |
| Connecting Digital I/O Signals        | 46 |
| Connecting Counter/Timer Signals      | 47 |
| Connecting Quadrature Decoder Signals | 52 |

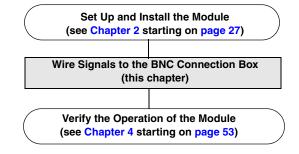

# Preparing to Wire Signals

This section provides recommendations and information about wiring signals to the BNC connection box.

**Note:** If you are using the D-sub connectors on the BNC box or the OEM version of the DT9836 Series module, use this chapter for conceptual information, and then refer to Appendix B starting on page 135 for connector pin assignments and accessory panel information.

### Wiring Recommendations

Keep the following recommendations in mind when wiring signals to a BNC connection box:

- Ensure that you follow standard ESD procedures when wiring signals to the module.
- Separate power and signal lines by using physically different wiring paths or conduits.
- To avoid noise, do not locate the box and cabling next to sources that produce high electromagnetic fields, such as large electric motors, power lines, solenoids, and electric arcs, unless the signals are enclosed in a mumetal shield.
- Prevent electrostatic discharge to the I/O while the box is operational.
- Connect all unused analog input channels to analog ground.

### **High-Performance Considerations**

Cables have a characteristic impedance, which can add amplitude and phase errors to signals (typically > 1 LSB at 10 kHz for a 6-foot cable) due to reflection, if the impedance is unmatched on both ends of a connection. For optimal performance, particularly at high frequencies, do the following:

- Pay attention to cable matching from the source to the DT9836 Series module and between channels.
- Place a resistor with the same impedance in series with the cable at your source.
- Add termination with matched impedance at the module.

For example, if your cable has an impedance of 50  $\Omega$ , place a 50 ohm resistor in series with a 1000 pF NPO capacitor to common, as shown in Figure 6.

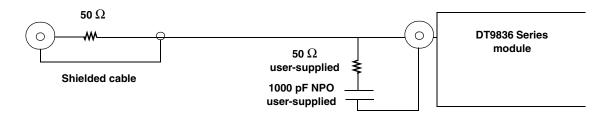

Figure 6: Example of Cable Matching

### Wiring to the BNC Box

The BNC connection box contains both BNC connectors and 37-pin, D-sub connectors. An example of a BNC connection box is shown in Figure 7.

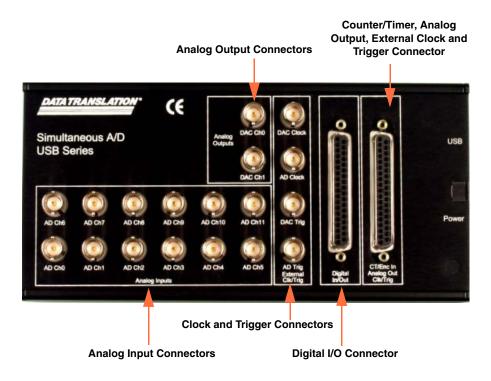

Figure 7: BNC Connection Box

You can wire signals to the BNC connection box as follows. Refer to Appendix A for information about the required D-sub mating connectors if you choose to use the D-sub connectors.

- **Analog input signals** You can wire analog input signals using the BNC connectors labelled AD Ch0 to AD Ch11.
- **Analog output signals** You can wire analog output signals (if your DT9836 model supports them) in one of the following ways:
  - Using the BNC connectors labelled DAC Ch0 to DAC Ch1.
  - Using the appropriate pins on the CT/Enc In, Analog Output, Clk/Trig connector. You can access the pins by building your own cable/panel. Refer to page 43 for connector pin assignments.
- **Digital I/O signals** To wire digital I/O signals, you must use the appropriate pins on the Digital I/O connector. You can access the pins by using the STP37 screw terminal panel (with the EP333 cable) or by building your own cable/panel. Refer to page 42 for connector pin assignments.

- **Counter/timer signals** To wire counter/timer signals, you must use the appropriate pins on the CT/Enc In, Analog Output, Clk/Trig connector. You can access the pins by using the STP37 screw terminal panel (with the EP333 cable) or by building your own cable/panel. Refer to page 43 for connector pin assignments.
- External A/D clock or trigger signal You can wire external clock/trigger signals in one of the following ways:
  - Using the BNC connectors labelled AD Clock for A/D clock signals and AD Trig for A/D trigger signals.
  - Using the appropriate pins on the CT/Enc In, Analog Output, Clk/Trig connector. You can access the pins by using the STP37 screw terminal panel (with the EP333 cable) or by building your own cable/panel. Refer to page 43 for connector pin assignments.
- External DAC clock or trigger signal If your version of the DT9836 module supports analog output operations, you can wire external clock/trigger signals in one of the following ways:
  - Using the BNC connectors labelled DAC Clock for D/A clock signals and DAC Trig for D/A trigger signals.
  - Using the appropriate pins on the CT/Enc In, Analog Output, Clk/Trig connector. You can access the pins by using the STP37 screw terminal panel (with the EP333 cable) or by building your own cable/panel. Refer to page 43 for connector pin assignments.

The following sections describe how to wire signals using the BNC or D-sub connectors.

#### Wiring Signals to the BNC Connectors

To wire signals using the BNC connectors, connect the appropriate BNC connector to the appropriate input/output using a BNC cable.

The number of BNC connectors available on the box varies, depending on the version of the box that you are using. For example, the DT9836-12-2-BNC version, shown in Figure 7 above, contains 18 BNC connectors (12 BNC connectors for single-ended analog inputs, two BNC connectors for analog outputs, and four BNC connectors for external clocks and triggers).

#### Wiring Signals to the D-Sub Connectors

If want to connect digital I/O or counter/timer signals to the BNC connection box, you can use the 37-pin, D-sub connectors. These connectors are described in the following sections.

Note: D-sub connectors are not available on the BNC connection box for analog input.

#### **Digital In/Out Connector**

The Digital In/Out connector allows you to access the digital I/O signals. Table 3 lists the pin assignments for the Digital In/Out connector on the BNC connection box.

| Pin | Signal Description | Pin | Signal Description |
|-----|--------------------|-----|--------------------|
| 1   | Digital Input 0    | 20  | Digital Output 0   |
| 2   | Digital Input 1    | 21  | Digital Output 1   |
| 3   | Digital Input 2    | 22  | Digital Output 2   |
| 4   | Digital Input 3    | 23  | Digital Output 3   |
| 5   | Digital Input 4    | 24  | Digital Output 4   |
| 6   | Digital Input 5    | 25  | Digital Output 5   |
| 7   | Digital Input 6    | 26  | Digital Output 6   |
| 8   | Digital Input 7    | 27  | Digital Output 7   |
| 9   | Digital Input 8    | 28  | Digital Output 8   |
| 10  | Digital Input 9    | 29  | Digital Output 9   |
| 11  | Digital Input 10   | 30  | Digital Output 10  |
| 12  | Digital Input 11   | 31  | Digital Output 11  |
| 13  | Digital Input 12   | 32  | Digital Output 12  |
| 14  | Digital Input 13   | 33  | Digital Output 13  |
| 15  | Digital Input 14   | 34  | Digital Output 14  |
| 16  | Digital Input 15   | 35  | Digital Output 15  |
| 17  | Digital Ground     | 36  | Reserved           |
| 18  | Digital Ground     | 37  | Digital Ground     |
| 19  | No Connect         |     | ·                  |

Table 3: Digital In/Out Connector Pin Assignments

#### CT/Enc In, Analog Out, Clk/Trig Connector

The CT/Enc In, Analog Output, Clk/Trig connector lets you access the counter/timer, quadrature decoder, analog output, external clock, and external trigger signals. Table 4 lists the pin assignments for this connector on the BNC connection box.

| Pin | Signal Description           | Pin | Signal Description                  |  |
|-----|------------------------------|-----|-------------------------------------|--|
| 1   | Analog Output 0              | 20  | Analog Output 0 Return              |  |
| 2   | Analog Output 1              | 21  | Analog Output 1 Return              |  |
| 3   | Analog Output 2 <sup>a</sup> | 22  | Analog Output 2 Return <sup>a</sup> |  |
| 4   | Analog Output 3 <sup>a</sup> | 23  | Analog Output 3 Return <sup>a</sup> |  |
| 5   | Digital Ground               | 24  | Digital Ground                      |  |
| 6   | External DAC Clock           | 25  | External DAC Trigger                |  |
| 7   | External ADC Clock           | 26  | External ADC Trigger                |  |
| 8   | Counter 0 Clock              | 27  | Digital Ground                      |  |
| 9   | Counter 0 Out                | 28  | Counter 0 Gate                      |  |
| 10  | Counter 1 Clock              | 29  | Digital Ground                      |  |
| 11  | Counter 1 Out                | 30  | Counter 1 Gate                      |  |
| 12  | Quad Dec 0 A                 | 31  | Digital Ground                      |  |
| 13  | Quad 0 Index                 | 32  | Quad Dec 0 B                        |  |
| 14  | Quad Dec 1 A                 | 33  | Digital Ground                      |  |
| 15  | Quad 1 Index                 | 34  | Quad Dec 1 B                        |  |
| 16  | Quad Dec 2 A                 | 35  | Digital Ground                      |  |
| 17  | Quad 2 Index                 | 36  | Quad Dec 2 B                        |  |
| 18  | Digital Ground               | 37  | Digital Ground                      |  |
| 19  | No Connect                   |     | ·                                   |  |

Table 4: CT/Enc In, Analog Out, Clk/Trig Connector

a. Supported on the DT9836-6-4-OEM and DT9836-6-4-BNC modules only. For all other modules, these signals are reserved.

# **Connecting Analog Input Signals**

The BNC connection box supports voltage inputs. You can connect analog input signals to a BNC connection box in **single-ended** mode. In this mode the source of the input should be close to the module, and all the input signals are referred to the same common ground.

Figure 8 shows how to connect single-ended voltage inputs (channels 0 and 1, in this case) to the BNC connectors on the BNC connection box.

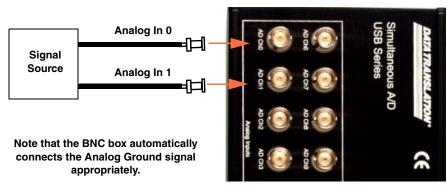

Figure 8: Connecting Single-Ended Inputs to the BNC Connection Box

# **Connecting Analog Output Signals**

Figure 9 shows how to connect an analog output voltage signal (channel 0, in this case) to the BNC connectors on the BNC connection box.

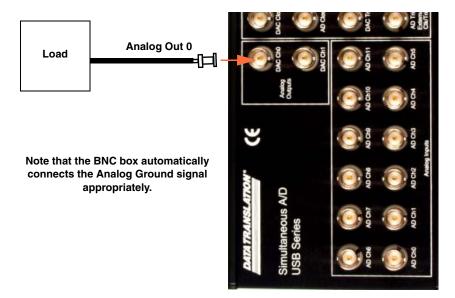

Figure 9: Connecting Analog Outputs to the BNC Connector Box

# **Connecting Digital I/O Signals**

Figure 10 shows how to connect digital input signals (lines 0 and 1, in this case) to the pins of the Digital I/O connector.

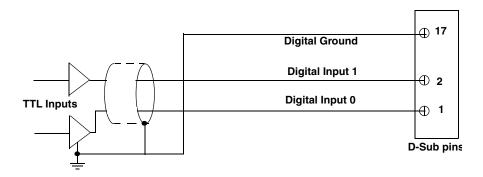

Figure 10: Connecting Digital Inputs to the D-Sub Pins

Figure 11 shows how to connect a digital output (line 0, in this case) to the pins of the Digital I/O connector.

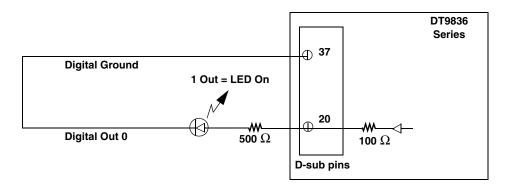

The output current is determined using the following equation:

$$Current_{Out} = \frac{Voltage_{Out}}{R_{Internal} + R_{External}}$$

In this example, if the maximum output voltage is 3.3 V, the internal resistor is 100  $\Omega$  and the external resistor is 500  $\Omega$ , the maximum output current is 5.5 mA. Using the minimum output voltage of 2.4 V with the same resistor values, the minimum current output current is 4 mA.

Figure 11: Connecting Digital Outputs to the D-Sub Pins

# **Connecting Counter/Timer Signals**

The BNC connection box provides two counter/timer channels that you can use to perform the following operations:

- Event counting
- Up/down counting
- Frequency measurement
- Pulse width/period measurement
- Edge-to-edge measurement
- Continuous edge-to-edge measurement
- Pulse output (continuous, one-shot, and repetitive one-shot)

This section describes how to connect counter/timer signals. Refer to page 86 for more information about using the counter/timers.

# **Event Counting**

Figure 12 shows how to connect counter/timer signals to the CT/Enc In, Analog Output, Clk/Trig D-sub pins to perform an event counting operation on counter/timer 0 using an external gate.

The counter counts the number of rising edges that occur on the Counter 0 Clock input when the Counter 0 Gate signal is in the active state (as specified by software). Refer to page 89 for more information.

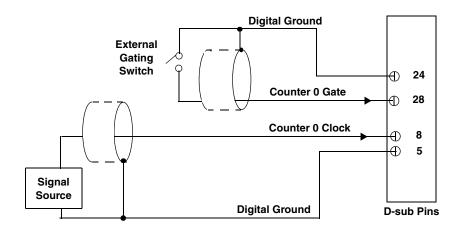

Figure 12: Connecting Counter/Timer Signals to the D-Sub Pins for an Event Counting Operation Using an External Gate

Figure 13 shows how to connect counter/timer signals to the CT/Enc In, Analog Output, Clk/Trig D-sub pins to perform an event counting operation on counter/timer 0 without using a gate. The counter counts the number of rising edges that occur on the Counter 0 Clock input.

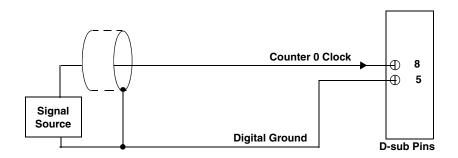

Figure 13: Connecting Counter/Timer Signals to the D-Sub Pins for an Event Counting Operation Without Using a Gate

### **Up/Down Counting**

Figure 14 shows how to connect counter/timer signals to the CT/Enc In, Analog Output, Clk/Trig D-sub pins to perform an up/down counting operation on counter/timer 0. The counter keeps track of the number of rising edges that occur on the Counter 0 Clock input. The counter increments when the Counter 0 Gate signal is high and decrements when the Counter 0 Gate signal is low.

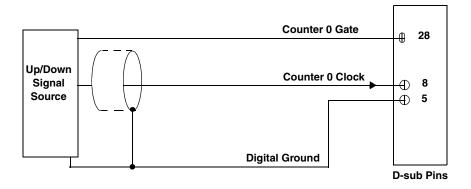

Figure 14: Connecting Counter/Timer Signals to the D-Sub Pins for an Up/Down Counting Operation

#### **Frequency Measurement**

One way to measure frequency is to connect a pulse of a known duration (such as a one-shot output of counter/timer 1) to the Counter 0 Gate input. Figure 15 shows how to connect counter/timer signals to the CT/Enc In, Analog Output, Clk/Trig D-sub pins. In this case, the frequency of the Counter 0 clock input is the number of counts divided by the period of the Counter 0 Gate input signal.

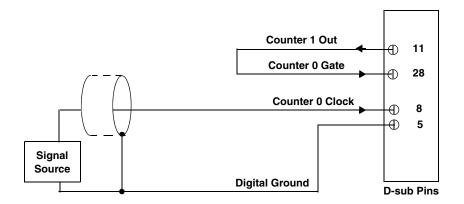

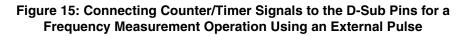

#### **Period/Pulse Width Measurement**

Figure 16 shows how to connect counter/timer signals to the CT/Enc In, Analog Output, Clk/Trig D-sub pins to perform a period/pulse width measurement operation on counter/timer 0. You specify the active pulse (high or low) in software. The pulse width is the percentage of the total pulse period that is active. Refer to page 91 for more information about pulse periods and pulse widths.

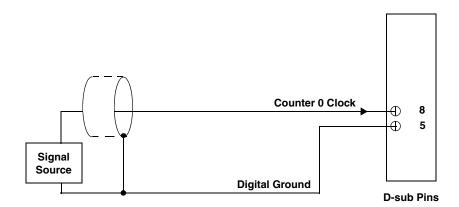

Figure 16: Connecting Counter/Timer Signals to the D-Sub Pins for a Period/Pulse Width Measurement Operation

#### Edge-to-Edge Measurement

Figure 17 shows how to connect counter/timer signals to the CT/Enc In, Analog Output, Clk/Trig D-sub pins to perform an edge-to-edge measurement operation using two signal sources. The counter measures the number of counts between the start edge (in this case, a rising edge on the Counter 0 Clock signal) and the stop edge (in this case, a falling edge on the Counter 0 Gate signal).

You specify the start edge and the stop edge in software. Refer to page 91 for more information.

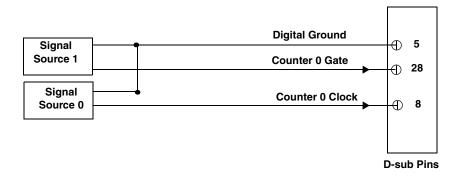

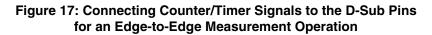

#### **Continuous Edge-to-Edge Measurement**

Figure 18 shows how to connect counter/timer signals to the CT/Enc In, Analog Output, Clk/Trig D-sub pins to perform a continuous edge-to-edge measurement operation. The counter measures the number of counts between two consecutive start edges (in this case, a rising edge on the Counter 0 Clock signal).

You specify the start edge in software. Refer to page 92 for more information.

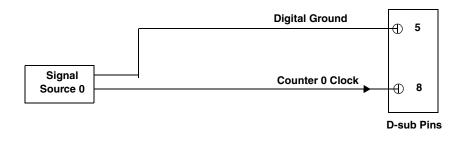

Figure 18: Connecting Counter/Timer Signals to the D-Sub Pins for a Continuous Edge-to-Edge Measurement Operation

# **Pulse Output**

Figure 19 shows how to connect counter/timer signals to the CT/Enc In, Analog Output, Clk/Trig D-sub pins to perform a pulse output operation on counter/timer 0; in this example, an external gate is used.

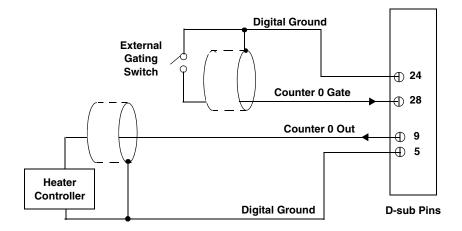

Figure 19: Connecting Counter/Timer Signals to the D-Sub Pins for a Pulse Output Operation Using an External Gate

# **Connecting Quadrature Decoder Signals**

The BNC connection box provides three quadrature decoder channels that allow simultaneous decoding of three quadrature encoded inputs.

Each quadrature decoder supports "A," "B," and "Index" inputs and is used to interface with a quadrature encoder sensor. The A and B input relationships are used to increment or decrement the positional count; the Index input can be used to zero-out the positional count. Refer to page 95 for more information about using the quadrature decoders.

Figure 20 shows how to connect signals from a quadrature encoder to quadrature decoder 0 using the CT/Enc In, Analog Output, Clk/Trig D-sub pins.

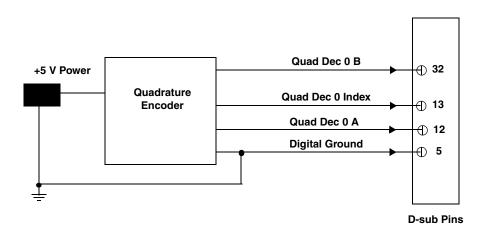

Figure 20: Connecting Quadrature Decoder Signals to the D-Sub Pins

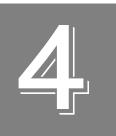

# Verifying the Operation of a Module

| Running the Quick DataAcq Application | . 55 |
|---------------------------------------|------|
| Testing Single-Value Analog Input     | . 56 |
| Testing Single-Value Analog Output    | . 57 |
| Testing Continuous Analog Input       | . 58 |
| Testing Continuous Analog Output      | . 59 |
| Testing Single-Value Digital Input    | . 60 |
| Testing Single-Value Digital Output   | . 61 |
| Testing Frequency Measurement         | . 62 |
| Testing Pulse Output                  | . 63 |

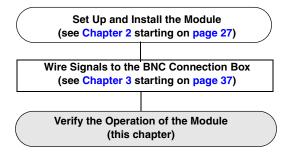

You can verify the operation of a DT9836 Series module using the Quick DataAcq application. Quick DataAcq lets you do the following:

- Acquire data from a single analog input channel or digital input port
- Acquire data continuously from one or more analog input channels using an oscilloscope, strip chart, or Fast Fourier Transform (FFT) view
- Measure the frequency of events
- Output data from a single analog output channel or digital output port
- Output pulses either continuously or as a one-shot
- Save the input data to disk

# Running the Quick DataAcq Application

The Quick DataAcq application is installed automatically when you install the driver software.

To run the Quick DataAcq application, do the following:

- 1. If you have not already done so, power up your computer and any attached peripherals.
- 2. Click Start from the Task Bar.
- 3. Browse to Programs | Data Translation, Inc | DT-Open Layers for Win32 | QuickDataAcq. The main menu appears.

**Note:** The Quick DataAcq application allows you to verify basic operations on the board; however, it may not support all of the board's features.

For information on each of the features provided, use the online help for the Quick DataAcq application by pressing F1 from any view or selecting the **Help** menu. If the system has trouble finding the help file, navigate to C:\Program Files\Data Translation\Win32\ dtdataacq.hlp, where C: is the letter of your hard disk drive.

# Testing Single-Value Analog Input

To verify that the module can read a single analog input value, do the following:

- 1. Connect a voltage source, such as a function generator, to analog input channel 0 on the DT9836 Series module. Refer to page 44 for an example of how to connect an analog input.
- 2. In the Quick DataAcq application, choose **Single Analog Input** from the **Acquisition** menu.
- 3. Select the appropriate DT9836 Series module from the **Board** list box.
- 4. In the **Channel** list box, select analog input channel 0.
- 5. In the **Range** list box, select the range for the channel. *The default is*  $\pm 10 V$ .
- 6. Select Single Ended.
- **7.** Click **Get** to acquire a single value from analog input channel 0. *The application displays the value on the screen in both text and graphical form.*

# **Testing Single-Value Analog Output**

To verify that the module can output a single analog output value, do the following:

- 1. Connect an oscilloscope or voltmeter to analog output channel 0 on the module. Refer to page 45 for an example of how to connect analog output signals.
- 2. In the Quick DataAcq application, choose Single Analog Output from the Control menu.
- 3. Select the appropriate DT9836 Series module from the **Board** list box.
- 4. In the **Channel** list box, select analog output channel 0.
- 5. In the **Range** list box, select the output range of analog output channel 0. *The default is* ±10 *V*.
- **6.** Enter an output value, or use the slider to select a value, to output from analog output channel 0.
- Click Send to output a single value from analog output channel 0.
   *The application displays the output value both on the slider and in the text box.*

# **Testing Continuous Analog Input**

To verify that the module can perform a continuous analog input operation, do the following:

- **1.** Connect known voltage sources, such as the outputs of a function generator, to analog input channels 0 and 1 on the DT9836 Series module.
- 2. In the Quick DataAcq application, choose **Scope** from the **Acquisition** menu.
- 3. Select the DT9836 Series module from the Board list box.
- **4.** In the **Sec/Div** list box, select the number of seconds per division (.1 to .00001) for the display.
- **5.** In the **Channel** list box, select analog input channel 1, and then click **Add** to add the channel to the channel list. *Note that, by default, channel 0 is included in the channel list.*
- 6. Click Config from the Toolbar.
- 7. In the Config dialog, select ChannelType, and then select Single Ended.
- 8. In the Config dialog, select Range, and then select Bipolar.
- 9. Click OK to close the dialog box
- **10.** From the Scope view, double-click the input range of the channel to change the input range of the module (±10 V or ±5 V). *The default is* ±10 *V*. *The display changes to reflect the selected range for all the analog input channels on the module.*
- **11.** In the **Trigger** box, select **Auto** to acquire data continuously from the specified channels or **Manual** to acquire a burst of data from the specified channels.
- **12.** Click **Start** from the Toolbar to start the continuous analog input operation. *The application displays the values acquired from each channel in a unique color on the oscilloscope view.*
- 13. Click Stop from the Toolbar to stop the operation.

# **Testing Continuous Analog Output**

To verify that the module can output a continuous analog signal, do the following:

- **1.** Connect an oscilloscope or voltmeter to analog output channel 0 on the module. Refer to page 44 for an example of how to connect analog output signals.
- 2. In the Quick DataAcq application, choose **Wave Generator** from the **Control** menu.
- 3. Select the appropriate DT9836 Series module from the **Board** list box.
- 4. In the **Waveform** area, select Sine.
- 5. Change the **Peak Voltage** and **Wave Frequency** values, if desired.
- **6.** Click **Start** to output a waveform from analog output channel 0. *The application displays the waveform in the Wave Generator window, and on the attached oscilloscope or voltmeter.*

# Testing Single-Value Digital Input

To verify that the module can read a single digital input value, do the following:

- 1. Connect a digital input to digital input line 0 on the DT9836 Series module. Refer to page 46 for information about how to connect a digital input.
- 2. In the Quick DataAcq application, choose **Digital Input** from the **Acquisition** menu.
- 3. Select the appropriate DT9836 Series module from the **Board** list box.
- 4. Click Get.

*The application displays the entire* 16*-bit digital input value* (0 to FFFF) *in both the Data box and the Digital Input box.* 

In addition, application shows the state of the lower eight digital input lines (lines 0 to 7) in the graphical display. If an indicator light is lit (red), the line is high; if an indicator light is not lit (black), the line is low.

**Note:** Although the DT9836 Series modules contain 16 digital input lines, the Quick DataAcq application shows indicator lights for the lower eight digital input lines only. The 16-bit value is the correct value for all 16 lines.

# Testing Single-Value Digital Output

**Note:** Although the DT9836 Series modules contain 16 digital output lines, the Quick DataAcq application allows you to perform a digital output operation on the lower eight digital output lines (lines 0 to 7) only.

To verify that the module can output a single digital output value, do the following:

- 1. Connect a digital output to digital output line 0 on the DT9836 Series module. Refer to page 46 for information about how to connect a digital output.
- 2. In the Quick DataAcq application, choose **Digital Output** from the **Control** menu.
- 3. Select the appropriate DT9836 Series module from the **Board** list box.
- **4.** Click the appropriate indicator lights to select the types of signals to write from the digital output lines. If you select a light, the module outputs a high-level signal; if you do not select a light, the module outputs a low-level signal. You can also enter an output value for the lower eight digital output lines (0 to FF) in the **Hex** text box.
- **5.** Click **Send**. *The values of the lower eight digital output lines are output appropriately.*

# **Testing Frequency Measurement**

To verify that the module can perform a frequency measurement operation, do the following:

1. Wire an external clock source to counter/timer 0 on the DT9836 Series module. Refer to page 49 for an example of how to connect an external clock.

Note: The Quick DataAcq application works only with counter/timer 0.

- **2.** In the Quick DataAcq application, choose **Measure Frequency** from the **Acquisition** menu.
- 3. Select the appropriate DT9836 Series module from the **Board** list box.
- **4.** In the **Count Duration** text box, enter the number of seconds during which events will be counted.
- **5.** Click **Start** to start the frequency measurement operation. *The operation automatically stops after the number of seconds you specified has elapsed, and the frequency is displayed on the screen.*
- 6. Click **Stop** to stop the frequency measurement operation.

# **Testing Pulse Output**

To verify that the module can perform a pulse output operation, perform the following steps:

**1.** Connect a scope to counter/timer 0 on the DT9836 Series module. Refer to page 51 for an example of how to connect a scope (a pulse output) to counter/timer 0.

Note: The Quick DataAcq application works only with counter/timer 0.

- 2. In the Quick DataAcq application, choose Pulse Generator from the Control menu.
- 3. Select the appropriate DT9836 Series module from the **Board** list box.
- **4.** Select either **Continuous** to output a continuous pulse stream or **One Shot** to output one pulse.
- **5.** Select either **Low-to-high** to output a rising-edge pulse (the high portion of the total pulse output period is the active portion of the signal) or **High-to-low** to output a falling-edge pulse (the low portion of the total pulse output period is the active portion of the signal).
- **6.** Under **Pulse Width**, enter a percentage or use the slider to select a percentage for the pulse width. The percentage determines the duty cycle of the pulse.
- Click Start to generate the pulse(s). The application displays the results both in text and graphical form.
- **8.** Click **Stop** to stop a continuous pulse output operation. One-shot pulse output operations stop automatically.

Chapter 4

# Part 2: Using Your Module

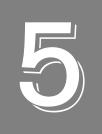

# **Principles of Operation**

| Analog Input Features       | 69 |
|-----------------------------|----|
| Analog Output Features      | 78 |
| Digital I/O Features        | 84 |
| Counter/Timer Features      | 86 |
| Quadrature Decoder Features | 95 |

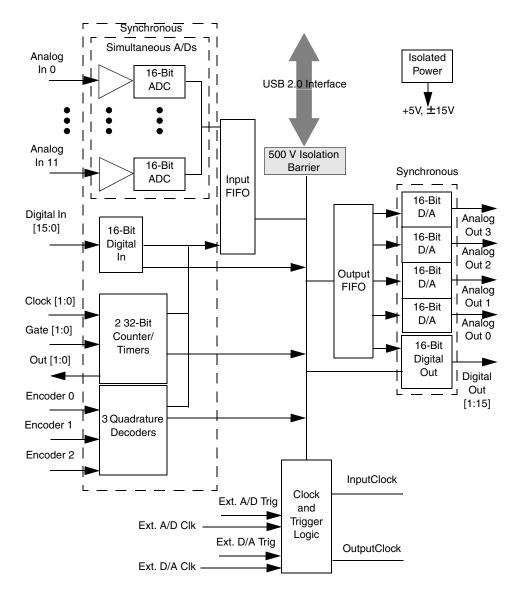

Figure 21 shows a block diagram of the DT9836 Series modules.

Figure 21: Block Diagram of the DT9836 Series Modules

# Analog Input Features

This section describes the following features of analog input (A/D) operations on the DT9836 Series module:

- Input resolution, described below
- Analog input channels, described below
- Input ranges, described on page 74
- Input sample clock sources, described on page 74
- Analog input conversion modes, described on page 75
- Input triggers, described on page 76
- Data format and transfer, described on page 77
- Error conditions, described on page 77

#### **Input Resolution**

Input resolution is fixed at 16 bits; you cannot specify the resolution in software.

# **Analog Input Channels**

The following modules support 12 analog input channels (numbered 0 to 11): DT9836-12-2-OEM, DT9836-12-2-BNC, DT9836-12-0-OEM, and DT9836-12-0-BNC.

These modules support 6 analog input channels (numbered 0 to 5): DT9836-6-4-OEM, DT9836-6-4-BNC, DT9836-6-2-OEM, DT9836-6-2-BNC, DT9836-6-0-OEM, DT9836-6-0-BNC, DT9836S-6-2-OEM, DT9836S-6-2-BNC, DT9836S-6-0-DEM, DT9836S-6-0-BNC.

You can connect the analog input channels in single-ended mode. In this mode the source of the input should be close to the module, and all the input signals are referred to the same common ground. The BNC connection box is shipped in a single-ended channel configuration.

**Note:** To maintain simultaneous operation, all analog input connections must have the same lead lengths. Do not use the STP37 screw terminal panel with the analog input subsystem.

The DT9836 Series modules can acquire data from a single analog input channel or from a group of analog input channels.

The following subsections describe how to specify the channels.

#### Specifying a Single Analog Input Channel

The simplest way to acquire data from a single analog input channel is to specify the channel for a single-value analog input operation using software; refer to page 75 for more information about single-value operations.

You can also specify a single channel using the analog input channel list, described in the next section.

#### Specifying One or More Analog Input Channels

You can read data from one or more analog input channels using an analog input channel list. Because these modules feature simultaneous sampling, the order of the channels in the channel list does not matter. You cannot specify the same channel more than once in the list.

Using software, specify the channels you want to sample.

For the DT9836 Series modules that support 12 analog input channels, you can enter up to 23 entries in the channel list, including the digital input port, two 32-bit counter/timers, and three 32-bit quadrature decoders. Channels 0–11 are reserved for analog input.

For the DT9836 Series modules that support 6 analog input channels, you can enter up to 17 entries in the channel list, including the digital input port, two 32-bit counter/timers, and three 32-bit quadrature decoders. Channels 0–5 are reserved for analog input.

Note that for the DT9836S modules (DT9836S-6-2-OEM, DT9836S-6-2-BNC, DT9836S-6-0-OEM, and DT9836S-6-0-BNC), the number of channels that you enter in the channel list affects the maximum throughput that you can achieve. Table 5 shows how the throughput is affected as the number of entries in the channel list is increased from 6 to 17 channels.

| Number of<br>Channel List Entries | Effective<br>Maximum Throughput |
|-----------------------------------|---------------------------------|
| 1                                 | 800 kHz                         |
| 2                                 | 800 kHz                         |
| 3                                 | 800 kHz                         |
| 4                                 | 800 kHz                         |
| 5                                 | 800 kHz                         |
| 6                                 | 800 kHz                         |
| 7                                 | 700 kHz                         |
| 8                                 | 600 kHz                         |
| 9                                 | 550 kHz                         |
| 10                                | 500 kHz                         |

#### Table 5: Number of Channel List Entries and Effective Throughput for the DT9836S

| Number of<br>Channel List Entries | Effective<br>Maximum Throughput |
|-----------------------------------|---------------------------------|
| 11                                | 450 kHz                         |
| 12                                | 400 kHz                         |
| 13                                | 375 kHz                         |
| 14                                | 350 kHz                         |
| 15                                | 325 kHz                         |
| 16                                | 300 kHz                         |
| 17                                | 290 kHz                         |

#### Table 5: Number of Channel List Entries and Effective Throughput for the DT9836S (cont.)

Table 6 shows examples of typical channel combinations that you can enter in the channel list for DT9736S modules. Many other combinations are possible.

| Maximum<br>Channel<br>List Entries | Number of<br>Analog<br>Input<br>Channels | Number of<br>Digital<br>Input<br>Channels | Number of<br>Counter/<br>Timer<br>Channels <sup>a</sup> | Number of<br>Quadrature<br>Decoder<br>Channels <sup>a</sup> | Effective<br>Maximum<br>Throughput |
|------------------------------------|------------------------------------------|-------------------------------------------|---------------------------------------------------------|-------------------------------------------------------------|------------------------------------|
| 6                                  | 6                                        | 0                                         | 0                                                       | 0                                                           | 800 kHz                            |
|                                    | 5                                        | 1                                         | 0                                                       | 0                                                           |                                    |
|                                    | 4                                        | 0                                         | 1                                                       | 0                                                           |                                    |
|                                    | 3                                        | 1                                         | 1                                                       | 0                                                           |                                    |
|                                    | 3                                        | 1                                         | 0                                                       | 1                                                           |                                    |
|                                    | 2                                        | 0                                         | 1                                                       | 1                                                           |                                    |
|                                    | 2                                        | 0                                         | 2                                                       | 0                                                           |                                    |
|                                    | 2                                        | 0                                         | 0                                                       | 2                                                           |                                    |
|                                    | 1                                        | 1                                         | 2                                                       | 0                                                           |                                    |
|                                    | 1                                        | 1                                         | 0                                                       | 2                                                           |                                    |
|                                    | 1                                        | 1                                         | 1                                                       | 1                                                           |                                    |
|                                    | 0                                        | 0                                         | 2                                                       | 1                                                           |                                    |
|                                    | 0                                        | 0                                         | 0                                                       | 3                                                           |                                    |
|                                    | 0                                        | 0                                         | 1                                                       | 2                                                           |                                    |

Table 6: Typical Channel List Entries for the DT9836S

| Maximum<br>Channel<br>List Entries | Number of<br>Analog<br>Input<br>Channels | Number of<br>Digital<br>Input<br>Channels | Number of<br>Counter/<br>Timer<br>Channels <sup>a</sup> | Number of<br>Quadrature<br>Decoder<br>Channels <sup>a</sup> | Effective<br>Maximum<br>Throughput |
|------------------------------------|------------------------------------------|-------------------------------------------|---------------------------------------------------------|-------------------------------------------------------------|------------------------------------|
| 10                                 | 6                                        | 0                                         | 1                                                       | 1                                                           | 500 kHz                            |
|                                    | 5                                        | 1                                         | 1                                                       | 1                                                           |                                    |
| 17                                 | 6                                        | 1                                         | 2                                                       | 3                                                           | 290kHz                             |

Table 6: Typical Channel List Entries for the DT9836S (cont.)

a. Each counter/timer and quadrature decoder channels use two entries in the channel list to achieve 32-bit resolution. Refer to page 72 and page 73 for more information.

#### Specifying the Digital Input Port in the Analog Input Channel List

The DT9836 Series modules allow you to read the digital input port (all 16 digital input lines) using the analog input channel list. This feature is particularly useful when you want to correlate the timing of analog and digital events.

To read the digital input port, specify channel 6 (if your module supports six analog inputs) or channel 12 (if your module supports 12 analog inputs) in the analog input channel list. You can enter channel 6 or 12 anywhere in the list.

The digital input port is treated like any other channel in the analog input channel list; therefore, all the clocking, triggering, and conversion modes supported for analog input channels are supported for the digital input port, if you specify them this way.

#### Specifying Counter/Timers in the Analog Input Channel List

The DT9836 Series modules allow you to read the value of the 32-bit counter/timer channels using the analog input channel list. This feature is particularly useful when you want to correlate the timing of analog and counter/timer events.

To read a counter/timer channel, specify the appropriate channel number in the analog input channel list (refer to Table 7 on page 73). You can enter a channel number anywhere in the list.

You need two channel list entries to read one 32-bit counter value. The first entry stores the lower 16-bit word, and the second entry stores the upper 16-bit word. You must specify both channel list entries if you include a counter/timer channel.

Table 7 lists the channel number(s) to use for each counter/timer.

|                       |                                   | Channel to Specify in Channel List for: |            |  |
|-----------------------|-----------------------------------|-----------------------------------------|------------|--|
| Counter/Timer Channel | Description                       | DT9836-12                               | DT9836-6   |  |
| C/T_0_LOW             | Lower 16 bits (0 to 15) of C/T 0  | Channel 13                              | Channel 7  |  |
| C/T_0_HI              | Upper 16 bits (16 to 31) of C/T 0 | Channel 14                              | Channel 8  |  |
| C/T_1_LOW             | Lower 16 bits of C/T 1            | Channel 15                              | Channel 9  |  |
| C/T_1_HI              | Upper 16 bits of C/T 1            | Channel 16                              | Channel 10 |  |

Table 7: Using Counter/Timers in the Analog Input Channel List

The counter/timer channel is treated like any other channel in the analog input channel list; therefore, all the clocking, triggering, and conversion modes supported for analog input channels are supported for the counter/timers, if you specify them this way.

#### Specifying Quadrature Decoders in the Analog Input Channel List

The DT9836 Series modules allow you to read the value of the 32-bit quadrature decoders using the analog input channel list. This feature is particularly useful when you want to correlate the timing of analog and quadrature decoder values.

To read a quadrature decoder channel, specify the appropriate channel number in the analog input channel list (refer to Table 8 on page 73). You can enter a channel number anywhere in the list.

You need two channel list entries to read one 32-bit counter value. The first entry stores the lower 16-bit word, and the second entry stores the upper 16-bit word. You must specify both channel list entries if you include a counter/timer channel.

Table 8 lists the channel number(s) to use for each counter/timer.

|                       |                        | Channel to Specify in Channel List f |            |  |
|-----------------------|------------------------|--------------------------------------|------------|--|
| Counter/Timer Channel | Description            | DT9836-12                            | DT9836-6   |  |
| QUAD_0_LOW            | Lower 16 bits of Q/D 0 | Channel 17                           | Channel 11 |  |
| QUAD_0_HI             | Upper 16 bits of Q/D 0 | Channel 18                           | Channel 12 |  |
| QUAD_1_LOW            | Lower 16 bits of Q/D 1 | Channel 19                           | Channel 13 |  |
| QUAD_2_HI             | Upper 16 bits of Q/D 1 | Channel 20                           | Channel 14 |  |
| QUAD_3_LOW            | Lower 16 bits of Q/D 2 | Channel 21                           | Channel 15 |  |
| QUAD_3_HI             | Upper 16 bits of Q/D 2 | Channel 22                           | Channel 16 |  |

Table 8: Using Quadrature Decoders in the Analog Input Channel List

**Note:** If you are using the DataAcq SDK, you access the quadrature decoders through the C/T subsystem. C/T subsystem 2 corresponds to quadrature decoder 0, C/T subsystem 3 corresponds to quadrature decoder 1, and C/T subsystem 4 corresponds to quadrature decoder 2.

The quadrature decoder channel is treated like any other channel in the analog input channel list; therefore, all the clocking, triggering, and conversion modes supported for analog input channels are supported for the quadrature decoders, if you specify them this way.

#### **Input Ranges**

The DT9836 Series modules provide an input range of -10 to +10 V or -5 to +5 V. Use software to specify the range as -10 to +10 V or -5 to +5 V.

Note: This is the range for the entire analog input subsystem, not the range per channel.

You do not need to (and cannot) set gain values for DT9836 Series modules. The gain is preset at 1.

#### Input Sample Clock Sources

DT9836 Series modules allow you to use one of the following clock sources to pace analog input operations:

• Internal A/D Clock – Use software to specify the internal clock source on the module and the clock frequency at which to pace the operation.

For the DT9836S, the minimum frequency supported is 0.75 Samples/s, and the maximum frequency supported is 800 kSamples/s, depending on the number of entries in the channel list (see page 70 for more information).

For all other models, the minimum frequency supported is 0.75 Samples/s, and the maximum frequency supported is 225 kSamples/s.

According to sampling theory (Nyquist Theorem), specify a frequency that is at least twice as fast as the input's highest frequency component. For example, to accurately sample a 20 kHz signal, specify a sampling frequency of at least 40 kHz. Doing so avoids an error condition called *aliasing*, in which high frequency input components erroneously appear as lower frequencies after sampling.  External A/D Clock – An external A/D clock is useful when you want to pace acquisitions at rates not available with the internal A/D clock or when you want to pace at uneven intervals.

Connect an external A/D clock to the AD Clock BNC connector on the DT9836 Series module. Conversions start on the falling edge of the external A/D clock input signal.

Using software, specify the clock source as external. The clock frequency is always equal to the frequency of the external A/D sample clock input signal that you connect to the module.

**Note:** If you specify the digital input port and/or the counter/timer or quadrature decoder channels in the channel list, the sample clock also paces the acquisition of the digital input port, counter/timer, and/or quadrature decoder channels.

### **Analog Input Conversion Modes**

DT9836 Series modules support the following conversion modes:

- Single-value mode, described below
- Continuous scan mode, described on page 75

#### Single-Value Mode

Single-value operations are the simplest to use. Using software, you specify the analog input channel. The module acquires the data from the specified channel and returns the data immediately. For a single-value operation, you cannot specify a clock source, trigger source, scan mode, or buffer.

Single-value operations stop automatically when finished; you cannot stop a single-value operation.

#### Continuous Scan Mode

Continuous scan mode takes full advantage of the capabilities of the DT9836 Series modules. Use continuous scan mode if you want to accurately control the period between successive simultaneous conversions of all channels in a channel list. You can specify the channel list, clock source, trigger source, scan mode, and buffer using software.

When it detects an initial trigger, the module simultaneously samples all of the input channels, including the digital inputs, counter/timers, and quadrature decoders, and converts the analog inputs. If the channel is included in the channel list, the sampled data is placed in the allocated buffer(s) and the operation continues until the allocated buffers are filled or until you stop the operation. Refer to page 77 for more information about buffers.

The conversion rate is determined by the frequency of the input sample clock; refer to page 74 for more information about the input sample clock. The sample rate, which is the rate at which a single entry in the channel list is sampled, is the same as the conversion rate due to the simultaneous nature of the module.

To select continuous scan mode, use software to specify the data flow as Continuous and to specify the initial trigger (the trigger source that starts the operation). You can select a software trigger, an external, positive digital (TTL) trigger, external, negative digital (TTL) trigger, or an analog threshold trigger as the initial trigger. Refer to page 76 for more information about the supported trigger sources.

Figure 22 illustrates continuous scan mode using a channel list with three entries: channel 0, channel 1, and channel 2. In this example, analog input data is acquired simultaneously on all channels on each clock pulse of the input sample clock. Data is acquired continuously.

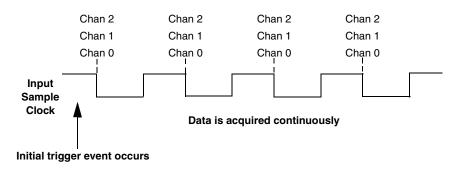

Figure 22: Continuous Scan Mode

Using software, you can stop a scan by performing either an orderly stop or an abrupt stop. In an orderly stop, the module finishes acquiring the current buffer, stops all subsequent acquisition, and transfers the acquired data to host memory; any subsequent triggers are ignored.

In an abrupt stop, the module stops acquiring samples immediately; the current buffer is not completely filled, it is returned to the application only partially filled, and any subsequent triggers are ignored.

### Input Triggers

A trigger is an event that occurs based on a specified set of conditions. Acquisition starts when the module detects the initial trigger event and stops when either all the buffers that have been queued to the subsystem have been filled or you stop the operation.

The DT9836 Series module supports the following trigger sources:

- **Software trigger** A software trigger event occurs when you start the analog input operation (the computer issues a write to the module to begin conversions). Using software, specify the trigger source as a software trigger.
- External digital (TTL) trigger An external digital (TTL) trigger event occurs when the DT9836 Series module detects a transition (rising-edge or falling-edge) on the signal connected to the AD Trig BNC connector on the module. Using software, specify the trigger source as an external, positive digital (TTL) trigger for a rising-edge digital trigger or an external, negative digital (TTL) trigger for a falling-edge digital trigger.

• Analog threshold trigger – An analog threshold trigger event occurs when the signal on analog input channel 0 rises above (low-to-high transition) a programmable threshold level. Using software, specify the trigger source as a positive threshold trigger, the trigger channel as analog input channel 0, and the threshold level as a value between 0 and 10 V.

### **Data Format and Transfer**

DT9836 Series modules use offset binary data encoding, where 0000 represents negative full-scale, and FFFFh represents positive full-scale. Use software to specify the data encoding as binary. The ADC outputs FFFFh for above-range signals, and 0000 for below-range signals.

Before you begin acquiring data, you must allocate buffers to hold the data. A Buffer Done event is returned whenever a buffer is filled. This allows you to move and/or process the data as needed.

We recommend that you allocate a minimum of two buffers for continuous analog input operations. Data is written to multiple allocated input buffers continuously; when no more empty buffers are available, the operation stops. The data is gap-free.

**Note:** The input FIFO holds 16 kSamples on the DT9836S Series modules and 2 kSamples on all other DT9836 Series modules. The data is transferred from the module to the buffers that you allocate.

### **Error Conditions**

The DT9836 Series module reports any overrun errors by sending an overrun event to the application program. This event indicates that data buffers are not being sent from the host to the module fast enough, and so the A/D converter ran out of buffers. To avoid this error, try one or more of the following:

- Reduce the clock rate of the A/D
- Increase the size of the buffers
- Increase the number of buffers
- Close any other applications that are running
- Run the program on a faster computer

If one of these error conditions occurs, the module stops acquiring and transferring data to the host computer.

### Analog Output Features

This section describes the following features of analog output operations:

- Output resolution, described below
- Analog output channels, described below
- Output ranges and gains, described on page 79
- Output triggers, described on page 80
- Output clocks, described on page 80
- Data format and transfer, described on page 82
- Error conditions, described on page 83

#### **Output Resolution**

Input resolution is fixed at 16 bits; you cannot specify the resolution in software.

### **Analog Output Channels**

The following modules support 2 DC-level analog outputs (analog output channels 0 and 1): DT9836-12-2-OEM, DT9836-12-2-BNC, DT9836-6-2-OEM, and DT9836-6-2-BNC.

The DT9836-6-4-OEM and DT9836-6-4-BNC modules support four analog output channels (analog output channels 0 to 3). Refer to Chapter 3 and Appendix B for information about how to wire analog output signals to the module.

**Note:** An extra analog output (D/A) subsystem is provided on all DT9836 Series modules for controlling the analog threshold trigger. The threshold trigger D/A is the highest-numbered D/A subsystem supported by your module. Refer to page 76 for more information on analog threshold triggering.

The analog outputs are deglitched to prevent noise from interfering with the output signal. They power up to a value of 0 V  $\pm$ 10 mV. Unplugging the module resets the analog output channels to 0 V.

The DT9836 Series modules can output data to a single analog output channel or simultaneously to one or more analog output channels and/or the digital output port. The following subsections describe how to specify the channels.

#### Specifying a Single Analog Output Channel

The simplest way to output data to a single analog output channel is to specify the channel for a single-value analog output operation using software; refer to page 80 for more information about single-value operations.

You can also specify a single analog output channel using the output channel list, described in the next section.

#### Specifying Multiple Analog Output Channels and/or the Digital Output Port

You can output data to one or more analog output channels and/or the digital output port using the output channel list. This feature is particularly useful when you want to correlate the timing of analog and digital output events.

Using software, specify the data flow mode as Continuous for the D/A subsystem (described on page 80) and specify the output channels you want to update. On modules with two analog output channels, 0 is analog output channel 0, 1 is analog output channel 1, and 2 is the digital output port. On the DT9836-6-4-OEM and DT9836-6-4-BNC modules, 0 to 3 correspond to analog output channels 0 to 3, and 4 is the digital output port. You can enter a maximum of 3 entries in the output channel list for modules with two analog output channels, or 5 entries in the output channel list for the DT9836-6-4-OEM and DT9836-6-4-BNC modules; the channels must be in order.

Note, however, that you can skip a channel in the list, if you do not want to update it. For example, if you want to update only analog output channel 1 and the digital output port on a module with two analog output channels, specify channels 1 and 2 in the output channel list. If you want to update all the analog output channels and the digital output port on this module, specify channels 0, 1, and 2 in the output channel list.

**Note:** The digital output port is treated like any other channel in the output channel list; therefore, all the clocking, triggering, and conversion modes supported for analog output channels are supported for the digital output port, if you specify the digital output port in the output channel list.

#### **Output Ranges and Gains**

Each analog output channel on the DT9836 Series module can output bipolar analog output signals in the range of  $\pm 10$  V.

### **Output Triggers**

A trigger is an event that occurs based on a specified set of conditions. The DT9836 Series modules support the following output trigger sources:

- **Software trigger** A software trigger event occurs when you start the analog output operation. Using software, specify the trigger source as a software trigger.
- External digital (TTL) trigger An external digital (TTL) trigger event occurs when the DT9836 Series module detects a transition (rising-edge or falling-edge) on the signal connected to the DAC Trig BNC connector on the module. Using software, specify the trigger source as an external, positive digital (TTL) trigger for a rising-edge digital trigger, or an external, negative digital (TTL) trigger for a falling-edge digital trigger.

### **Output Clocks**

DT9836 Series modules allow you to use one of the following clock sources to pace analog output operations:

- Internal output clock Using software, specify the clock source as internal and the clock frequency at which to pace the operation. The minimum frequency supported is 0.75 Samples/s; the maximum frequency supported is 500 kSamples/s.
- External output clock An external output clock is useful when you want to pace conversions at rates not available with the internal output clock or when you want to pace at uneven intervals.

Connect an external output clock to the DAC Clock BNC connector on the DT9836 Series module. Analog output operations start on the rising edge of the external DAC clock signal.

Using software, specify the clock source as external. The clock frequency is always equal to the frequency of the external output clock signal that you connect to the module.

### **Output Conversion Modes**

DT9836 Series modules support the following conversion modes:

- **Single-value operations** are the simplest to use but offer the least flexibility and efficiency. Use software to specify the analog output channel that you want to update, and the value to output from that channel. For a single-value operation, you cannot specify a clock source, trigger source, or buffer. Single-value operations stop automatically when finished; you cannot stop a single-value operation.
- **Continuous analog output operations** take full advantage of the capabilities of the DT9836 Series modules. In this mode, you can specify an output channel list, clock source, trigger source, buffer, and buffer wrap mode. Two continuous analog output modes are supported: streaming and waveform generation mode. These modes are described in the following subsections.

Note that in waveform mode, each channel in the output channel list must write the same number of values, use the same output clock (refer to page 80), and use the same output trigger (refer to page 80).

#### Streaming Analog Output

Use streaming analog output mode if you want to accurately control the period between conversions of individual channels in the output channel list (refer to page 79 for information on specifying the output channel list).

Use software to fill the output buffer with the values that you want to write to the analog output channels and to the digital output port, if applicable. For example, if your output channel list contains only analog output channel 0 and the digital output port, specify the values in the output buffer as follows: the first output value for analog output channel 0, the first output value for the digital output port, the second output value for analog output channel 0, the second output value for the digital output port, and so on.

When it detects a trigger, the module starts writing the values from the output buffer to the channels specified in the output channel list. The output channels are updated simultaneously. The operation repeats continuously until all the data is output from the buffers.

Make sure that the host computer transfers data to the output channel list fast enough so that the list does not empty completely; otherwise, an underrun error results.

To select streaming analog output mode, use software to specify the following parameters:

- Specify the data flow as Continuous,
- Specify WrapSingleBuffer as False to use multiple buffers
- Specify the trigger source as any of the supported trigger sources. Refer to page 80 for more information about the supported trigger sources.

To stop a streaming analog output operation, you can stop queuing buffers to the analog output subsystem, letting the module stop when it runs out of data, or you can perform either an orderly stop or an abrupt stop using software. In an orderly stop, the module finishes outputting the current buffer, and then stops; all subsequent triggers are ignored. In an abrupt stop, the module stops outputting samples immediately; all subsequent triggers are ignored.

#### Waveform Generation

Use waveform generation mode if you want to output a waveform repetitively.

**Note:** The waveform pattern size must be the same for all output channels, and the total number of samples must be a multiple of the total number of output channels.

Use software to fill the output buffer with the values that you want to write to the channels in the output channel list. For example, if your output channel list contains only analog output channel 0 and the digital output port, specify the values in the output buffer as follows: the first output value for analog output channel 0, the first output value for the digital output port, the second output value for analog output channel 0, the second output value for the digital output value for the digital value for the digital output v

When it detects a trigger, the host computer transfers the entire waveform pattern to the module, and the module starts writing output values to the output channels, as determined by the output channel list. The output channels are updated simultaneously. A single buffer is output repeatedly. Use software to allocate the memory and specify the waveform pattern.

To select waveform generation mode, use software to specify the following parameters:

- Specify the data flow as Continuous
- Specify WrapSingleBuffer as True to use a single buffer
- Specify the trigger source as any of the supported trigger sources (refer to page 80)

#### **Data Format and Transfer**

Data from the host computer must use offset binary data encoding for analog output signals, where 0000 represents -10 V, and FFFFh represents +10 V. Using software, specify the data encoding as binary.

Before you begin writing data to the output channels, you must allocate and fill buffers with the appropriate data. A buffer done event is returned whenever a buffer is transferred to the module. This allows you to reuse that buffer, and refill it with additional output data.

**Note:** If WrapSingleBuffer is False, we recommend that you allocate a minimum of two buffers that are even multiples of 256 samples. If WrapSingleBuffer is True, we recommend that you allocate a minimum of one buffer that is an even multiple of 256 samples.

In streaming mode, data is written from multiple output buffers continuously; when no more buffers of data are available, the operation stops. The data is gap-free. If the size of your buffers is less than 128 kSamples and you stop the analog output operation, the operation stops after the current buffer and the next buffer have been output.

If a single buffer is used (WrapSingleBuffer is True), data is written from a single output buffer continuously; when all the data in the buffer has been output, the module returns to the first location of the buffer and continues outputting the data. This process continues indefinitely until you stop it.

**Note:** If a single buffer is used and the allocated output buffer is equal to or less than the size of the output FIFO (128 kSamples) on the module, the data is written once to the module. The module recycles the data, allowing you to output the same pattern continuously without any further CPU or USB bus activity.

### **Error Conditions**

The DT9836 Series module reports any underrun errors by sending an underrun event to the application. This event indicates that data buffers are not being sent from the host to the module fast enough, and so the D/A converter ran out of data. To avoid this error, try one or more of the following:

- Reduce the clock rate of the D/A
- Increase the size of the buffers
- Increase the number of buffers
- Close any other applications that are running
- Run the program on a faster computer

## **Digital I/O Features**

This section describes the following features of digital I/O operations:

- Digital I/O lines, described below
- Operation modes, described below

### **Digital I/O Lines**

DT9836 Series modules support one digital input port, consisting of 16 digital input lines (lines 0 to 15) and one digital output port, consisting of 16 digital output lines (lines 0 to 15). The resolution is fixed at 16-bits.

You can read all 16 digital input lines or write all 16 digital output lines with a single-value digital I/O operation. Refer to the next section for more information about single-value operations.

In addition, you can specify the digital input port in an analog input channel list to perform a continuous digital input operation. If your module supports analog output channels, you can specify the digital output port in an output channel list to perform a continuous digital output operation. Refer to the next section for more information about continuous digital I/O operations.

A digital line is high if its value is 1; a digital line is low if its value is 0. On power up or reset, a low value (0) is output from each of the digital output lines.

The DT9836 Series modules allow you to program the first eight digital input lines to perform interrupt-on-change operations. Refer to page 85 for more information.

### **Operation Modes**

The DT9836 Series modules support the following digital I/O operation modes:

• **Single-value operations** are the simplest to use but offer the least flexibility and efficiency. You use software to specify the digital I/O port (the gain is ignored). Data is then read from or written to all the digital I/O lines. For a single-value operation, you cannot specify a clock or trigger source.

Single-value operations stop automatically when finished; you cannot stop a single-value operation.

- Continuous digital I/O takes full advantage of the capabilities of the DT9836 Series modules using the analog I/O clock source, scan mode, trigger source, buffer, and buffer wrap mode.
  - Digital input For digital input operations, enter the digital input port (all 16 digital input lines) as channel 6 (for modules with 6 analog input channels) or 12 (for modules with 12 analog input channels) in the analog input channel list; refer to page 72 for more information. The analog input sample clock (internal or external) paces the reading of the digital input port (as well as the acquisition of the analog input, counter/timer, and quadrature decoder channels); refer to page 74 for more information.

Digital output – If you module supports analog output channels, you can enter the digital output port (all 16 digital output lines) in the output channel list; use channel 2 for module with two analog output channels, or channel 4 for the DT9836-6-4-OEM and DT9836-6-4-BNC modules. Refer to page 79 for more information. The analog output clock (internal or external) paces the update of the digital output port (as well as the update of the analog output channels); refer to page 80 for more information.

Note that continuous digital output operations are not supported on modules that do not have analog output channels.

• Interrupt-on-change operations – You can use the Open Layers Control Panel applet to select any of the first eight digital input lines to perform interrupt-on-change operations; refer to page 35 for more information.

Use software to set the data flow mode of the digital I/O subsystem to Continuous. When any one of the specified bits changes state, the module reads the entire 16-bit digital input value and generates an interrupt. The software returns the current value of the digital input port as well as the digital input lines that changed state.

**Note:** If you are using the DataAcq SDK to perform am interrupt-on-change operation, use the *lParam* parameter of the **olDaSetWndHandle** or **olDaSetNotificationProcedure** function to determine which digital input line changed state and the status of the digital input port when the interrupt occurred.

The low byte of the first word of *lParam* contains the state of the digital input subsystem, where bit 0 corresponds to digital input line 0 and bit 7 corresponds to digital input line 7.

The high byte of the first word of *lParam* contains the digital lines (bits) that changed state causing the interrupt to occur, where bit 8 corresponds to digital input line 0 and bit 15 corresponds to digital input line 7.

## **Counter/Timer Features**

This section describes the following features of counter/timer (C/T) operations:

- C/T channels, described below
- C/T clock sources, described on page 87
- Gate types, described on page 87
- Pulse types and duty cycles, described on page 88
- C/T operation modes, described on page 88

### C/T Channels

The DT9836 Series modules provide two 32-bit counter/timers (numbered C/T 0 and 1) for general-purpose applications. Each general-purpose counter accepts a clock input signal and gate input signal and outputs a pulse (pulse output signal), as shown in Figure 23.

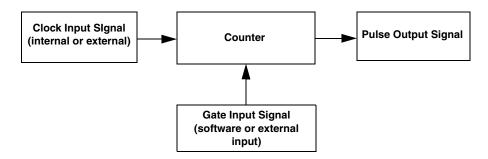

Figure 23: Counter/Timer Channel

To specify the counter/timer to use in software, specify the appropriate C/T subsystem. For example, counter/timer 0 corresponds to C/T subsystem element 0, and counter/timer 1 corresponds to C/T subsystem element 1.

Using software, you can also specify one or more of the counter/timers in the analog input channel list. You need two channel list entries to read a 32-bit counter/timer value. The first entry stores the lower 16-bit word, and the second entry stores the upper 16-bit word. Refer to page 72 for more information about using C/Ts in the channel list.

### **C/T Clock Sources**

The following clock sources are available for the general-purpose counter/timers:

- **Internal C/T clock** Through software, specify the clock source as internal, and specify the frequency at which to pace the operation (this is the frequency of the Counter *n* Out signal). This is typically used in rate generation mode.
- External C/T clock An external C/T clock is useful when you want to pace counter/timer operations at rates not available with the internal C/T clock or if you want to pace at uneven intervals. The frequency of the external C/T clock can range from 0.0084 Hz to 18 MHz.

Connect the external clock to the Counter *n* Clock input signal on the DT9836 Series module. Counter/timer operations start on the rising edge of the clock input signal.

Using software, specify the clock source as external and specify a clock divider between 2 and 4,924,967,296. Internally, the base frequency of C/T clock, which is 36 MHz, is divided by the specified clock divider to program the frequency of the external C/T clock.

**Note:** You typically use the external C/T clock (the clock connected to the Counter *n* Clock input signal) to measure frequency (event counting), or to measure the time interval between edges (measure mode). The external C/T clock is not generally used for rate generation.

If you specify a counter/timer in the analog input channel list, the A/D clock determines how often you want to read the counter value. Refer to page 74 for more information about the A/D clock.

### **Gate Types**

The edge or level of the Counter *n* Gate signal determines when a counter/timer operation is enabled. DT9836 Series modules provide the following gate types, which you can specify in software:

- None A software command enables any counter/timer operation immediately after execution.
- Logic-low level external gate input Enables a counter/timer operation when the Counter *n* Gate signal is low, and disables the counter/timer operation when the Counter *n* Gate signal is high. Note that this gate type is used for event counting and rate generation modes; refer to page 88 for more information about these modes.
- Logic-high level external gate input Enables a counter/timer operation when the Counter *n* Gate signal is high, and disables a counter/timer operation when the Counter *n* Gate signal is low. Note that this gate type is used for event counting and rate generation modes; refer to page 88 for more information about these modes.
- Falling-edge external gate input Enables a counter/timer operation when a high-to-low transition is detected on the Counter *n* Gate signal. In software, this is called a low-edge gate type. Note that this gate type is used for edge-to-edge measurement, one-shot, and repetitive one-shot mode; refer to page 88 for more information about these modes.

• **Rising-edge external gate input** – Enables a counter/timer operation when a low-to-high transition is detected on the Counter *n* Gate signal. In software, this is called a high-edge gate type. Note that this gate type is used for edge-to-edge measurement, one-shot, and repetitive one-shot mode; refer to page 88 for more information about these modes.

### **Pulse Output Types and Duty Cycles**

The DT9836 Series modules can output the following types of pulses from each counter/timer:

- **High-to-low transitions** The low portion of the total pulse output period is the active portion of the counter/timer clock output signal.
- **Low-to-high transitions** The high portion of the total pulse output period is the active portion of the counter/timer pulse output signal.

You specify the pulse output type in software.

The duty cycle (or pulse width) indicates the percentage of the total pulse output period that is active. For example, a duty cycle of 50 indicates that half of the total pulse output is low and half of the total pulse output is high. You specify the duty cycle in software.

Figure 24 illustrates a low-to-high pulse with a duty cycle of approximately 30%.

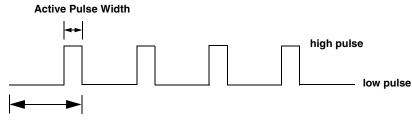

**Total Pulse Period** 

Figure 24: Example of a Low-to-High Pulse Output Type

### **Counter/Timer Operation Modes**

DT9836 Series modules support the following counter/timer operation modes:

- Event counting
- Up/down counting
- Frequency measurement
- Edge-to-edge measurement
- Continuous edge-to-edge measurement
- Rate generation
- One-shot

• Repetitive one-shot

Note: The active polarity for each counter/timer operation mode is software-selectable.

#### **Event Counting**

Use event counting mode if you want to count the number of rising edges that occur on the Counter *n* Clock input when the Counter *n* Gate signal is active (low-level or high-level). Refer to page 87 for information about specifying the active gate type.

You can count a maximum of 4,294,967,296 events before the counter rolls over to 0 and starts counting again.

Using software, specify the counter/timer mode as event counting (count), the C/T clock source as external, and the active gate type as low-level or high-level.

Make sure that the signals are wired appropriately. Refer to page 47 for an example of connecting an event counting application.

#### **Up/Down Counting**

Use up/down counting mode if you want to increment or decrement the number of rising edges that occur on the Counter *n* Clock input, depending on the level of the Counter *n* Gate signal.

If the Counter *n* Gate signal is high, the C/T increments; if the specified gate signal is low, the C/T decrements.

Using software, specify the counter/timer mode as up/down counting (up/down), and the C/T clock source as external. Note that you do not specify the gate type in software.

Make sure that the signals are wired appropriately. Refer to page 48 for an example of connecting an up/down counting application.

**Note:** Initialize the counter/timer so that the C/T never increments above FFFFFFFh or decrements below 0.

#### Frequency Measurement

Use frequency measurement mode if you want to measure the number of rising edges that occur on the Counter *n* Clock input over a specified duration.

Using software, specify the counter/timer mode as frequency measurement (count) or event counting (count), the clock source as external, and the time over which to measure the frequency.

You can connect a pulse of a known duration (such as a one-shot output of another user counter) to the Counter n Gate input signal. Use software to set up the counter/timers as follows:

- 1. Set up one of the counter/timers for one-shot mode, specifying the clock source as internal, the clock frequency, the gate type that enables the operation as rising edge or falling edge, and the polarity of the output pulse as high-to-low transition or low-to-high transition.
- 2. Set up the counter/timer that will measure the frequency for event counting mode, specifying the type of clock pulses to count and the gate type (this should match the pulse output type of the counter/timer set up for one-shot mode).
- **3.** Start both counters (pulses are not counted until the active period of the one-shot pulse is generated).
- **4.** Read the number of pulses counted. (Allow enough time to ensure that the active period of the one-shot occurred and that events have been counted.)
- 5. Determine the measurement period using the following equation:

$$MeasurementPeriod = \frac{1}{ClockFrequency} \times ActivePulseWidth$$

6. Determine the frequency of the clock input signal using the following equation:

$$FrequencyMeasurement = \frac{NumberOfEvents}{MeasurementPeriod}$$

#### Edge-to-Edge Measurement

Use edge-to-edge measurement mode if you want to measure the time interval between a specified start edge and a specified stop edge.

The start edge and the stop edge can occur on the rising edge of the Counter n Gate input, the falling edge of the Counter n Gate input, the rising edge of the Counter n Clock input, or the falling edge of the Counter n Clock input. When the start edge is detected, the counter/timer starts incrementing, and continues incrementing until the stop edge is detected. The C/T then stops incrementing until it is enabled to start another measurement.

You can use edge-to-edge measurement to measure the following:

- Pulse width of a signal pulse (the amount of time that a signal pulse is in a high or a low state, or the amount of time between a rising edge and a falling edge or between a falling edge and a rising edge). You can calculate the pulse width as follows:
  - Pulse width = Number of counts/36 MHz
- Period of a signal pulse (the time between two occurrences of the same edge rising edge to rising edge or falling edge). You can calculate the period as follows:
  - Period = 1/Frequency
  - Period = Number of counts/36 MHz
- Frequency of a signal pulse (the number of periods per second). You can calculate the frequency as follows:
  - Frequency = 36 MHz/Number of Counts

When the operation is complete, you can read the value of the counter.

Using software, specify the counter/timer mode as edge-to-edge measurement mode (measure), the C/T clock source as internal, the start edge type, and the stop edge type.

Make sure that the signals are wired appropriately. Refer to page 50 for an example of connecting an edge-to-edge measurement application.

#### Continuous Edge-to-Edge Measurement

In continuous edge-to-edge measurement mode, the counter starts incrementing when it detects the specified start edge. When it detects the next start edge type, the value of the counter is stored and the next edge-to-edge measurement operation begins automatically.

Every time an edge-to-edge measurement operation completes, the previous measurement is overwritten with the new value. When you read the counter as part of the analog input data stream, the current value (from the last edge-to-edge measurement operation) is returned and the value of the counter is reset to 0. Refer to page 91 for more information on edge-to-edge measurement mode.

**Note:** If you read the counter before the measurement is complete, 0 is returned.

For example, you might see results similar to the following if you read the value of the counter/timer as part of the analog input data stream:

| Table 9: An Example of Performing a Continuous Edge-to-Edge Measurement Operation |
|-----------------------------------------------------------------------------------|
| as Part of the Analog Input Channel List                                          |

| Time | A/D Value | Counter/<br>Timer Value | Status of Continuous Edge-to-Edge<br>Measurement Mode                        |
|------|-----------|-------------------------|------------------------------------------------------------------------------|
| 10   | 5002      | 0                       | Operation started when the C/T subsystem was configured, but is not complete |
| 20   | 5004      | 0                       | Operation not complete                                                       |
| 30   | 5003      | 0                       | Operation not complete                                                       |
| 40   | 5002      | 12373                   | Operation complete                                                           |
| 50   | 5000      | 0                       | Next operation started, but is not complete                                  |
| 60   | 5002      | 0                       | Operation not complete                                                       |
| 70   | 5004      | 0                       | Operation not complete                                                       |
| 80   | 5003      | 12403                   | Operation complete                                                           |
| 90   | 5002      | 0                       | Next operation started, but is not complete                                  |

To select continuous edge-to-edge measurement mode, use software to specify the counter/timer mode as continuous measure, the C/T clock source as internal, and the start edge type.

#### **Rate Generation**

Use rate generation mode to generate a continuous pulse output signal from the Counter nOut line; this mode is sometimes referred to as continuous pulse output or pulse train output. You can use this pulse output signal as an external clock to pace other operations, such as analog input, analog output, or other counter/timer operations.

The pulse output operation is enabled whenever the Counter *n* Gate signal is at the specified level. While the pulse output operation is enabled, the counter outputs a pulse of the specified type and frequency continuously. As soon as the operation is disabled, rate generation stops.

The period of the output pulse is determined by the C/T clock source (either internal using a clock divider, or external). You can output pulses using a maximum frequency of 18 MHz (this is the frequency of the Counter *n* Out signal). Refer to page 87 for more information about the C/T clock sources.

Using software, specify the counter/timer mode as rate generation (rate), the C/T clock source as either internal or external, the clock divider (for an internal clock), the polarity of the output pulses (high-to-low transition or low-to-high transition), the duty cycle of the output pulses, and the active gate type (low-level or high-level). Refer to page 88 for more information about pulse output signals and to page 87 for more information about gate types.

Make sure that the signals are wired appropriately. Refer to page 51 for an example of connecting a rate generation application.

#### **One-Shot**

Use one-shot mode to generate a single pulse output signal from the Counter *n* Out line when the specified edge is detected on the Counter *n* Gate signal. You can use this pulse output signal as an external digital (TTL) trigger to start other operations, such as analog input or analog output operations.

After the single pulse is output, the one-shot operation stops. All subsequent clock input signals and gate input signals are ignored.

The period of the output pulse is determined by the C/T clock source (either internal using a clock divider, or external). Note that in one-shot mode, the internal C/T clock is more useful than an external C/T clock; refer to page 87 for more information about the C/T clock sources.

Using software, specify the counter/timer mode as one-shot, the clock source as internal (recommended), the clock divider, the polarity of the output pulse (high-to-low transition or low-to-high transition), and the active gate type (rising edge or falling edge). Refer to page 88 for more information about pulse output types and to page 87 for more information about gate types.

Note: In the case of a one-shot operation, a duty cycle of 100% is set automatically.

Make sure that the signals are wired appropriately. Refer to page 51 for an example of connecting a one-shot application.

#### **Repetitive One-Shot**

Use repetitive one-shot mode to generate a pulse output signal from the Counter n Out line whenever the specified edge is detected on the Counter n Gate signal. You can use this mode to clean up a poor clock input signal by changing its pulse width, and then outputting it.

The module continues to output pulses until you stop the operation. Note that any Counter n Gate signals that occur while the pulse is being output are not detected by the module.

The period of the output pulse is determined by the C/T clock source (either internal using a clock divider, or external). Note that in repetitive one-shot mode, the internal C/T clock is more useful than an external clock; refer to page 87 for more information about the C/T clock sources.

Using software, specify the counter/timer mode as repetitive one-shot, the polarity of the output pulses (high-to-low transition or low-to-high transition), the C/T clock source as internal (recommended), the clock divider, and the active gate type (rising edge or falling edge). Refer to page 88 for more information about pulse output types and to page 87 for more information about gates.

Note: In the case of a one-shot operation, a duty cycle of 100% is set automatically.

Make sure that the signals are wired appropriately. Refer to page 51 for an example of connecting a repetitive one-shot application.

### **Quadrature Decoder Features**

The DT9836 Series modules provide three 32-bit quadrature decoders that allow simultaneous decoding of three quadrature encoded inputs. Quadrature decoders may be used to provide relative or absolute position, or determine rotational speed by calculating the difference between samples.

To specify the quadrature decoder to use in software, specify the appropriate QUAD subsystem. For example, quadrature decoder 0 corresponds to QUAD subsystem element 0, and quadrature decoder 1 corresponds to QUAD subsystem element 1.

**Note:** If you are using the DataAcq SDK, you access the quadrature decoders through the C/T subsystem. C/T subsystem 2 corresponds to quadrature decoder 0, C/T subsystem 3 corresponds to quadrature decoder 1, and C/T subsystem 4 corresponds to quadrature decoder 2.

Using software, you can also specify one or more of the quadrature decoders in the analog input channel list. You need two channel list entries to read a 32-bit quadrature decoder value. The first entry stores the lower 16-bit word, and the second entry stores the upper 16-bit word. Refer to page 73 for more information about using quadrature decoders in the channel list.

Each quadrature decoder supports "A," "B," and "Index" inputs and is used to interface with a quadrature encoder sensor. The A and B input relationships are used to increment or decrement the positional count; the Index input can be used to zero-out the positional count.

Figure 25 shows an example of a quadrature decoder mode. In this case, the A input leads the B input, up counting with a 90 degree Index.

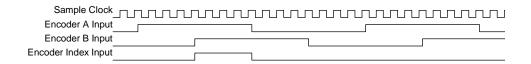

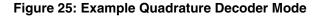

Using software, you can specify the following parameters for a quadrature decoder operation:

- The pre-scale value that is used to filter the onboard clock. Using a pre-scale value can remove ringing edges and unwanted noise for more accurate data.
- The scaling mode (X1 or X4 mode), which determines the resolution of the quadrature encoder. In X1 mode, the quadrature decoder counts the edges on the A signal input. In X4, mode the quadrature decoder counts the edges on the A and B signal inputs.

Therefore, if a quadrature encoder has 360 pulses per revolution, X1 mode yields 360 counts when the quadrature encoder is rotated 360 degrees. X4 mode yields four times the number of counts, or 1440 ( $360 \times 4$ ) when the quadrature encoder is rotated 360 degrees.

• The index mode, which either enables the Index signal or disables the Index signal. Note that if the scaling mode is X4, the index mode must be disabled.

Note: For quadrature decoder operations, set the clock source to external.

You can read the value of the quadrature decoder subsystem to determine relative or absolute position.

To determine the rotation of a quadrature encoder, use one of the following formulas:

X1 Scaling Mode:

$$RotationDegrees = \frac{Count}{N} \times 360$$

where *N* is the number of pulses generated by the quadrature encoder per rotation. For example, assume that you are using X1 scaling mode. If every rotation of the quadrature encoder generated 10 pulses, and the value that is read from the quadrature decoder is 5, the rotation of the quadrature encoder is 180 degrees ( $5/10 \times 360$  degrees).

X4 Scaling Mode:

$$RotationDegrees = \frac{Count}{4 \times N} \times 360$$

where *N* is the number of pulses generated by the quadrature encoder per rotation. For example, assume that you are using X4 scaling mode. If every rotation of the quadrature encoder generated 10 pulses, and the value that is read from the quadrature decoder is 20, the rotation of the quadrature encoder is 180 degrees ( $20/40 \times 360$  degrees).

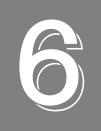

# Supported Device Driver Capabilities

| Data Flow and Operation Options             | 99  |
|---------------------------------------------|-----|
| Buffering 1                                 | 100 |
| Triggered Scan Mode 1                       | 100 |
| Data Encoding                               | 100 |
| Channels 1                                  |     |
| Gain 1                                      | 102 |
| Ranges 1                                    | 102 |
| Resolution 1                                | 102 |
| Current and Resistance Support 1            | 103 |
| Thermocouple, RTD, and Thermistor Support 1 | 104 |
| IEPE Support 1                              | 105 |
| Bridge and Strain Gage Support 1            | 105 |
| Start Triggers 1                            | 106 |
| Reference Triggers 1                        | 106 |
| Clocks                                      | 107 |
| Counter/Timers 1                            | 108 |
| Tachometers                                 | 109 |

The DT9836 Series Device Driver provides support for the analog input (A/D), analog output (D/A), digital input (DIN), digital output (DOUT), counter/timer (C/T), and quadrature decoder (QUAD) subsystems. For information on how to configure the device driver, refer to Chapter 2.

| DT9836 Series              | A/D | D/A                 | DIN | DOUT | C/T | TACH | QUAD |
|----------------------------|-----|---------------------|-----|------|-----|------|------|
| Total Subsystems on Module | 1   | 1 or 2 <sup>a</sup> | 1   | 1    | 2   | 0    | 3    |

Table 10: DT9836 Series Subsystems

a. If your module doesn't support D/A, there is still one subsystem (element 0) for the analog threshold trigger. If your module does support D/A, subsystem element 0 contains the analog output channels, and element 1 is used for the analog threshold trigger.

The tables in this chapter summarize the features available for use with the DT-Open Layers for .NET Class Library and the DT9836 Series modules. The DT-Open Layers for .NET Class Library provides properties that return support information for specified subsystem capabilities.

The first row in each table lists the subsystem types. The first column in each table lists all possible subsystem capabilities. A description of each capability is followed by the property used to describe that capability in the DT-Open Layers for .NET Class Library.

**Note:** The following tables include the capabilities that can be queried. However, some capabilities may not be supported by your device. Blank fields represent unsupported options.

For more information, refer to the description of these properties in the DT-Open Layers for .NET Class Library online help or *DT-Open Layers for .NET Class Library User's Manual*.

## Data Flow and Operation Options

| DT9836 Series                                                                   | A/D                                       | D/A          | DIN              | DOUT             | C/T              | TACH | QUAD             |  |  |  |  |
|---------------------------------------------------------------------------------|-------------------------------------------|--------------|------------------|------------------|------------------|------|------------------|--|--|--|--|
| Single-Value Operation Support SupportsSingleValue                              | Yes                                       | Yes          | Yes              | Yes              | Yes              |      | Yes              |  |  |  |  |
| Simultaneous Single-Value Output Operations<br>SupportsSetSingleValues          |                                           |              |                  |                  |                  |      |                  |  |  |  |  |
| Continuous Operation Support<br>SupportsContinuous                              | Yes                                       | Yes          | Yes <sup>a</sup> | Yes <sup>b</sup> | Yes <sup>c</sup> |      | Yes <sup>d</sup> |  |  |  |  |
| Continuous Operation until Trigger<br>SupportsContinuousPreTrigger              |                                           |              |                  |                  |                  |      |                  |  |  |  |  |
| Continuous Operation before & after Trigger<br>SupportsContinuousPrePostTrigger |                                           |              |                  |                  |                  |      |                  |  |  |  |  |
| Waveform Operations Using FIFO Only<br>SupportsWaveformModeOnly                 |                                           |              |                  |                  |                  |      |                  |  |  |  |  |
| Simultaneous Start List Support<br>SupportsSimultaneousStart                    | Yes                                       | Yes          |                  |                  |                  |      |                  |  |  |  |  |
| Supports Programmable Synchronization Modes SupportsSynchronization             |                                           |              |                  |                  |                  |      |                  |  |  |  |  |
| Synchronization Modes SynchronizationMode                                       |                                           |              |                  |                  |                  |      |                  |  |  |  |  |
| Interrupt Support<br>SupportsInterruptOnChange                                  |                                           |              | Yes <sup>e</sup> |                  |                  |      |                  |  |  |  |  |
| FIFO Size, in samples<br>FifoSize                                               | 16 kSamples or<br>2 kSamples <sup>f</sup> | 128 kSamples |                  |                  |                  |      |                  |  |  |  |  |
| Muting and Unmuting the Output Voltage<br>SupportsMute                          |                                           |              |                  |                  |                  |      |                  |  |  |  |  |
| Auto-Calibrate Support<br>SupportsAutoCalibrate                                 |                                           |              |                  |                  |                  |      |                  |  |  |  |  |

#### **Table 11: Data Flow and Operation Options**

a. The DIN subsystem supports continuous mode by allowing you to read the digital input port (all 16 digital input lines) using the analog input channel list.

b. The DOUT subsystem supports continuous mode by allowing you to output data from the digital output port (all 16 digital output lines) using the output channel list.

c. The C/T subsystem supports continuous mode by allowing you to read the value of one or more of the 2 general-purpose counter/timer channels using the analog input channel list.

d. The QUAD subsystem supports continuous mode by allowing you to read the value of one or more of the 3 quadrature decoders using the analog input channel list.

e. The first 8 digital input lines of the digital input port can generate an interrupt-on-change event. You enable the interrupts on a line-by-line basis during driver configuration; refer to page 35 for more information on configuring the driver. If you are using the DataAcq SDK, refer to page 84 for more information about determining which digital input lines changed state.

f. The input FIFO on the DT9836S Series modules holds up to 16 kSamples; the input FIFO on all other DT9836 Series modules holds up to 2 kSamples.

## Buffering

|                                                          |                  | •   | •   |      |     |      |      |
|----------------------------------------------------------|------------------|-----|-----|------|-----|------|------|
| DT9836 Series                                            | A/D              | D/A | DIN | DOUT | C/T | TACH | QUAD |
| Buffer Support<br>SupportsBuffering                      | Yes              | Yes |     |      |     |      |      |
| Single Buffer Wrap Mode Support<br>SupportsWrapSingle    |                  | Yes |     |      |     |      |      |
| Inprocess Buffer Flush Support<br>SupportsInProcessFlush | Yes <sup>a</sup> |     |     |      |     |      |      |

#### Table 12: Buffering Options

a. The data from a DT9836 Series module is transferred to the host in 4,096-byte (2,048-sample) segments. If the application moves data from an inprocess before the module has transferred 2,048 samples to the host, the resulting buffer will contain 0 samples. Your application program must deal with these situations when flushing an inprocess buffer.

## **Triggered Scan Mode**

| DT9836 Series                                                | A/D | D/A | DIN | DOUT | C/T | TACH | QUAD |
|--------------------------------------------------------------|-----|-----|-----|------|-----|------|------|
| Triggered Scan Support<br>SupportsTriggeredScan              |     |     |     |      |     |      |      |
| Maximum Number of CGL Scans per Trigger<br>MaxMultiScanCount | 1   | 0   | 0   | 0    | 0   |      | 0    |
| Maximum Retrigger Frequency<br>MaxRetriggerFreq              | 0   | 0   | 0   | 0    | 0   |      | 0    |
| Minimum Retrigger Frequency<br>MinRetriggerFreq              | 0   | 0   | 0   | 0    | 0   |      | 0    |

#### Table 13: Triggered Scan Mode Options

## Data Encoding

#### **Table 14: Data Encoding Options**

| DT9836 Series                                       | A/D | D/A | DIN | DOUT | C/T | TACH | QUAD |
|-----------------------------------------------------|-----|-----|-----|------|-----|------|------|
| Binary Encoding Support<br>SupportsBinaryEncoding   | Yes | Yes | Yes | Yes  | Yes |      | Yes  |
| Twos Complement Support<br>SupportsTwosCompEncoding |     |     |     |      |     |      |      |
| Returns Floating-Point Values<br>ReturnsFloats      |     |     |     |      |     |      |      |

### Channels

| DT9836 Series                                                          | A/D                   | D/A                 | DIN | DOUT | C/T | TACH | QUAD |  |  |  |  |
|------------------------------------------------------------------------|-----------------------|---------------------|-----|------|-----|------|------|--|--|--|--|
| Number of Channels<br>NumberOfChannels                                 | 17 or 23 <sup>a</sup> | 3 or 5 <sup>b</sup> | 1   | 1    | 1   |      | 1    |  |  |  |  |
| SE Support<br>SupportsSingleEnded                                      | Yes                   |                     |     |      |     |      |      |  |  |  |  |
| SE Channels<br>MaxSingleEndedChannels                                  | 6 or 12               | 0                   | 0   | 0    | 0   |      | 0    |  |  |  |  |
| DI Support<br>SupportsDifferential                                     |                       | Yes                 | Yes | Yes  | Yes |      | Yes  |  |  |  |  |
| DI Channels<br>MaxDifferentialChannels                                 | 0                     | 2 or 4              | 1   | 1    | 1   |      | 1    |  |  |  |  |
| Maximum Channel-Gain List Depth CGLDepth                               | 17 or 23 <sup>c</sup> | 3 or 5 <sup>d</sup> | 1   | 1    | 0   |      | 0    |  |  |  |  |
| Simultaneous Sample-and-Hold Support<br>SupportsSimultaneousSampleHold | Yes                   |                     |     |      |     |      |      |  |  |  |  |
| Channel-List Inhibit<br>SupportsChannelListInhibit                     |                       |                     |     |      |     |      |      |  |  |  |  |
| Support MultiSensor Inputs<br>SupportsMultiSensor                      |                       |                     |     |      |     |      |      |  |  |  |  |
| Bias Return Termination Resistor Support<br>SupportsInputTermination   |                       |                     |     |      |     |      |      |  |  |  |  |

#### **Table 15: Channel Options**

a. For modules with 6 analog input channels (DT9836-6 modules), channels 0 to 5 read the analog input channels; channel 6 reads all 16 bits from the DIN subsystem; channels 7 to 10 read the C/T channels, and channels 11 to 16 read the quadrature decoder channels. For modules with 12 analog input channels (DT9836-12 modules), channels 0 to 11 read the analog input channels; channel 12 reads all 16 bits from the DIN subsystem; channels 13 to 16 read the C/T channels, and channels 17 to 22 read the quadrature decoder channels.

b. For modules with 2 analog output channels, channel 0 corresponds to analog output channel 0, 1 corresponds to analog output channel 1, and 2 corresponds to the digital output port. For modules with 4 analog output channels, channels 0 to 3 correspond to analog output channels 0 to 3, and channel 4 corresponds to the digital output port.

c. The maximum depth of the analog input channel-gain list is 17 for the DT9836-6 modules and 23 for DT9836-12 modules.

d. The maximum depth of the analog output channel list is 3 for DT9836-12-2-OEM, DT9836-12-2-BNC, DT9836-6-2-OEM, and DT9836-6-2-BNC modules, and 5 for DT9836-6-4-OEM and DT9836-6-4-BNC modules.

## Gain

**Table 16: Gain Options** 

| DT9836 Series                                         | A/D | D/A | DIN | DOUT | C/T | TACH | QUAD |
|-------------------------------------------------------|-----|-----|-----|------|-----|------|------|
| Programmable Gain Support<br>SupportsProgrammableGain | Yes |     |     |      |     |      |      |
| Number of Gains<br>NumberOfSupportedGains             | 1   | 1   | 1   | 1    | 0   |      | 0    |
| Gains Available<br>SupportedGains                     | 1   | 1   | 1   | 1    |     |      |      |

## Ranges

#### **Table 17: Range Options**

| DT9836 Series                              | A/D           | D/A                | DIN | DOUT | C/T | TACH | QUAD |
|--------------------------------------------|---------------|--------------------|-----|------|-----|------|------|
| Number of Voltage Ranges<br>NumberOfRanges | 2             | 1                  | 0   | 0    | 0   |      | 0    |
| Available Ranges<br>SupportedVoltageRanges | ±10 V or ±5 V | ±10 V <sup>a</sup> |     |      |     |      |      |

a. For the D/A subsystem that is used as the threshold trigger, the range is 0 to 10 V, where a raw count of 0 represents 0 V and a raw count of 255 represents 10 V.

## Resolution

| DT9836 Series                                                  | A/D | D/A             | DIN | DOUT | C/T | TACH | QUAD |
|----------------------------------------------------------------|-----|-----------------|-----|------|-----|------|------|
| Software Programmable Resolution<br>SupportsSoftwareResolution |     |                 |     |      |     |      |      |
| Number of Resolutions<br>NumberOfResolutions                   | 1   | 1               | 1   | 1    | 1   |      | 1    |
| Available Resolutions<br>SupportedResolutions                  | 16  | 16 <sup>a</sup> | 16  | 16   | 32  |      | 32   |

#### **Table 18: Resolution Options**

a. For the D/A subsystem that is used to set the analog threshold value, the resolution is 8-bits.

## **Current and Resistance Support**

| DT9836 Series                                                                                                    | A/D | D/A | DIN | DOUT | C/T | TACH | QUAD |  |  |  |
|----------------------------------------------------------------------------------------------------|-----|-----|-----|------|-----|------|------|--|--|--|
| Current Support<br>SupportsCurrent                                                                                 |     |     |     |      |     |      |      |  |  |  |
| Current Output Support SupportsCurrentOutput                                                                       |     |     |     |      |     |      |      |  |  |  |
| Resistance Support<br>SupportsResistance                                                                           |     |     |     |      |     |      |      |  |  |  |
| Software Programmable External Excitation Current Source<br>for Resistance<br>SupportsExternalExcitationCurrentSrc |     |     |     |      |     |      |      |  |  |  |
| Software Programmable Internal Excitation Current Source<br>SupportsInternalExcitationCurrentSrc                   |     |     |     |      |     |      |      |  |  |  |
| Available Excitation Current Source Values<br>SupportedExcitationCurrentValues                                     |     |     |     |      |     |      |      |  |  |  |

#### **Table 19: Current and Resistance Support Options**

## Thermocouple, RTD, and Thermistor Support

| DT9836 Series                                                                                | A/D | D/A | DIN | DOUT | C/T | TACH | QUAD |
|----------------------------------------------------------------------------------------------|-----|-----|-----|------|-----|------|------|
| Thermocouple Support<br>SupportsThernocouple                                                 |     |     |     |      |     |      |      |
| RTD Support<br>SupportsRTD                                                                   |     |     |     |      |     |      |      |
| Thermistor Support<br>SupportsThermistor                                                     |     |     |     |      |     |      |      |
| Voltage Converted to Temperature<br>SupportsTemperatureDataInStream                          |     |     |     |      |     |      |      |
| Supported Thermocouple Types<br>ThermocoupleType                                             |     |     |     |      |     |      |      |
| Supports CJC Source Internally in Hardware<br>SupportsCjcSourceInternal                      |     |     |     |      |     |      |      |
| Supports CJC Channel<br>SupportsCjcSourceChannel                                             |     |     |     |      |     |      |      |
| Available CJC Channels<br>CjcChannel                                                         |     |     |     |      |     |      |      |
| Supports Interleaved CJC Values in Data Stream<br>SupportsInterleavedCjcTemperaturesInStream |     |     |     |      |     |      |      |
| Supported RTD Types<br>RTDType                                                               |     |     |     |      |     |      |      |
| RTD R0 Coefficient<br>RtdR0                                                                  |     |     |     |      |     |      |      |
| Supports Data Filters<br>SupportsTemperatureFilters                                          |     |     |     |      |     |      |      |
| Temperature Filter Types TemperatureFilterType                                               |     |     |     |      |     |      |      |

Table 20: Thermocouple, RTD, and Thermistor Support Options

## **IEPE Support**

|                                                                                               |     | -   |     |      |     |      |      |
|-----------------------------------------------------------------------------------------------|-----|-----|-----|------|-----|------|------|
| DT9836 Series                                                                                 | A/D | D/A | DIN | DOUT | C/T | TACH | QUAD |
| IEPE Support<br>SupportsIEPE                                                                  |     |     |     |      |     |      |      |
| Software Programmable AC Coupling<br>SupportsACCoupling                                       |     |     |     |      |     |      |      |
| Software Programmable DC Coupling<br>SupportsDCCoupling                                       |     |     |     |      |     |      |      |
| Software Programmable External Excitation Current Source SupportsExternalExcitationCurrentSrc |     |     |     |      |     |      |      |
| Software Programmable Internal Excitation Current Source SupportsInternalExcitationCurrentSrc |     |     |     |      |     |      |      |
| Available Excitation Current Source Values SupportedExcitationCurrentValues                   |     |     |     |      |     |      |      |

#### Table 21: IEPE Support Options

## Bridge and Strain Gage Support

| DT9836 Series                                                             | A/D | D/A | DIN | DOUT | C/T | TACH | QUAD |
|---------------------------------------------------------------------------|-----|-----|-----|------|-----|------|------|
| Bridge Support<br>SupportsBridge                                          |     |     |     |      |     |      |      |
| Supported Bridge Configurations BridgeConfiguration                       |     |     |     |      |     |      |      |
| Strain Gage Support<br>SupportsStrainGage                                 |     |     |     |      |     |      |      |
| Supported Strain Gage Bridge Configurations StrainGageBridgeConfiguration |     |     |     |      |     |      |      |
| External Excitation Voltage SupportsExternalExcitationVoltage             |     |     |     |      |     |      |      |
| Internal Excitation Voltage SupportsInternalExcitationVoltage             |     |     |     |      |     |      |      |
| Shunt Calibration SupportsShuntCalibration                                |     |     |     |      |     |      |      |
| Voltage Excitation Per Channel SupportedPerChannelVoltageExcitation       |     |     |     |      |     |      |      |
| Minimum Excitation Voltage<br>MinExcitationVoltage                        |     |     |     |      |     |      |      |
| Maximum Excitation Voltage<br>MaxExcitationVoltage                        |     |     |     |      |     |      |      |

#### Table 22: Bridge and Strain Gage Support Options

## Start Triggers

| DT9836 Series                                                                                           | A/D              | D/A | DIN | DOUT | С/Т | TACH | QUAD |  |  |  |  |
|----------------------------------------------------------------------------------------------------|------------------|-----|-----|------|-----|------|------|--|--|--|--|
| Software Trigger Support<br>SupportsSoftwareTrigger                                                     | Yes              | Yes | Yes | Yes  | Yes |      | Yes  |  |  |  |  |
| External Positive TTL Trigger Support<br>SupportsPosExternalTTLTrigger                                  | Yes              | Yes |     |      | Yes |      |      |  |  |  |  |
| External Negative TTL Trigger Support<br>SupportsNegExternalTTLTrigger                                  | Yes              |     |     |      |     |      |      |  |  |  |  |
| External Positive TTL Trigger Support for Single-Value Operations SupportsSvPosExternalTTLTrigger       |                  |     |     |      |     |      |      |  |  |  |  |
| External Negative TTL Trigger Support<br>for Single-Value Operations<br>SupportsSvNegExternalTTLTrigger |                  |     |     |      |     |      |      |  |  |  |  |
| Positive Threshold Trigger Support<br>SupportsPosThresholdTrigger                                       | Yes <sup>a</sup> |     |     |      |     |      |      |  |  |  |  |
| Negative Threshold Trigger Support<br>SupportsNegThresholdTrigger                                       |                  |     |     |      |     |      |      |  |  |  |  |
| Digital Event Trigger Support<br>SupportsDigitalEventTrigger                                            |                  |     |     |      |     |      |      |  |  |  |  |
| Threshold Trigger Channel SupportedThresholdTriggerChannel                                              | 0                |     |     |      |     |      |      |  |  |  |  |
| Post-Trigger Scan Count<br>SupportsPostTriggerScanCount                                                 |                  |     |     |      |     |      |      |  |  |  |  |

Table 23: Start Trigger Options

a. Using software, specify the threshold channel as analog input channel 0, and specify a threshold level between 0 and 10 V.

## **Reference Triggers**

#### **Table 24: Reference Trigger Options**

| DT9836 Series                                                       | A/D | D/A | DIN | DOUT | C/T | TACH | QUAD |
|---------------------------------------------------------------------|-----|-----|-----|------|-----|------|------|
| External Positive TTL Trigger Support SupportsPosExternalTTLTrigger |     |     |     |      |     |      |      |
| External Negative TTL Trigger Support SupportsNegExternalTTLTrigger |     |     |     |      |     |      |      |
| Positive Threshold Trigger Support SupportsPosThresholdTrigger      |     |     |     |      |     |      |      |
| Negative Threshold Trigger Support SupportsNegThresholdTrigger      |     |     |     |      |     |      |      |
| Digital Event Trigger Support SupportsDigitalEventTrigger           |     |     |     |      |     |      |      |
| Sync Bus Support SupportsSyncBusTrigger                             |     |     |     |      |     |      |      |

| DT9836 Series                                                                                  | A/D | D/A | DIN | DOUT | C/T | TACH | QUAD |
|------------------------------------------------------------------------------------------------|-----|-----|-----|------|-----|------|------|
| Analog Input Channels Supported for the Threshold Trigger<br>SupportedThresholdTriggerChannels |     |     |     |      |     |      |      |
| Post-Trigger Scan Count Support SupportsPostTriggerScanCount                                   |     |     |     |      |     |      |      |

#### Table 24: Reference Trigger Options (cont.)

## Clocks

| DT9836 Series                                                                         | A/D                             | D/A       | DIN | DOUT | C/T           | TACH | QUAD          |
|---------------------------------------------------------------------------------------|---------------------------------|-----------|-----|------|---------------|------|---------------|
| Internal Clock Support<br>SupportsInternalClock                                       | Yes                             | Yes       | Yes | Yes  |               |      |               |
| External Clock Support<br>SupportsExternalClock                                       | Yes                             | Yes       |     |      | Yes           |      |               |
| Simultaneous Input/Output on a Single<br>Clock Signal<br>SupportsSimultaneousClocking | Yes                             | Yes       |     |      |               |      |               |
| Base Clock Frequency<br>BaseClockFrequency                                            | 36 MHz                          | 36 MHz    | 0   | 0    | 36 MHz        |      | 36 MHz        |
| Maximum Clock Divider<br>MaxExtClockDivider                                           | 0                               | 0         | 1   | 1    | 4,294,967,296 |      | 4,294,967,296 |
| Minimum Clock Divider<br>MinExtClockDivider                                           | 0                               | 0         | 1   | 1    | 2             |      | 2             |
| Maximum Frequency<br>MaxFrequency                                                     | 225 kHz or 800 kHz <sup>a</sup> | 500 kHz   | 0   | 0    | 18 MHz        |      | 18 MHz        |
| Minimum Frequency<br>MinFrequency                                                     | 0.0084 Hz                       | 0.0084 Hz | 0   | 0    | 0.0084 Hz     |      | 0.0084 Hz     |

#### Table 25: Clock Options

a. The maximum throughput of the DT9836S-6-2-OEM, DT9836S-6-2-BNC, DT9836S-6-0-OEM, and DT9836S-6-0-BNC modules is 800 kHz if the channel list includes six or fewer entries; refer to page 70 for more information. For all other DT9836 Series modules, the maximum throughput is 225 kHz regardless of the number of channel list entries.

## Counter/Timers

| DT9836 Series                                                                 | A/D | D/A | DIN | DOUT | C/T              | TACH | QUAD |
|-------------------------------------------------------------------------------|-----|-----|-----|------|------------------|------|------|
| Cascading Support SupportsCascading                                           |     |     |     |      |                  |      |      |
| Event Count Mode Support<br>SupportsCount                                     |     |     |     |      | Yes              |      |      |
| Generate Rate Mode Support<br>SupportsRateGenerate                            |     |     |     |      | Yes              |      |      |
| One-Shot Mode Support<br>SupportsOneShot                                      |     |     |     |      | Yes              |      |      |
| Repetitive One-Shot Mode Support SupportsOneShotRepeat                        |     |     |     |      | Yes              |      |      |
| Up/Down Counting Mode Support<br>SupportsUpDown                               |     |     |     |      | Yes              |      |      |
| Edge-to-Edge Measurement Mode Support<br>SupportsMeasure                      |     |     |     |      | Yes              |      |      |
| Continuous Edge-to-Edge Measurement Mode Support<br>SupportsContinuousMeasure |     |     |     |      | Yes              |      |      |
| High to Low Output Pulse Support<br>SupportsHighToLowPulse                    |     |     |     |      | Yes              |      |      |
| Low to High Output Pulse Support<br>SupportsLowToHighPulse                    |     |     |     |      | Yes              |      |      |
| Variable Pulse Width Support<br>SupportsVariablePulseWidth                    |     |     |     |      | Yes <sup>a</sup> |      |      |
| None (internal) Gate Type Support<br>SupportsGateNone                         |     |     |     |      | Yes              |      |      |
| High Level Gate Type Support SupportsGateHighLevel                            |     |     |     |      | Yes <sup>b</sup> |      |      |
| Low Level Gate Type Support SupportsGateLowLevel                              |     |     |     |      | Yes <sup>b</sup> |      |      |
| High Edge Gate Type Support<br>SupportsGateHighEdge                           |     |     |     |      | Yes <sup>b</sup> |      |      |
| Low Edge Gate Type Support<br>SupportsGateLowEdge                             |     |     |     |      | Yes <sup>b</sup> |      |      |
| Level Change Gate Type Support<br>SupportsGateLevel                           |     |     |     |      |                  |      |      |
| Clock-Falling Edge Type<br>SupportsClockFalling                               |     |     |     |      | Yes              |      |      |
| Clock-Rising Edge Type<br>SupportsClockRising                                 |     |     |     |      | Yes              |      |      |
| Gate-Falling Edge Type<br>SupportsGateFalling                                 |     |     |     |      | Yes              |      |      |

#### Table 26: Counter/Timer Options

| DT9836 Series                                 | A/D | D/A | DIN | DOUT | C/T | TACH | QUAD |
|-----------------------------------------------|-----|-----|-----|------|-----|------|------|
| Gate-Rising Edge Type SupportsGateRising      |     |     |     |      | Yes |      |      |
| Interrupt-Driven Operations SupportsInterrupt |     |     |     |      | Yes |      |      |

#### Table 26: Counter/Timer Options (cont.)

a. In one-shot mode and repetitive one-shot mode, the duty cycle is set to 100% automatically.

b. High-edge and low-edge are supported for one-shot and repetitive one-shot modes. High-level and low-level are supported for event counting, up/down counting, frequency measurement, edge-to-edge measurement, continuous edge-to-edge measurement, and rate generation modes.

### **Tachometers**

#### **Table 27: Tachometer Options**

| DT9836 Series                                       | A/D | D/A | DIN | DOUT | C/T | TACH | QUAD |
|-----------------------------------------------------|-----|-----|-----|------|-----|------|------|
| Tachometer Falling Edges SupportsFallingEdge        |     |     |     |      |     |      |      |
| Tachometer Rising Edges SupportsRisingEdge          |     |     |     |      |     |      |      |
| Tachometer Stale Data Flag<br>SupportsStaleDataFlag |     |     |     |      |     |      |      |

Chapter 6

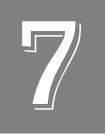

# Troubleshooting

| General Checklist                      | 112 |
|----------------------------------------|-----|
| Technical Support 1                    | 14  |
| If Your Module Needs Factory Service 1 | 115 |

### General Checklist

Should you experience problems using a DT9836 Series module, do the following:

- **1.** Read all the documentation provided for your product, including any "Read This First" information.
- **2.** Check the OMNI CD for any README files and ensure that you have used the latest installation and configuration information available.
- 3. Check that your system meets the requirements stated on page 30.
- 4. Check that you have installed your hardware properly using the instructions in Chapter 2.
- **5.** Check that you have installed and configured the device driver properly using the instructions in Chapter 2.
- 6. Check that you have wired your signals properly using the instructions in Chapter 3.
- **7.** Search the DT Knowledgebase in the Support section of the Data Translation web site (at www.mccdaq.com) for an answer to your problem.

If you still experience problems, try using the information in Table 28 to isolate and solve the problem. If you cannot identify the problem, refer to page 114.

| Symptom                  | Possible Cause                                                                       | Possible Solution                                                                                                    |
|--------------------------|--------------------------------------------------------------------------------------|----------------------------------------------------------------------------------------------------|
| Module is not recognized | You plugged the module into<br>your computer before<br>installing the device driver. | From the Control Panel > System > Hardware > Device<br>Manager, uninstall any unknown devices (showing a yellow<br>question mark). Then, run the setup program on your OMNI<br>CD to install the USB device drivers, and reconnect your<br>USB module to the computer. |
| Module does not respond. | The module configuration is incorrect.                                               | Check the configuration of your device driver; see the instructions in Chapter 2.                                                                                                    |
|                          | The module is damaged.                                                               | Contact Data Translation for technical support; refer to page 114.                                                                                                    |
| Intermittent operation.  | Loose connections or<br>vibrations exist.                                            | Check your wiring and tighten any loose connections or<br>cushion vibration sources; see the instructions in<br>Chapter 3.                                                                                                    |
|                          | The module is overheating.                                                           | Check environmental and ambient temperature; consult the module's specifications on page 131 of this manual and the documentation provided by your computer manufacturer for more information.                                                                         |
|                          | Electrical noise exists.                                                             | Check your wiring and either provide better shielding or reroute unshielded wiring; see the instructions in Chapter 3.                                                                                                    |

#### **Table 28: Troubleshooting Problems**

| Symptom                           | Possible Cause                                                                                                    | Possible Solution                                                                                                    |
|-----------------------------------|----------------------------------------------------------------------------------------------------|----------------------------------------------------------------------------------------------------|
| Device failure<br>error reported. | The DT9836 Series module<br>cannot communicate with the<br>Microsoft bus driver or a<br>problem with the bus driver<br>exists. | Check your cabling and wiring and tighten any loose connections; see the instructions in Chapter 3.                                                                                                  |
|                                   | The DT9836 Series module<br>was removed while an<br>operation was being<br>performed.                                          | Ensure that your DT9836 Series module is properly connected; see the instructions in Chapter 2.                                                                                                    |
| Data appears to be invalid.       | An open connection exists.                                                                                                    | Check your wiring and fix any open connections; see the instructions in Chapter 3.                                                                                                    |
|                                   | A transducer is not connected to the channel being read.                                                                       | Check the transducer connections; see the instructions in Chapter 3.                                                                                                    |
|                                   | The module is set up for<br>differential inputs while the<br>transducers are wired as<br>single-ended inputs or vice<br>versa. | Check your wiring and ensure that what you specify in software matches your hardware configuration; see the instructions in Chapter 3.                                                               |
|                                   | The DT9836 Series module is out of calibration.                                                                                | DT9836 Series modules are calibrated at the factory. If you want to readjust the calibration of the analog input or analog output circuitry, refer to Chapter 8.                                     |
|                                   | The cable impedance is not matched at the source.                                                                              | Ensure proper cable matching, as discussed on page 39.                                                                                                    |
| USB 2.0 is not recognized.        | Your operating system does<br>not have the appropriate<br>Service Pack installed.                                              | Ensure that you load the appropriate Windows Service<br>Pack. If you are unsure of whether you are using USB 2.0<br>or USB 1.1, run the Open Layers Control Panel applet,<br>described in Chapter 2. |
|                                   | Standby mode is enabled on your PC.                                                                                            | For some PCs, you may need to disable standby mode on<br>your system for proper USB 2.0 operation. Consult<br>Microsoft for more information.                                                        |

#### Table 28: Troubleshooting Problems (cont.)

### **Technical Support**

If you have difficulty using a DT9836 Series module, Data Translation's Technical Support Department is available to provide technical assistance.

To request technical support, go to our web site at http://www.mccdaq.com and click on the Support link.

When requesting technical support, be prepared to provide the following information:

- Your product serial number
- The hardware/software product you need help on
- The version of the OMNI CD you are using
- Your contract number, if applicable

If you are located outside the USA, contact your local distributor; see our web site (www.mccdaq.com) for the name and telephone number of your nearest distributor.

### If Your Module Needs Factory Service

Most hardware models can be functionally tested, evaluated for repairs (if needed), and calibrated to factory specifications. An RMA # must be obtained from Application Engineering in advance of sending any product back to Measurement Computing. Customers outside the USA must contact their local distributor for a return procedure. Calibration certificates for most analog models can be obtained for a fee (certificate must be requested at time of RMA # assignment).

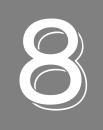

# Calibration

| Using the Calibration Utility           |  |
|-----------------------------------------|--|
| Calibrating the Analog Input Subsystem  |  |
| Calibrating the Analog Output Subsystem |  |

DT9836 Series modules are calibrated at the factory and should not require calibration for initial use. We recommend that you check and, if necessary, readjust the calibration of the analog input and analog output circuitry on the DT9836 Series modules every six months using the DT9832 / DT9836 Calibration Utility.

**Note:** Ensure that you installed the DT9836 Series Device Driver prior to using the DT9832 / DT9836 Calibration Utility.

This chapter describes how to calibrate the analog input and output subsystems of DT9836 Series modules using the DT9832 / DT9836 Calibration Utility.

### Using the Calibration Utility

Start the DT9832 / DT9836 Calibration Utility as follows:

- Click Start from the Task Bar, and then select Programs | Data Translation, Inc | Calibration | DT9836 Calibration Utility. The main menu of the DT9832 / DT9836 Calibration Utility appears.
- 2. Select the module to calibrate, and then click OK.

Once the DT9832 / DT9836 Calibration Utility is running, you can calibrate the analog input circuitry (either automatically or manually), described on page 120, or the analog output circuitry of the DT9836 Series module, described on page 122.

### Calibrating the Analog Input Subsystem

This section describes how to use the DT9832 / DT9836 Calibration Utility to calibrate the analog input subsystem of a DT9836 Series module.

The DT9836 Series module has separate calibration for each A/D input channel. You can choose to calibrate either an individual channel or all channels on the board.

#### **Connecting a Precision Voltage Source**

To calibrate the analog input circuitry, you need to connect an external +9.3750 V precision voltage source to the DT9836 Series module. Connect the precision voltage source to the first channel you want to calibrate; for example, Analog In 0 (AD Ch0).

#### **Using the Auto-Calibration Procedure**

Auto-calibration is the easiest to use and is the recommended calibration method. To auto-calibrate the analog input subsystem, do the following:

- 1. Select the A/D Calibration tab of the DT9832 / DT9836 Calibration Utility.
- **2.** Choose either a single channel or all channels from the **Type of Calibration** drop-down list box in the **Automatic Calibration** area.
- 3. Set the voltage supply on your selected channel to 0.000V.
- **4.** Click the Auto Calibration **Start** button. *A message appears notifying you to verify that 0.000 V is applied to the channel.*
- **5.** Verify that the supplied voltage to your selected channel is 0.000 V, and then click **OK**. *The offset value is calibrated. When the offset calibration is complete, a message appears notifying you to set the input voltage of the channel to* +9.375 V.
- **6.** Check that the supplied voltage to your selected channel is +9.375 V, and then click **OK**. *The gain value is calibrated and a completion message appears.*
- 7. If you chose to calibrate all channels, then the proceeding four steps repeat for all other A/D channels on the board the calibration utility prompts you to attach the precision voltage source to the next channel). Follow the on-screen prompts to proceed through the rest of the channels.

**Note:** At any time, you can click **Restore Factory Settings** to reset the A/D calibration values to their original factory settings. This process will undo any auto or manual calibration settings.

#### **Using the Manual Calibration Procedure**

If you want to manually calibrate the analog input circuitry instead of auto-calibrating it, do the following for each channel (substitute the appropriate channel number as you go):

- **1.** Adjust the offset as follows:
  - **a.** Verify that 0.000 V is applied to AD Ch0, and that A/D Channel Select is set to Channel 0.

*The current voltage reading for this channel is displayed in the A/D Value window.* 

- **b.** Adjust the offset by entering values between 0 and 255 in the Offset edit box, or by clicking the up/down buttons until the A/D Value is 0.000 V.
- 2. Adjust the gain as follows:
  - **a.** Verify that +9.375 V is applied to AD Ch0, and that A/D Channel Select is set to Channel 0.

*The current voltage reading for this channel is displayed in the A/D Value window.* 

**b.** Adjust the gain by entering values between 0 and 255 in the Gain edit box, or by clicking the up/down buttons until the A/D Value is 9.3750 V.

**Note:** At any time, you can click **Restore Factory Settings** to reset the A/D calibration values to their original factory settings. This process will undo any auto or manual calibration settings.

Once you have finished this procedure, continue with "Calibrating the Analog Output Subsystem."

### Calibrating the Analog Output Subsystem

This section describes how to use the DT9832 / DT9836 Calibration Utility to calibrate the analog output subsystem of a DT9836 Series module.

To calibrate the analog output circuitry, you need to connect an external precision voltmeter to analog output channels 0, 1, 2, and 3 of the DT9836 Series module.

Do the following to calibrate the analog output circuitry:

- 1. Select the D/A Calibration tab of the DT9832 / DT9836 Calibration Utility.
- **2.** Connect an external precision voltmeter to Analog Output 0 (DAC Ch0) of the DT9836 Series module.
- 3. In the DAC Output Voltage box, select -9.375 V.
- 4. Adjust the offset by entering values between 0 and 255 in the DAC 0 Offset edit box or by clicking the up/down buttons until the voltmeter reads -9.375 V.
- 5. In the DAC Output Voltage box, select 9.375 V.
- **6.** Adjust the gain by entering values between 0 and 255 in the DAC 0 Gain edit box or by clicking the up/down buttons until the voltmeter reads 9.375 V.
- **7.** Repeat steps 2 through 6 for Analog Outputs 1, 2, and 3 (DAC Ch 1, DAC Ch 2, and DAC Ch 3) of the module.

**Note:** At any time, you can click **Restore Factory Settings** to reset the D/A calibration values to their original factory settings. This process will undo any D/A calibration settings.

Once you have finished this procedure, the analog output circuitry is calibrated. To close the DT9832 / DT9836 Calibration Utility, click the close box in the upper right corner of the window.

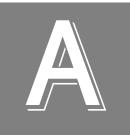

# Specifications

| Analog Input Specifications                       | 124 |
|---------------------------------------------------|-----|
| Analog Output Specifications                      | 126 |
| Digital I/O Specifications                        | 127 |
| Counter/Timer Specifications                      | 128 |
| External Trigger Specifications                   | 129 |
| Clock Specifications                              | 130 |
| Power, Physical, and Environmental Specifications | 131 |
| Mating Connector Specifications                   | 132 |
| Regulatory Specifications                         | 133 |
| External Power Supply Specifications              | 134 |

# Analog Input Specifications

Table 29 lists the specifications for the A/D subsystem on the DT9836 Series modules.

| Feature                                                                                                    | Specifications <sup>a</sup>                                                                                                    |
|----------------------------------------------------------------------------------------------------|----------------------------------------------------------------------------------------------------|
| Number of analog input channels <sup>b</sup>                                                                                               | 6 or 12 single-ended Simultaneous                                                                                                    |
| Resolution                                                                                                    | 16 bits                                                                                                    |
| Range                                                                                                    | ±10 V, ±5 V                                                                                                    |
| Throughput per channel<br>DT9836S-6-2-OEM:<br>DT9836S-6-2-BNC:<br>DT9836S-6-0-OEM:<br>DT9836S-6-0-BNC:<br>All other DT9836 Series modules: | 800 kSamples/s <sup>c</sup><br>800 kSamples/s <sup>c</sup><br>800 kSamples/s <sup>c</sup><br>800 kSamples/s <sup>c</sup><br>225 kSamples/s |
| Channel bandwidth                                                                                                    | >4 MHz to -3 dB point for the DT9836S                                                                                                    |
|                                                                                                    | >1.125 MHz to –3 dB point for all other DT9836 Series modules                                                                              |
| Sample-and-hold<br>Aperture uncertainty:<br>Aperture delay:<br>Aperture match:<br>Gain match:<br>Zero match:                               | 1 ns<br>35 ns<br>5 ns<br>±0.015%<br>±1.5 mV                                                                                                |
| System accuracy, to % of FSR<br>Gain = 1:                                                                                                  | ±0.015%                                                                                                    |
| Bipolar input range                                                                                                    | ±10 V, ±5 V                                                                                                    |
| Data encoding                                                                                                    | Offset binary                                                                                                    |
| Maximum input voltage (without damage)<br>Power on:<br>Power off:                                                                          | ±30 V<br>±20 V                                                                                                    |
| Input impedance                                                                                                    | > 9 MΩ, 10 pF for the DT9836S                                                                                                    |
|                                                                                                    | 100 M $\Omega$ , 10 pF for all other DT9836 Series modules                                                                                 |
| Input bias current                                                                                                    | ±1 nA                                                                                                    |
| Integral nonlinearity                                                                                                    | ±0.015%                                                                                                    |
| Differential nonlinearity                                                                                                    | ±0.003%                                                                                                    |
| Inherent quantizing error                                                                                                    | ±1/2 LSB                                                                                                    |
| Drift<br>Zero:<br>Gain:                                                                                                    | ±25 μV/°C<br>±50 ppm of FSR/°C                                                                                                    |
| ESD protection<br>Arc:<br>Contact:                                                                                                    | 8 kV<br>4 kV                                                                                                    |

| Table 29: | A/D Sub | system S | pecifications |
|-----------|---------|----------|---------------|
|-----------|---------|----------|---------------|

| Feature                                       | Specifications <sup>a</sup>                                                                                               |
|-----------------------------------------------|----------------------------------------------------------------------------------------------------|
| Effective Number of Bits (ENOB) at full-scale | <ul><li>&gt;14.4 bits typical for the DT9836S</li><li>&gt;13.5 bits typical for all other DT9836 Series modules</li></ul> |
| Spurious Free Dynamic Range (SFDR)            | 96 dB typical                                                                                                    |

#### Table 29: A/D Subsystem Specifications (cont.)

a. Input cables must be properly matched for optimum performance.

b. The the number of channels available depends on the model you purchase.

c. This throughput can be achieved if the channel list includes six or fewer channels; refer to page 70 for more information on throughput and the number of channel list entries.

# Analog Output Specifications

Table 30 lists the specifications for the D/A subsystem on the DT9836 Series modules.

| Feature                            | Specifications                             |
|------------------------------------|--------------------------------------------|
| Number of analog output channels   | 0, 2, or 4 Simultaneous                    |
| Resolution                         | 16 bits                                    |
| Settling time to 0.01% of FSR      | 2.0 μs, 100 mV steps<br>5.0 μs, 10 V steps |
| Throughput                         | 500 kSamples/s per channel                 |
| Slew rate                          | 10 V/μs                                    |
| Glitch energy                      | 12 nV/s, typical                           |
| Output range                       | ±10 V                                      |
| Data encoding                      | Offset binary                              |
| Output current                     | ±5 mA maximum load                         |
| Output impedance                   | 0.1 Ω maximum                              |
| Capacitive driver capability       | 0.004 μF                                   |
| Protection                         | Short circuit to analog ground             |
| Integral nonlinearity              | 1.0 LSB                                    |
| Differential nonlinearity          | 1.0 LSB                                    |
| Inherent quantizing error          | ±1/2 LSB                                   |
| Error<br>Zero:<br>Gain:            | ±0.0003 V<br>±0.0003 V                     |
| Drift<br>Zero (bipolar):<br>Gain:  | ±10 ppm of FSR/°C<br>±30 ppm of FSR/°C     |
| FIFO                               | 128 kSamples, total                        |
| ESD protection<br>Arc:<br>Contact: | 8 kV<br>4 kV                               |

Table 30: D/A Subsystem Specifications

# Digital I/O Specifications

Table 31 lists the specifications for the DIN/DOUT subsystems on the DT9836 Series modules.

| Feature                                                                                                    | Specifications                                                                  |
|----------------------------------------------------------------------------------------------------|---------------------------------------------------------------------------------|
| Number of digital I/O lines                                                                                   | 32 (16 in, 16 out)                                                              |
| Number of ports                                                                                               | 2 (16 bits each)                                                                |
| Input termination<br>DT9836:                                                                                  | Inputs tied to +3.3 V through 15 k $\Omega$ pull-up resistors                   |
| DT9836S:                                                                                                    | No pull-up resistors provided                                                   |
| Logic family                                                                                                  | LVTTL                                                                           |
| Logic sense                                                                                                   | Positive true                                                                   |
| Inputs<br>Input type:<br>Input logic load:<br>High input voltage:<br>Low input voltage:<br>Low input current: | Level-sensitive<br>1 LVTTL<br>2.0 V minimum<br>0.8 V maximum<br>–0.4 mA maximum |
| Outputs<br>High output:<br>Low output:                                                                        | 2.4 V minimum with up to 6 mA<br>0.4 V maximum with up to 3 mA                  |
| Interrupt on change                                                                                           | Yes                                                                             |
| Clocked with sample clock                                                                                     | Yes                                                                             |
| Software I/O selectable                                                                                       | No                                                                              |

| Table 31: DIN/DOUT Sub | system Specifications |
|------------------------|-----------------------|
|                        |                       |

# **Counter/Timer Specifications**

Table 32 lists the specifications for the C/T subsystems on the DT9836 Series modules.

| Feature                                                                                 | Specifications                    |
|-----------------------------------------------------------------------------------------|-----------------------------------|
| Number of channels                                                                      |                                   |
| C/T:                                                                                    | 2                                 |
| Quadrature decoder:                                                                     | 3                                 |
| Internal reference clock                                                                | 36 MHz                            |
| Resolution                                                                              | 32 bits per channel               |
| Clock divider                                                                           |                                   |
| Minimum:                                                                                | 2                                 |
| Maximum:                                                                                | 4,294,967,296                     |
| Clock output                                                                            |                                   |
| Minimum:                                                                                | 0.0084 Hz                         |
| Maximum:                                                                                | 18 MHz                            |
| Maximum clock or gate input frequency                                                   | 18 MHz <sup>a</sup>               |
| Minimum pulse width (minimum amount of time it takes a C/T to recognize an input pulse) | Greater than 27.8 ns <sup>a</sup> |
| Maximum input frequency                                                                 | 17.986 MHz                        |
| Logic family                                                                            | LVTTL                             |
| Inputs                                                                                  |                                   |
| Input logic load:                                                                       | 1 LVTTL                           |
| High input voltage:                                                                     | 2.0 V minimum                     |
| Low input voltage:                                                                      | 0.8 V maximum                     |
| Low input current:                                                                      | –0.4 mA maximum                   |
| Outputs                                                                                 |                                   |
| High output:                                                                            | 2.4 V minimum with up to 6 mA     |
| Low output:                                                                             | 0.4 V maximum with up to 3 mA     |

a. The integrity of the signal degrades at frequencies greater than 10 MHz.

# **External Trigger Specifications**

Table 33 lists the specifications for the external A/D and D/A triggers on the DT9836 Series modules.

| Feature                                                                                                    | Specifications                                                                                                    |
|----------------------------------------------------------------------------------------------------|----------------------------------------------------------------------------------------------------|
| Trigger sources<br>Internal:<br>External:                                                                                                   | Software-initiated<br>Software-selectable                                                                               |
| Input type                                                                                                    | Edge-sensitive                                                                                                    |
| Logic family                                                                                                    | LVTTL                                                                                                    |
| Inputs<br>Input logic load:<br>Input termination:<br>High input voltage:<br>Low input voltage:<br>High input current:<br>Low input current: | 1 LVTTL<br>2.2 k $\Omega$ pull-up to +3.3 V<br>2.0 V minimum<br>0.8 V maximum<br>25 $\mu$ A maximum<br>-0.25 mA maximum |
| Minimum pulse width<br>High:<br>Low:                                                                                                    | 25 ns<br>25 ns                                                                                                    |
| Triggering modes<br>Single scan:<br>Continuous scan:<br>Triggered scan:                                                                     | Yes<br>Yes<br>No                                                                                                    |

#### Table 33: External A/D and D/A Trigger Specifications

## **Clock Specifications**

Table 34 lists the specifications for the internal A/D and D/A clocks on the DT9836 Series modules.

| Feature                                                                                                    | Specifications                                                                                                    |
|----------------------------------------------------------------------------------------------------|----------------------------------------------------------------------------------------------------|
| Reference frequency                                                                                                    | 36 MHz                                                                                                    |
| Divisor range                                                                                                    | 3 to 4,294,967,295                                                                                                    |
| Usable A/D clock range:<br>DT9836S-6-2-OEM:<br>DT9836S-6-2-BNC:<br>DT9836S-6-0-OEM:<br>DT9836S-6-0-BNC:<br>All other DT9836 Series modules: | 0.00838 Hz to 800 kHz<br>0.00838 Hz to 800 kHz<br>0.00838 Hz to 800 kHz<br>0.00838 Hz to 800 kHz<br>0.00838 Hz to 225 kHz |
| Usable D/A clock range:                                                                                                    | 0.00838 Hz to 500 kHz                                                                                                    |
| Oscillator accuracy (recording time error)                                                                                                  | ±50 ppm                                                                                                    |

| Table 34: Interna | I A/D and D/A | <b>Clock Specifications</b> |
|-------------------|---------------|-----------------------------|
|-------------------|---------------|-----------------------------|

Table 35 lists the specifications for the external A/D and D/A clocks on the DT9836 Series modules.

| Feature                                                                                                    | Specifications                                                                    |
|----------------------------------------------------------------------------------------------------|-----------------------------------------------------------------------------------|
| Input type <sup>a</sup><br>A/D:<br>D/A:                                                                                                    | falling edge<br>rising edge                                                       |
| Logic family                                                                                                    | LVTTL                                                                             |
| Inputs<br>Input logic load:<br>Input termination:<br>High input voltage:<br>Low input voltage:<br>Low input current:                                  | 1 LVTTL<br>2.2 kΩ pull-up to +3.3 V<br>2.0 V<br>0.8 V<br>1.2 mA                   |
| Analog input oscillator frequency<br>DT9836S-6-2-OEM:<br>DT9836S-6-2-BNC:<br>DT9836S-6-0-OEM:<br>DT9836S-6-0-BNC:<br>All other DT9836 Series modules: | DC to 800 kHz<br>DC to 800 kHz<br>DC to 800 kHz<br>DC to 800 kHz<br>DC to 225 kHz |
| Analog output oscillator frequency                                                                                                    | DC to 500 kHz                                                                     |
| Minimum pulse width<br>High:<br>Low:                                                                                                    | 25 ns<br>25 ns                                                                    |

#### Table 35: External A/D and D/A Clock Specifications

a. A quiet (glitch-free) stable clock is required for best results and to prevent overclock conditions. In addition, it is recommended that you avoid gating the clock unless gating on and off is synchronous to the clock.

## Power, Physical, and Environmental Specifications

Table 36 lists the power, physical, and environmental specifications for the DT9836 Series modules.

| Feature                                                                                           | Specifications                                               |
|---------------------------------------------------------------------------------------------------|--------------------------------------------------------------|
| Power, +5 V                                                                                       | ±5% @ 2 A maximum                                            |
| Physical<br>Dimensions (OEM):<br>Dimensions (BNC):<br>Weight (OEM):                               | 190 mm x 100 mm<br>215.9 mm x 105.9 mm x 50 mm<br>4.6 ounces |
| Environmental<br>Operating temperature range:<br>Storage temperature range:<br>Relative humidity: | 0° C to 55° C<br>–25° C to 85° C<br>to 95%, noncondensing    |

# Mating Connector Specifications

Table 37 lists the mating cable connectors for the connectors on the BNC connection box, the OEM version of the DT9836 Series module, and the EP353 and EP356 accessory panels.

| Module/Panel                   | Connector           | Part Number on Module<br>(or Equivalent) | Mating Cable Connector           |
|--------------------------------|---------------------|------------------------------------------|----------------------------------|
| BNC connection                 | Analog input        | AMP/Tyco AMP 5747375-8                   | AMP/Tyco 5-747917-2              |
| box                            | Digital I/O         | AMP/Tyco 5747301-8                       | AMP/Tyco 5-747916-2              |
|                                | C\T, DAC, Clk, Trig | AMP/Tyco 5747301-8                       | AMP/Tyco 5-747916-2              |
| OEM version                    | J2                  | AMP/Tyco 6-104068-8                      | AMP/Tyco 3-111196-4 <sup>a</sup> |
|                                | J3                  | AMP/Tyco 6-104068-8                      | AMP/Tyco 3-111196-4 <sup>a</sup> |
|                                | TB1 <sup>b</sup>    | Phoenix Contact 1707434                  | Phoenix Contact 1839610          |
| EP353                          | J1                  | AMP/Tyco 5102321-6                       | AMP/Tyco 1658622-6               |
| accessory panel J2             | AMP/Tyco 5747375-8  | AMP/Tyco 5-747917-2                      |                                  |
| EP356 J1<br>accessory panel J2 | J1                  | AMP/Tyco 5747301-8                       | AMP/Tyco 5-747916-2              |
|                                | J2                  | AMP/Tyco 5747301-8                       | AMP/Tyco 5-747916-2              |

| Table 37: Mating Cable Connector |
|----------------------------------|
|----------------------------------|

a. The mating PCB receptacle is AMP/Tyco 6-104078-3.

b. Secondary power connector.

# **Regulatory Specifications**

The DT9836 Series modules are CE-compliant. Table 38 lists the regulatory specifications for the DT9836 Series modules.

| Feature                        | Specifications                                                                                                    |
|--------------------------------|----------------------------------------------------------------------------------------------------|
| Emissions (EMI)                | FCC Part 15, Class A<br>EN55011:2007 (Based on CISPR-11, 2003/A2, 2006)                                                                                           |
| Immunity                       | EN61326-1:2006<br>Electrical Equipment for Measurement, Control, and Laboratory Use                                                                               |
|                                | EMC Requirements<br>EN61000-4-2:2009<br>Electrostatic Discharge (ESD) 4 kV contact discharge,<br>8 kV air discharge, 4 kV horizontal and vertical coupling planes |
|                                | EN61000-4-3:2006<br>Radiated electromagnetic fields, 3 V/m, 80 to 1000 MHz;<br>3 V/m, 1.4 GHz to 2 GHz; 1 V/m, 2 GHz to 2.7 GHz                                   |
|                                | EN61000-4-4:2004<br>Electrical Fast Transient/Burst (EFT) 1 kV on data cables                                                                                     |
|                                | EN61000-4-6:2009<br>Conducted immunity requirements, 3 Vrms on data cables<br>150 kHz to 80 MHz                                                                   |
| RoHS (EU Directive 2002/95/EG) | Compliant (as of July 1st, 2006)                                                                                                    |

#### **Table 38: Regulatory Specifications**

## **External Power Supply Specifications**

Table 39 lists the specifications for the EP361 +5 V external power supply that is used with the DT9836 Series modules.

| Feature                                    | Specifications                                                        |
|--------------------------------------------|-----------------------------------------------------------------------|
| Туре                                       | Total Power medical power supply (TPES22-050400 or TPEMG24-S050400-7) |
| Input voltage                              | Typical 90 - 264 V AC                                                 |
| Input current<br>TPES22-050400             | Typical 0.38 A at 115 V AC, 0.15 A at 230 V AC                        |
| TPEMG24-S050400-7                          | Typical 0.347 A at 115 V AC, 0.215 A at 230 V AC                      |
| Frequency                                  | 47 to 63 Hz                                                           |
| Inrush current<br>TPES22-050400            | 35 A at 230 V AC typical or less than 30 A by adding thermistor       |
| TPEMG24-S050400-7                          | 6.274 A RMS at 230 V AC                                               |
| Output voltage                             | 5 V DC                                                                |
| Output current                             | 4.0 A                                                                 |
| Output wattage<br>TPES22-050400            | Typical 22 - 24 W                                                     |
| TPEMG24-S050400-7                          | Typical 20 - 24 W                                                     |
| Noise and ripple                           | 1% peak to peak                                                       |
| Regulatory specifications<br>TPES22-050400 | UL, N, CE, FCC Class B                                                |
| TPEMG24-S050400-7                          | UL, ITE, CE, FCC Class B, Energy Star compliant                       |

#### Table 39: External Power Supply (EP361) Specifications

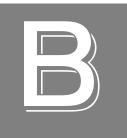

# Connector Pin Assignments and LED Status Indicators

| OEM Version Connectors           | . 136 |
|----------------------------------|-------|
| BNC Box Connectors               | . 141 |
| EP353 Accessory Panel Connectors | . 144 |
| EP356 Accessory Panel Connectors | . 148 |
| EP355 Screw Terminal Assignments | . 152 |
| LED Status Indicators            | . 153 |

### **OEM Version Connectors**

This section describes the pin assignments for the J2 and J3 connectors on the OEM version of the DT9836 Series modules, as well as the secondary power connector, TB1. You can access these pins by building your own cable and screw terminal panel; refer to Appendix A for information about the required mating connectors. Figure 26 shows the orientation of the pins on these connectors.

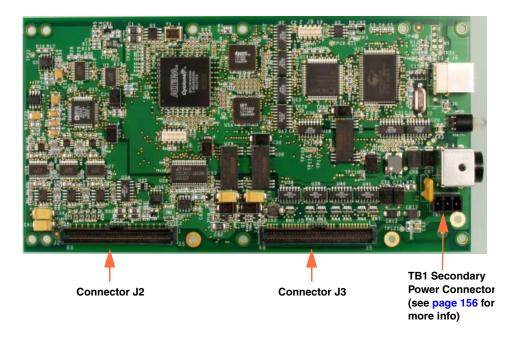

Figure 26: Connectors on OEM Version of DT9836 Module

**Note:** If you are using the BNC connection box, refer to Chapter 3 and "BNC Box Connectors" on page 141 for wiring information.

#### **OEM J2 Connector**

Table 40 lists the pin assignments for connector J2 on the OEM version of the DT9836 Series module.

| Pin | Signal Description               | Pin | Signal Description        |
|-----|----------------------------------|-----|---------------------------|
| 1   | +5 V Analog (0.5 A) <sup>a</sup> | 35  | Digital Ground            |
| 2   | Reserved                         | 36  | Analog Ground             |
| 3   | Analog Ground                    | 37  | Analog Ground             |
| 4   | Reserved                         | 38  | Reserved                  |
| 5   | Analog Ground                    | 39  | Analog Ground             |
| 6   | Reserved                         | 40  | Reserved                  |
| 7   | Analog Ground                    | 41  | Analog Ground             |
| 8   | Reserved                         | 42  | Reserved                  |
| 9   | Analog Ground                    | 43  | Analog Ground             |
| 10  | Reserved                         | 44  | Reserved                  |
| 11  | Analog Ground                    | 45  | Analog Ground             |
| 12  | Reserved                         | 46  | Reserved                  |
| 13  | Analog Ground                    | 47  | Analog Ground             |
| 14  | Reserved                         | 48  | Reserved                  |
| 15  | Analog Ground                    | 49  | Analog Ground             |
| 16  | Reserved                         | 50  | Reserved                  |
| 17  | Analog Ground                    | 51  | Analog Ground             |
| 18  | Reserved                         | 52  | Reserved                  |
| 19  | Analog Ground                    | 53  | Analog Ground             |
| 20  | Reserved                         | 54  | Reserved                  |
| 21  | Analog Ground                    | 55  | Analog Ground             |
| 22  | Reserved                         | 56  | Reserved                  |
| 23  | Analog Ground                    | 57  | Analog Ground             |
| 24  | Analog In 5                      | 58  | Analog In 11 <sup>b</sup> |
| 25  | Analog Ground                    | 59  | Analog Ground             |
| 26  | Analog In 4                      | 60  | Analog In 10 <sup>b</sup> |
| 27  | Analog Ground                    | 61  | Analog Ground             |
| 28  | Analog In 3                      | 62  | Analog In 9 <sup>b</sup>  |
| 29  | Analog Ground                    | 63  | Analog Ground             |

Table 40: Pin Assignments for Connector J2 on the OEM Version of Module

| Pin | Signal Description | Pin | Signal Description       |
|-----|--------------------|-----|--------------------------|
| 30  | Analog In 2        | 64  | Analog In 8 <sup>b</sup> |
| 31  | Analog Ground      | 65  | Analog Ground            |
| 32  | Analog In 1        | 66  | Analog In 7 <sup>b</sup> |
| 33  | Analog Ground      | 67  | Analog Ground            |
| 34  | Analog In 0        | 68  | Analog In 6 <sup>b</sup> |

 Table 40: Pin Assignments for Connector J2 on the OEM Version of Module (cont.)

a. Connected to J3 pin 31 (except on DT9836-6-4 and DT9836-6-4-BNC modules); maximum 500 mA available from these two pins combined.

b. Reserved on DT9836-6 modules.

#### **OEM J3 Connector**

Table 41 lists the pin assignments for connector J3 on the OEM version of the DT9836 Series module.

| Pin | Signal Description | Pin | Signal Description |
|-----|--------------------|-----|--------------------|
| 1   | Quad 2 Index       | 35  | Quad Dec 2 B       |
| 2   | Quad Dec 2 A       | 36  | Digital Ground     |
| 3   | Quad 1 Index       | 37  | Quad Dec 1 B       |
| 4   | Quad Dec 1 A       | 38  | Digital Ground     |
| 5   | Quad 0 Index       | 39  | Quad Dec 0 B       |
| 6   | Quad Dec 0 A       | 40  | Digital Ground     |
| 7   | Counter 1 Out      | 41  | Counter 1 Gate     |
| 8   | Counter 1 Clock    | 42  | Digital Ground     |
| 9   | Counter 0 Out      | 43  | Counter 0 Gate     |
| 10  | Counter 0 Clock    | 44  | Digital Ground     |
| 11  | Digital Ground     | 45  | Reserved           |
| 12  | Digital Input 15   | 46  | Digital Output 15  |
| 13  | Digital Input 14   | 47  | Digital Output 14  |
| 14  | Digital Input 13   | 48  | Digital Output 13  |
| 15  | Digital Input 12   | 49  | Digital Output 12  |
| 16  | Digital Input 11   | 50  | Digital Output 11  |
| 17  | Digital Input 10   | 51  | Digital Output 10  |
| 18  | Digital Input 9    | 52  | Digital Output 9   |

Table 41: Pin Assignments for Connector J3 on the OEM Version of Module

| Pin | Signal Description                 | Pin | Signal Description               |
|-----|------------------------------------|-----|----------------------------------|
| 19  | Digital Input 8                    | 53  | Digital Output 8                 |
| 20  | Digital Input 7                    | 54  | Digital Output 7                 |
| 21  | Digital Input 6                    | 55  | Digital Output 6                 |
| 22  | Digital Input 5                    | 56  | Digital Output 5                 |
| 23  | Digital Input 4                    | 57  | Digital Output 4                 |
| 24  | Digital Input 3                    | 58  | Digital Output 3                 |
| 25  | Digital Input 2                    | 59  | Digital Output 2                 |
| 26  | Digital Input 1                    | 60  | Digital Output 1                 |
| 27  | Digital Input 0                    | 61  | Digital Output 0                 |
| 28  | External ADC Clock                 | 62  | External ADC Trigger             |
| 29  | External DAC Clock                 | 63  | External DAC Trigger             |
| 30  | Digital Ground                     | 64  | Digital Ground                   |
| 31  | Analog Out 3 / +5 V <sup>a,b</sup> | 65  | Analog Out 3 Return <sup>c</sup> |
| 32  | Analog Out 2 <sup>d</sup>          | 66  | Analog Out 2 Return <sup>d</sup> |
| 33  | Analog Out 1 <sup>e</sup>          | 67  | Analog Out 1 Return <sup>e</sup> |
| 34  | Analog Out 0 <sup>e</sup>          | 68  | Analog Out 0 Return <sup>e</sup> |

Table 41: Pin Assignments for Connector J3 on the OEM Version of Module (cont.)

a. Analog Out 3 on DT9836-6-4-OEM and DT9836-6-4-BNC modules only; +5 V on other modules.

b. +5 V connected to J2 pin 1 (except on DT9836-6-4-OEM and DT9836-6-4-BNC modules); maximum 500 mA available from these two pins combined.

- c. Analog Out 3 Return on DT9836-6-4-OEM and DT9836-6-4-BNC modules only; digital ground on other modules.
- d. Analog Out 2 or Analog Out 2 Return on DT9836-6-4-OEM and DT9836-6-4-BNC modules only; reserved on other modules.

e. Reserved on DT9836-6-0 and DT9836-12-0 modules.

#### **OEM Wiring Methods**

You can connect signals directly through the J2 and J3 connectors on the OEM version of the DT9836 Series module, or you can connect signals using the connectors and screw terminals on the following accessories:

• EP353 – This accessory panel plugs into connector J2 of the OEM version of the DT9836 Series module. It provides one 37-pin, D-sub connector for attaching analog input signals and one 26-pin connector for attaching a AC1315 cable/5B Series signal conditioning backplane.

Refer to page 144 for more information about attaching the EP353 to the OEM version of the DT9836 Series module and for information about the connector pin assignments.

• EP356 – This accessory panel plugs into connector J3 of the OEM version of the DT9836 Series module. It provides two 37-pin, D-sub connectors. Use connector J1 of the EP356 to attach digital I/O signals, and use connector J2 of the EP356 to attach analog output, counter/timer, trigger, and clock signals.

Refer to page 148 for more information about attaching the EP356 to the OEM version of the DT9836 Series module and for information about the connector pin assignments.

#### **OEM TB1 Connector**

Table 42 lists the pin assignments for connector TB1 on the OEM version of the DT9836 Series modules.

| TB1<br>Pin Assignment | Signal Description      |
|-----------------------|-------------------------|
| 1                     | +5 V                    |
| 2                     | Ground                  |
| 3                     | Shield (Chassis Ground) |

Table 42: Pin Assignments for Connector TB1 on the OEM Version of Module

## **BNC Box Connectors**

This section describes the pin assignments for the D-sub connectors on the BNC connection box. Note that the BNC connectors are labeled on the box.

#### **Digital I/O Connector**

Figure 27 shows the orientation of the pins on the Digital In/Out connector on the BNC connection box.

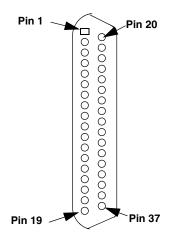

Figure 27: Orientation of the Digital In/Out Connector on the BNC Connection Box

Table 43 lists the pin assignments for the Digital In/Out connector on the BNC connection box.

| Pin<br>Assignment | Signal Description | Pin<br>Assignment | Signal Description |
|-------------------|--------------------|-------------------|--------------------|
| 1                 | Digital Input 0    | 20                | Digital Output 0   |
| 2                 | Digital Input 1    | 21                | Digital Output 1   |
| 3                 | Digital Input 2    | 22                | Digital Output 2   |
| 4                 | Digital Input 3    | 23                | Digital Output 3   |
| 5                 | Digital Input 4    | 24                | Digital Output 4   |
| 6                 | Digital Input 5    | 25                | Digital Output 5   |
| 7                 | Digital Input 6    | 26                | Digital Output 6   |
| 8                 | Digital Input 7    | 27                | Digital Output 7   |
| 9                 | Digital Input 8    | 28                | Digital Output 8   |

Table 43: BNC Connection Box Digital In/Out Connector Pin Assignments

| Pin<br>Assignment | Signal Description | Pin<br>Assignment | Signal Description |
|-------------------|--------------------|-------------------|--------------------|
| 10                | Digital Input 9    | 29                | Digital Output 9   |
| 11                | Digital Input 10   | 30                | Digital Output 10  |
| 12                | Digital Input 11   | 31                | Digital Output 11  |
| 13                | Digital Input 12   | 32                | Digital Output 12  |
| 14                | Digital Input 13   | 33                | Digital Output 13  |
| 15                | Digital Input 14   | 34                | Digital Output 14  |
| 16                | Digital Input 15   | 35                | Digital Output 15  |
| 17                | Digital Ground     | 36                | Reserved           |
| 18                | Digital Ground     | 37                | Digital Ground     |
| 19                | No Connect         |                   |                    |

Table 43: BNC Connection Box Digital In/Out Connector Pin Assignments (cont.)

#### CT/Enc In, Analog Out, Clk/Trig Connector

Figure 28 shows the orientation of the pins on the CT/Enc In, Analog Out, Clk/Trig connector on the BNC connection box.

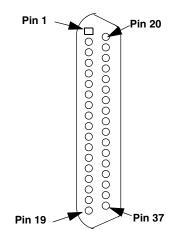

Figure 28: Orientation of the CT/Enc In, Analog Out, Clk/Trig Connector on the BNC Connection Box

Table 44 lists the pin assignments for the CT/Enc In, Analog Out, Clk/Trig connector on the BNC connection box.

| Pin<br>Assignment | Signal Description           | Pin<br>Assignment | Signal Description                  |
|-------------------|------------------------------|-------------------|-------------------------------------|
| 1                 | Analog Output 0              | 20                | Analog Output 0 Return              |
| 2                 | Analog Output 1              | 21                | Analog Output 1 Return              |
| 3                 | Analog Output 2 <sup>a</sup> | 22                | Analog Output 2 Return <sup>a</sup> |
| 4                 | Analog Output 3 <sup>a</sup> | 23                | Analog Output 3 Return <sup>a</sup> |
| 5                 | Digital Ground               | 24                | Digital Ground                      |
| 6                 | External DAC Clock           | 25                | External DAC Trigger                |
| 7                 | External ADC Clock           | 26                | External ADC Trigger                |
| 8                 | Counter 0 Clock              | 27                | Digital Ground                      |
| 9                 | Counter 0 Out                | 28                | Counter 0 Gate                      |
| 10                | Counter 1 Clock              | 29                | Digital Ground                      |
| 11                | Counter 1 Out                | 30                | Counter 1 Gate                      |
| 12                | Quad Dec 0 (C/T 2) A         | 31                | Digital Ground                      |
| 13                | Quad 0 (C/T 2) Index         | 32                | Quad Dec 0 (C/T 2) B                |
| 14                | Quad Dec 1 (C/T 3) A         | 33                | Digital Ground                      |
| 15                | Quad 1 (C/T 3) Index         | 34                | Quad Dec 1 (C/T 3) B                |
| 16                | Quad Dec 2 (C/T 4) A         | 35                | Digital Ground                      |
| 17                | Quad 2 (C/T 4) Index         | 36                | Quad Dec 2 (C/T 4) B                |
| 18                | Digital Ground               | 37                | Digital Ground                      |
| 19                | No Connect                   |                   | ·                                   |

#### Table 44: BNC Connection Box CT/Enc In, Analog Out, Clk/Trig Connector Pin Assignments

a. Supported on the DT9836-6-4-OEM and DT9836-6-4-BNC modules only. For all other modules, these signals are reserved.

### **EP353 Accessory Panel Connectors**

To attach an EP353 accessory panel to the OEM version of the DT9836 Series module, plug the EP353 panel into connector J2 on the module, as shown in Figure 29.

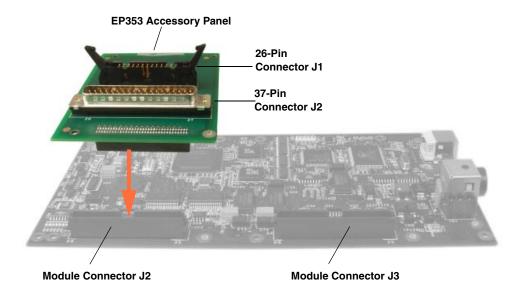

Figure 29: Connecting the EP353 Accessory Panel to Connector J2

#### **Connector J1**

Figure 30 shows the orientation of the pins for connector J1 on the EP353 panel.

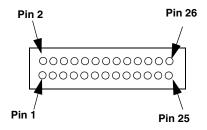

Figure 30: Orientation of the Pins for Connectors J1 on the EP353 Panel

You can use connector J1 and an AC1315 cable to attach a 5B Series signal conditioning backplane to the EP353 accessory panel.

Table 45 lists the pin assignments for connector J1 on the EP353 accessory panel.

| J1 Pin<br>Assignment | Signal Description | J1 Pin<br>Assignment | Signal Description        |
|----------------------|--------------------|----------------------|---------------------------|
| 1                    | Analog In 0        | 2                    | Analog In 6 <sup>a</sup>  |
| 3                    | Analog Ground      | 4                    | Analog In 7 <sup>a</sup>  |
| 5                    | Analog In 1        | 6                    | Analog Ground             |
| 7                    | Analog In 2        | 8                    | Analog In 8 <sup>a</sup>  |
| 9                    | Analog Ground      | 10                   | Analog In 9 <sup>a</sup>  |
| 11                   | Analog In 3        | 12                   | Analog Ground             |
| 13                   | Analog In 4        | 14                   | Analog In 10 <sup>a</sup> |
| 15                   | Analog Ground      | 16                   | Analog In 11 <sup>a</sup> |
| 17                   | Analog In 5        | 18                   | Analog Ground             |
| 19                   | Reserved           | 20                   | Reserved                  |
| 21                   | Analog Ground      | 22                   | Reserved                  |
| 23                   | Reserved           | 24                   | Analog Ground             |
| 25                   | Reserved           | 26                   | Reserved                  |

Table 45: EP353 Connector J1 Pin Assignments

a. Reserved on DT9836-6 modules.

#### **Connector J2**

Use EP353 connector J2 to attach analog input signals to the EP353 accessory panel. Figure 31 shows the orientation of the pins for connector J2 on the EP353 panel.

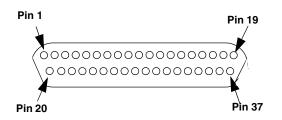

Figure 31: Orientation of the Pins for Connectors J2 on the EP353 Panel

You can access the pins on connector J2 either by using the EP360 cable and STP37 screw terminal panel (available from Data Translation), shown in Figure 32, or by building your own cable/panel. Refer to Appendix A for information about the required mating connectors.

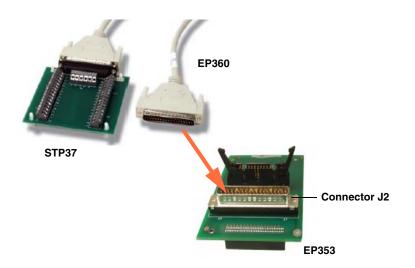

Figure 32: Connecting the STP37 Screw Terminal Panel to Connector J2 of the EP353 Accessory Panel Using the EP360 Cable

Table 46 lists the pin assignments for connector J2 on the EP353 accessory panel.

| Pin<br>Assignment | Signal Description | Pin<br>Assignment | Signal Description        |
|-------------------|--------------------|-------------------|---------------------------|
| 1                 | Analog In 0        | 20                | Analog In 6 <sup>a</sup>  |
| 2                 | Analog In 1        | 21                | Analog In 7 <sup>a</sup>  |
| 3                 | Analog In 2        | 22                | Analog In 8 <sup>a</sup>  |
| 4                 | Analog In 3        | 23                | Analog In 9 <sup>a</sup>  |
| 5                 | Analog In 4        | 24                | Analog In 10 <sup>a</sup> |
| 6                 | Analog In 5        | 25                | Analog In 11 <sup>a</sup> |
| 7                 | Reserved           | 26                | Reserved                  |
| 8                 | Reserved           | 27                | Reserved                  |
| 9                 | Reserved           | 28                | Reserved                  |
| 10                | Reserved           | 29                | Reserved                  |
| 11                | Reserved           | 30                | Reserved                  |
| 12                | Reserved           | 31                | Reserved                  |
| 13                | Reserved           | 32                | Reserved                  |
| 14                | Reserved           | 33                | Reserved                  |
| 15                | Reserved           | 34                | Reserved                  |
| 16                | Reserved           | 35                | Reserved                  |

#### Table 46: EP353 Connector J2 Pin Assignments

| Pin<br>Assignment | Signal Description | Pin<br>Assignment | Signal Description |
|-------------------|--------------------|-------------------|--------------------|
| 17                | Reserved           | 36                | Analog Ground      |
| 18                | +5 V Analog        | 37                | Digital Ground     |
| 19                | Chassis Ground     |                   |                    |

Table 46: EP353 Connector J2 Pin Assignments (cont.)

a. Reserved on DT9836-6 modules.

### **EP356 Accessory Panel Connectors**

To attach an EP356 accessory panel to the OEM version of the DT9836 Series module, plug the EP356 panel into connector J3 on the module, as shown in Figure 33.

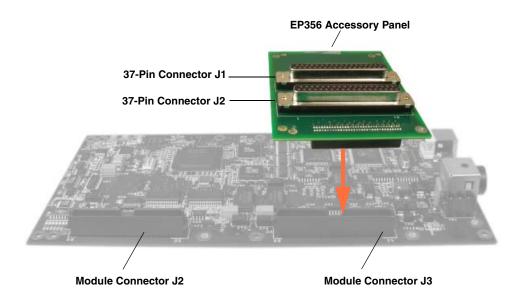

Figure 33: Connecting the EP356 Panel to the OEM Module

Figure 34 shows the orientation of the pins for connectors J1 and J2 on the EP356 panel.

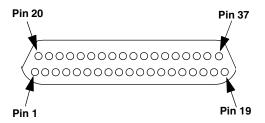

Figure 34: Orientation of the Pins for Connectors J1 and J2 of the EP356 Panel

#### **Connector J1**

Use connector J1 on the EP356 accessory panel to attach digital I/O signals. You can access the pins on the connector J1 either by using the EP333 cable and STP37 screw terminal panel (available from Data Translation), shown in Figure 35, or by building your own cable/panel. To build your own cable/panel, refer to Appendix A for information about the required mating connectors.

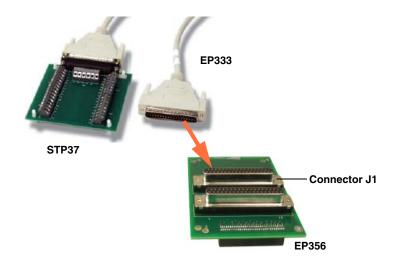

Figure 35: Connecting the STP37 Screw Terminal Panel to Connector J1 of the EP356 Accessory Panel Using the EP333 Cable

Table 47 lists the pin assignments for connector J1 on the EP356 panel.

| Pin<br>Assignment | Signal Description | Pin<br>Assignment | Signal Description |
|-------------------|--------------------|-------------------|--------------------|
| 1                 | Digital Input 0    | 20                | Digital Out 0      |
| 2                 | Digital Input 1    | 21                | Digital Out 1      |
| 3                 | Digital Input 2    | 22                | Digital Out 2      |
| 4                 | Digital Input 3    | 23                | Digital Out 3      |
| 5                 | Digital Input 4    | 24                | Digital Out 4      |
| 6                 | Digital Input 5    | 25                | Digital Out 5      |
| 7                 | Digital Input 6    | 26                | Digital Out 6      |
| 8                 | Digital Input 7    | 27                | Digital Out 7      |
| 9                 | Digital Input 8    | 28                | Digital Out 8      |
| 10                | Digital Input 9    | 29                | Digital Out 9      |
| 11                | Digital Input 10   | 30                | Digital Out 10     |
| 12                | Digital Input 11   | 31                | Digital Out 11     |
| 13                | Digital Input 12   | 32                | Digital Out 12     |
| 14                | Digital Input 13   | 33                | Digital Out 13     |
| 15                | Digital Input 14   | 34                | Digital Out 14     |
| 16                | Digital Input 15   | 35                | Digital Out 15     |

| Table 47: EP356 Connector J1 Pin Assignments |
|----------------------------------------------|
|----------------------------------------------|

| Pin<br>Assignment | Signal Description | Pin<br>Assignment | Signal Description |
|-------------------|--------------------|-------------------|--------------------|
| 17                | Digital Ground     | 36                | Reserved           |
| 18                | Digital Ground     | 37                | Digital Ground     |
| 19                | Chassis Ground     |                   |                    |

Table 47: EP356 Connector J1 Pin Assignments (cont.)

#### **Connector J2**

Use connector J2 on the EP356 accessory panel to attach analog output, counter/timer, trigger, and clock signals. You can access the pins on the connector J2 either by using the EP333 cable and STP37 screw terminal panel (available from Data Translation), shown in Figure 36, or by building your own cable/panel. To build your own cable/panel, refer to Appendix A for information about the required mating connectors.

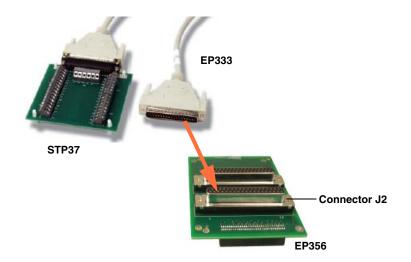

Figure 36: Connecting the STP37 Screw Terminal Panel to Connector J2 of the EP356 Accessory Panel Using the EP333 Cable

Table 48 lists the pin assignments for connector J2 on the EP356 panel.

| Pin<br>Assignment | Signal Description               | Pin<br>Assignment | Signal Description               |
|-------------------|----------------------------------|-------------------|----------------------------------|
| 1                 | Analog Out 0 <sup>a</sup>        | 20                | Analog Out 0 Return <sup>a</sup> |
| 2                 | Analog Out 1 <sup>a</sup>        | 21                | Analog Out 1 Return <sup>a</sup> |
| 3                 | Analog Out 2 <sup>b</sup>        | 22                | Analog Out 2 Return <sup>b</sup> |
| 4                 | Analog Out 3 / +5 V <sup>c</sup> | 23                | Analog Out 3 Return <sup>d</sup> |
| 5                 | Digital Ground                   | 24                | Digital Ground                   |
| 6                 | External DAC Clock               | 25                | External DAC Trigger             |
| 7                 | External ADC Clock               | 26                | External ADC Trigger             |
| 8                 | Counter 0 Clock                  | 27                | Digital Ground                   |
| 9                 | Counter 0 Out                    | 28                | Counter 0 Gate                   |
| 10                | Counter 1 Clock                  | 29                | Digital Ground                   |
| 11                | Counter 1 Out                    | 30                | Counter 1 Gate                   |
| 12                | Quad Dec 0 (C/T 2) A             | 31                | Digital Ground                   |
| 13                | Quad 0 (C/T 2) Index             | 32                | Quad Dec 0 (C/T 2) B             |
| 14                | Quad Dec 1 (C/T 3) A             | 33                | Digital Ground                   |
| 15                | Quad 1 (C/T 3) Index             | 34                | Quad Dec 1 (C/T 3) B             |
| 16                | Quad Dec 2 (C/T 4) A             | 35                | Digital Ground                   |
| 17                | Quad 2 (C/T 4) Index             | 36                | Quad Dec 2 (C/T 4) B             |
| 18                | Digital Ground                   | 37                | Digital Ground                   |
| 19                | Chassis Ground                   |                   | ·                                |

Table 48: EP356 Connector J2 Pin Assignments

a. Reserved on DT9836-6-0 and DT9836-12-0 modules.

b. Analog Out 2 and Analog Out 2 Return on DT9836-6-4-OEM and DT9836-6-4-BNC modules only; reserved on other modules.

c. Analog Out 3 on DT9836-6-4-OEM and DT9836-6-4-BNC modules only; +5 V on other modules.

d. Analog Output 3 Return on DT9836-6-4-OEM and DT9836-6-4-BNC modules only; digital ground on other modules.

## **EP355 Screw Terminal Assignments**

To attach an EP355 accessory panel to the OEM version of the DT9836 Series module, plug the EP355 panel into connector J3 on the module, as shown in Figure 37.

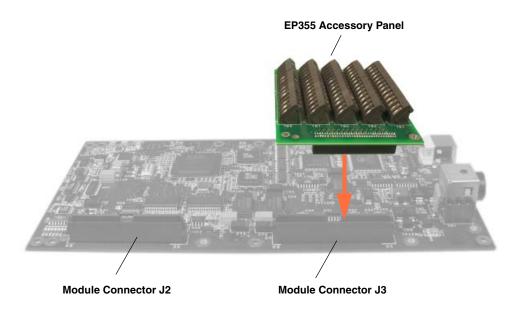

Figure 37: Connecting the EP355 Panel to the OEM Module

The screw terminal assignments correspond to the pin assignments on the J3 connector on the OEM version of the DT9836 Series module itself. Refer to Table 41 on page 138, using the pin numbers to reference the screw terminals on the EP355.

## **LED Status Indicators**

DT9836 Series modules have a single bi-color LED that indicates the status of the module, as described in Table 49.

| Color of the LED | Status Description       |
|------------------|--------------------------|
| Green            | Module is powered        |
| Blinking amber   | Module is acquiring data |

#### Table 49: LED Status Indicators on the DT9836 Series Modules

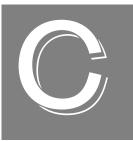

# Ground, Power, and Isolation

| Secondary Power Connector                | 156 |
|------------------------------------------|-----|
| Ground, Power, and Isolation Connections | 157 |

## Secondary Power Connector

The OEM version of the DT9836 Series module provides a secondary power connector, which is useful for embedded applications. The location of the connector is shown in Figure 38.

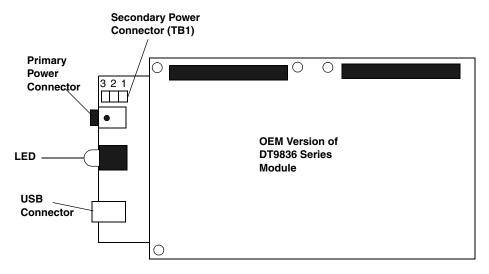

Figure 38: Secondary Power Connector

The pin assignments for the secondary power connector (TB1) are as follows:

- **Pin 1** = +5 V
- Pin 2 = Ground
- **Pin 3** = Shield (chassis ground)

## Ground, Power, and Isolation Connections

Figure 39 illustrates how ground, power, and isolation are connected on a DT9836 Series module.

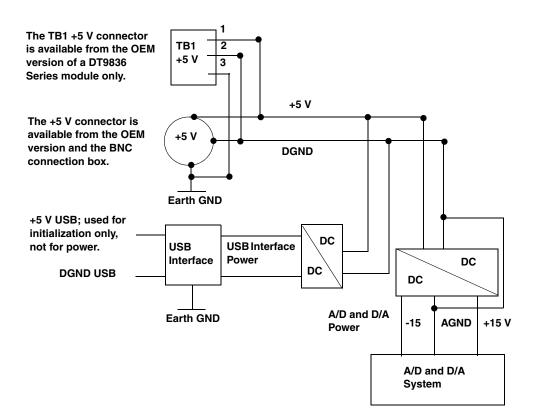

Figure 39: Ground, Power, and Isolation Connections

Keep the following in mind:

- Earth ground on the DT9836 module is not connected to DGND or AGND.
- Earth ground is connected to the aluminum case of the BNC connection box.
- You should connect earth ground to the power supply earth.
- You should isolate the +5V/DGND input. Note that the EP361 power supply (shipped with the BNC connection box and available from Data Translation for the OEM version of the module) has no connection between +5V/DGND and earth ground.
- The USB connector case is connected to earth ground.
- The USB data lines and USB GND are not connected to earth ground.
- The USB DGND is connected to the USB GND of the PC USB port.

# Index

## A

A/D subsystem specifications 124 accessories 22 BNC DIN Rail Kit 22 EP333 cable 23 EP353 accessory panel 22 EP355 accessory panel 22 EP356 accessory panel 22 EP360 cable 23 EP361 22 STP37 screw terminal panel 23 administrator privileges 35 aliasing 74 analog input calibrating 120 channel list 70 channel list for counter/timers 72 channel list for quadrature decoders 73 channel list for the digital input port 72 channels 69 continuous operations 75 conversion modes 75 data format and transfer 77 error conditions 77 ranges 74 resolution 69 sample clock sources 74 single-ended configuration 44 single-ended operations 75 testing continuous 58 testing single-value 56 triggers 76 wiring 44 analog output calibrating 122 channel list 79 channels 78 clock sources 80 continuous operations 80 conversion modes 80 data format and transfer 82 error conditions 83 gain 79 ranges 79 resolution 78 single-value operations 80

subsystem specifications 126 testing continuous 59 testing single-value 57 wiring 45 analog threshold trigger 77 applet, Open Layers Control Panel 85, 113 application wiring analog outputs 45 continuous edge-to-edge measurement 50 digital inputs and outputs 46 edge-to-edge measurement 50 event counting 47 frequency measurement 49 period measurement 49 pulse output 51 pulse width measurement 49 single-ended analog inputs 44 up/down counting 48 applications Quick DataAcq 21

### B

base clock frequency 107 BaseClockFrequency 107 binary data encoding 100 BNC box connectors 141 BNC DIN Rail Kit 22 buffers 100 inprocess flush 100 single wrap mode 100

## С

C/C++ programs 21 C/T, *see* counter/timer 128 cable matching 39 cables, USB 32, 33 calibrating the module analog input subsystem 120 analog output subsystem 122 running the calibration utility 119 CGLDepth 101 channel list for analog input channels 70 for counter/timers 72

for quadrature decoders 73 for the digital input port 72 channel type differential 101 single-ended 101 channel-gain list depth 101 channels analog input 69 analog output 78 counter/timer 86 digital I/O 84 number of 101 quadrature decoder 95 clock sources analog input 74 analog output 80 counter/timer 87 quadrature decoder 96 clock-falling edge type 108 clock-rising edge type 108 clocks base frequency 107 external 107 internal 107 maximum external clock divider 107 maximum throughput 107 minimum external clock divider 107 minimum throughput 107 simultaneous 107 specifications 130 connecting signals analog outputs 45 continuous edge-to-edge measurement 50 digital inputs and outputs 46 edge-to-edge measurement 50 event counting 47 frequency measurement 49 period measurement 49 pulse output 51 pulse width measurement 49 single-ended analog inputs 44 up/down counting 48 connecting to the host computer 32 connector J1 pin assignments 153 connector J2 pin assignments EP356 43 OEM version 137 connector J3 pin assignments, OEM version 138 connector pin assignments BNC connection box 141

EP353 144 EP356 148, 149 connector TB1 pin assignments, OEM version 140 continuous analog input post-trigger 99 scan operations 75 continuous analog output 99 streaming 81 waveform generation mode 81 continuous counter/timer 99 continuous digital I/O 84, 99 continuous edge-to-edge measurement mode 92, 108 wiring 50 Control Panel applet 85, 113 conversion modes analog input (scan mode) 75 continuous analog input (scan mode) 75 continuous analog output 80 digital I/O 84 single-value analog input 75 single-value analog output 80 conversion rate 75 counter/timer channels 86, 101 clock sources 87, 107 clock-falling edge type 108 clock-rising edge type 108 connecting edge-to-edge signals 50 connecting event counting signals 47 connecting frequency measurement signals 49 connecting period signals 49 connecting pulse output signals 51 connecting pulse width signals 49 connecting up/down counting signals 48 continuous edge-to-edge measurement mode 108 edge-to-edge measurement mode 108 event counting 108 gate types 87 gate-falling edge type 108 gate-rising edge type 109 high-edge gate type 108 high-level gate type 108 high-to-low output pulse 108 in analog input channel list 72 internal gate type 108 interrupt-driven operations 109 low-edge gate type 108 low-level gate type 108 low-to-high output pulse 108 one-shot mode 108

rate generation mode 108 repetitive one-shot mode 108 subsystem specifications 128 up/down counting 108 variable pulse width 108 counting events 89 customer service 115

## D

D/A, see analog output 126 DAQ Adaptor for MATLAB 21 data encoding 77, 82, 100 data flow modes continuous C/T 99 continuous digital input 99 continuous post-trigger 99 single-value 99 data format and transfer analog input 77 analog output 82 DataAcq SDK 21 device driver 19, 35 differential channels 101 digital I/O 84 input port 84 input port in the analog input channel list 72 lines 84 operation modes 84 output port 85 output port in the output channel list 79 subsystem specifications 127 testing digital inputs 60 testing digital outputs 61 wiring 46 Digital In/Out connector pin assignments 42 digital trigger 76, 80 DT-Open Layers for .NET Class Library 21 duty cycle 88

## E

edge type clock falling 108 clock rising 108 gate falling 108 gate rising 109 edge-to-edge measurement mode 91, 108 wiring 50 encoding data 77, 82 environmental specifications 131 EP333 cable 23 EP353 accessory panel 22, 144 EP355 accessory panel 22 EP355 screw terminal 152 EP356 accessory panel 22, 148, 149 EP356 pin assignments 43 EP360 cable 23 EP361 power supply 22 errors analog input 77 analog output 83 event counting 89, 108 wiring 47 expansion hub 33 external clock 87, 107 external clock divider maximum 107 minimum 107 external digital trigger 76, 80 negative TTL 106 positive TTL 106

## F

factory service 115 features 16 FIFO input 77 output 82 FIFO size 99 FifoSize 99 formatting data analog input 77 analog output 82 frequency base clock 107 external A/D clock 75 external C/T clock 87 external output clock 80 internal A/D clock 74, 107 internal A/D sample clock 107 internal C/T clock 87, 107 internal output clock 80 internal retrigger clock 100 output pulse 91 frequency measurement 49, 90 testing 62

## G

gain actual available 102 analog output 79 number of 102 programmable 102 gate type 87 high-edge 108 high-level 108 internal 108 low-edge 108 low-level 108 gate-falling edge type 108 gate-rising edge type 109 generating pulses 93, 94 ground 157

## Η

hardware features 16 help, online 55 high-edge gate type 108 high-level gate type 108 hot-swapping 32

## |

inprocess buffers 100 input channels 69 configuration, single-ended 44 ranges 74 resolution 69 sample clock sources 74 input FIFO 77 internal clock 87, 107 gate type 108 interrupt-driven operations 109 interrupt-on-change 85, 99 isolation 157

#### J

J1 connector pin assignments 153 J2 connector pin assignments EP356 43 OEM version 137 J3 connector pin assignments OEM version 138

## L

LabVIEW 21 LED 32, 33 LED status indicator 153 LEDs 33 legacy CPL elevated 35 lines, digital I/O 84 low-edge gate type 108 low-level gate type 108 LV-Link 21

### М

matching cables 39 MATLAB 21 MaxDifferentialChannels 101 MaxExtClockDivider 107 MaxFrequency 107 MaxMultiScanCount 100 MaxRetriggerFreq 100 MaxSingleEndedChannels 101 measuring frequency 90 measuring pulses 91, 92 MinExtClockDivider 107 MinFrequency 107 MinRetriggerFreq 100 multiple channels analog input 70 analog output 79

### Ν

number of differential channels 101 gains 102 I/O channels 101 resolutions 102 scans per trigger 100 single-ended channels 101 voltage ranges 102 NumberOfChannels 101 NumberOfRanges 102 NumberOfResolutions 102 NumberOfSupportedGains 102 Nyquist Theorem 74

### 0

OEM version connector J2 pin assignments 137 connector J3 pin assignments 138

connector TB1 pin assignments 140 one-shot pulse output 93, 108 online help 55 Open Layers Control panel 35 Open Layers Control Panel applet 85, 113 operation modes continuous analog input (scan mode) 75 continuous digital I/O 84 single-value analog input 75 single-value analog output 80 single-value digital I/O 84 waveform generation 81 output channel list 79 clock sources 80 pulses 108 ranges 79 output FIFO 82 output pulses testing 63 wiring 51 outputting pulses 93, 94

## Ρ

period 91 period measurement, wiring 49 physical specifications 131 pin assignments 153 Digital In/Out connector 42 EP356 43 OEM version connector J2 137 OEM version connector J3 138 OEM version connector TB1 140 ports, digital I/O 84 positive threshold trigger 106 post-trigger acquisition mode 99 power 31, 156, 157 power specifications 131 power supply 31 preparing to wire signals 39 pre-scale value 95 pulse output one-shot 93 rate generation 93 repetitive one-shot 94 testing 63 types 88 wiring 51 pulse width 88, 91 wiring 49

## Q

quadrature decoder features 95 in the analog input channel list 73 wiring 52 Quick DataAcq application 21 running 55 QuickDAQ Advanced FFT Analysis option 20 Base version 19 FFT Analysis option 20

## R

ranges analog input 74 analog output 79 number of 102 rate generation 93, 108 recommendations for wiring 39 repetitive one-shot pulse output 94, 108 resolution analog input 69 analog output 78 available 102 number of 102 retrigger clock frequency 100 returning boards to the factory 115 RMA 115

## S

sample clock sources 74 sample rate 75 scaling mode 95 scan operations, analog input 75 screw terminal assignments, EP355 152 SDK 21 simultaneous clocking 107 simultaneous sample-and-hold support 101 simultaneous start list 99 single buffer wrap mode 100 single channel analog input 70 analog output 79 single-ended channels 44, 101 number of 101 single-value operations 99 analog input 75 analog output 80 digital I/O <mark>84</mark>

software trigger 76, 80, 106 specifications 123 analog input 124 analog output 126 clocks 130 counter/timer specifications 128 digital I/O 127 environmental 131 external power supply 134 physical 131 power 131 regulatory 133 triggers 129 stopping an operation 76, 81 STP37 screw terminal panel 23 SupportedGains 102 SupportedResolutions 102 SupportedThresholdTriggerChannel 106 SupportedVoltageRanges 102 SupportsBinaryEncoding 100 SupportsBuffering 100 SupportsClockFalling 108 SupportsClockRising 108 SupportsContinuous 99 SupportsContinuousMeasure 108 SupportsCount 108 SupportsDifferential 101 SupportsExternalClock 107 SupportsGateFalling 108 SupportsGateHighEdge 108 SupportsGateHighLevel 108 SupportsGateLowEdge 108 SupportsGateLowLevel 108 SupportsGateNone 108 SupportsGateRising 109 SupportsHighToLowPulse 108 SupportsInProcessFlush 100 SupportsInternalClock 107 SupportsInterrupt 109 SupportsInterruptOnChange 99 SupportsLowToHighPulse 108 SupportsMeasure 108 SupportsNegExternalTTLTrigger 106 SupportsOneShot 108 SupportsOneShotRepeat 108 SupportsPosExternalTTLTrigger 106 SupportsPosThresholdTrigger 106 SupportsProgrammableGain 102 SupportsRateGenerate 108 SupportsSimultaneousClocking 107 SupportsSimultaneousSampleHold 101

SupportsSimultaneousStart 99 SupportsSingleEnded 101 SupportsSingleValue 99 SupportsSoftwareTrigger 106 SupportsTwosCompEncoding 100 SupportsUpDown 108 SupportsVariablePulseWidth 108 SupportsWrapSingle 100 system requirements 30

### T

TB1 connector pin assignments OEM version 140 technical support 114 threshold trigger channel 106 threshold trigger, positive 106 throughput maximum 107 minimum 107 transferring data analog input 77 analog output 82 triggered scan number of scans per trigger 100 retrigger frequency 100 triggers analog input 76 analog threshold 77 external 76, 80 external negative digital 106 external positive digital 106 positive analog threshold 106 software 76, 80, 106 specifications 129 troubleshooting procedure 112 technical support 114 troubleshooting table 112 TTL trigger 76, 80 twos complement data encoding 100

## U

units, counter/timer 86 unpacking 29 up/down counting 89, 108 wiring 48 USB cable 32, 33 USB expansion hub 33

### V

variable pulse width 108 Visual Basic for .NET programs 21 Visual C# programs 21 voltage ranges 74, 102 number of 102

## W

```
waveform generation mode 81
wiring signals
 analog outputs 45
 continuous edge-to-edge measurement 50
 digital inputs and outputs 46
 edge-to-edge measurement 50
 event counting 47
 frequency measurement 49
 period measurement 49
 preparing 39
 pulse output 51
 pulse width measurement 49
 recommendations 39
 single-ended analog inputs 44
 to the BNC connection box 40
 up/down counting 48
writing programs in
 C/C++ 21
 Visual Basic .NET 21
 Visual C# 21
```

Index